# SONY

Help Guide:Interchangeable Lens Digital Camera

ILCE-5000

### How to Use

#### **Before Use**

### Names of parts

- Identifying parts
- Identifying parts Lens E PZ 16–50 mm F3.5–5.6 OSS (supplied with ILCE-5000L/ILCE-5000Y)
- Identifying parts Lens E 55-210 mm F4.5-6.3 OSS (supplied with ILCE-5000Y)

#### Icons and indicators

• List of icons on the screen

### Using the strap

• Using the shoulder strap

### In-Camera guide

- About the [In-Camera Guide]
- About the shooting advice

# Confirming the operation method

### Confirming the operation method

• Using the control wheel

• <u>Using MENU items</u>

# **Shooting**

### Shooting still images/movies

- Shooting still images
- Shooting movies

### Selecting a shooting mode

- List of shooting modes
- Intelligent Auto
- Superior Auto
- About Scene Recognition
- The advantages of automatic shooting
- Program Auto
- Sweep Panorama
- Scene Selection
- Shutter Priority
- Aperture Priority
- Manual Exposure
- BULB
- Movie

### **Using shooting functions**

### Using the zoom

- Zoom
- The zoom features available with this product
- Zoom Setting
- About zoom scale

### Using the flash

- Using flash
- Flash Mode
- Flash Comp.

### Selecting a screen display mode

- Switching the screen display (Shooting)
- DISP Button

### Selecting still image size/image quality

- Image Size (still image)
- Aspect Ratio (still image)
- Quality (still image)
- Panorama: Size
- Panorama: Direction

### **Adjusting the focus**

- Focus Mode
- Focus Area
- Focus-lock
- Manual Focus
- Direct manual focus (DMF)
- MF Assist (still image)
- Focus Magnifier
- Focus Magnif. Time
- Peaking Level
- Peaking Color
- Lock-on AF
- Lock-on AF (On)
- Pre-AF (still image)
- AF Illuminator (still image)
- AF Micro Adj.

- AF On
- Measuring the exact distance to the subject

### Adjusting the exposure

- Exposure Comp.
- Metering Mode
- AE lock
- AEL w/ shutter (still image)
- Zebra
- Exposure Set. Guide

### Selecting a drive mode (Continuous shooting/Self-timer)

- Drive Mode
- Cont. Shooting
- Spd Priority Cont.
- Self-timer
- Self-timer(Cont)
- Cont. Bracket
- Single Bracket
- WB bracket
- DRO Bracket

## Taking pictures of yourself by monitoring the screen

• Self-portrait/ -timer

### Selecting the ISO sensitivity

• <u>ISO</u>

### Correcting the brightness or contrast

- D-Range Opt. (DRO)
- Auto HDR

# **Adjusting color tones**

- White Balance
- Capturing a basic white color in [Custom Setup] mode

### Selecting an effect mode

- Picture Effect
- Creative Style

### **Recording movies**

- File Format (movie)
- Record Setting (movie)
- Audio Recording
- Wind Noise Reduct.
- Auto Slow Shut. (movie)
- MOVIE Button

### Customizing the shooting functions for convenient use

- Custom Key Settings
- Function of the ? button
- Function of the center button
- Function of the left button
- Function of the right button
- Function of the down button

### Setting the other functions of this product

- Photo Creativity
- Smile/Face Detect.
- Soft Skin Effect (still image)
- Face Registration (New Registration)
- Face Registration (Order Exchanging)
- Face Registration (Delete)

- Red Eye Reduction
- Auto Obj. Framing (still image)
- SteadyShot
- High ISO NR (still image)
- Color Space (still image)
- Grid Line
- Auto Review
- Live View Display
- Release w/o Lens
- S. Auto Img. Extract.
- Shading Comp.
- Chro. Aber. Comp.
- Distortion Comp.

### **Viewing**

### Viewing still images

- Playing back images
- Playback zoom
- Image Index
- Switching the screen display (during playback)

### **Deleting images**

- Deleting a displayed image
- Deleting multiple selected images

### Playing back movies

• Playing back movies

### Viewing panoramic images

• Playing back panoramic images

### **Printing**

• Specify Printing

### **Using viewing functions**

- View Mode
- Display Rotation
- Slide Show
- Rotate
- Protect
- 4K Still Image PB

### Viewing images on a TV

- Viewing images on an HD TV
- Viewing images on a "BRAVIA" Sync-compatible TV

### **Changing settings**

### Setup menu

- Monitor Brightness
- Volume Settings
- Audio signals
- Upload Settings(Eye-Fi)
- Tile Menu
- Delete confirm.
- Pwr Save Start Time
- PAL/NTSC Selector
- Demo Mode
- HDMI Resolution
- CTRL FOR HDMI
- USB Connection
- USB LUN Setting

- Language
- Date/Time Setup
- Area Setting
- Format
- File Number
- Select REC Folder
- New Folder
- Folder Name
- Recover Image DB
- Display Media Info.
- Version
- Certification Logo (Overseas model only)
- Setting Reset

### **Using Wi-Fi functions**

### Connecting this product and a Smartphone

- PlayMemories Mobile
- Connecting an Android smartphone to this product
- Connecting the product to an iPhone or iPad
- Calling up an application using [One-touch(NFC)]

### Controlling this product using a Smartphone

- Smart Remote Embedded
- One-touch connection with an NFC-enabled Android smartphone (NFC One-touch remote)

### Transferring images to a Smartphone

- Send to Smartphone
- Sending images to an Android smartphone (NFC One-touch Sharing)

### Transferring images to a computer

Send to Computer

### Transferring images to a TV

View on TV

### Changing the settings of Wi-Fi functions

- Airplane Mode
- WPS Push
- Access Point Set.
- Edit Device Name
- Disp MAC Address
- SSID/PW Reset
- Reset Network Set.

### Adding applications to the product

### **PlayMemories Camera Apps**

- PlayMemories Camera Apps
- Recommended computer environment

### Installing the applications

- Opening a service account
- Downloading applications
- Downloading applications directly to the product using the Wi-Fi function

### Starting the applications

• Launching the downloaded application

### Managing the applications

- Uninstalling applications
- Changing the order of applications
- Confirming the account information of PlayMemories Camera Apps

### Viewing on computers

### **Recommended computer environment**

• Recommended computer environment

### Using the software

- PlayMemories Home
- Installing PlayMemories Home
- Software for Mac computers
- "Image Data Converter"
- Installing "Image Data Converter"
- Accessing "Image Data Converter Guide"
- "Remote Camera Control"
- Installing "Remote Camera Control"
- Accessing "Remote Camera Control Help Guide"

### Connecting this product and a computer

- Connecting the product to a computer
- Importing images to the computer
- Disconnecting the product from the computer

### Creating a movie disc

- Disc type
- Selecting the disc creation method
- Creating a disc with a device other than a computer
- Creating Blu-ray Discs

### **Precautions/This product**

#### **Precautions**

- Precautions
- On the internal rechargeable battery
- Notes on the battery pack
- Charging the battery pack
- Memory card

### Cleaning this product

- On cleaning
- Cleaning the image sensor

### Number of recordable still images and recordable time of movies

- Number of still images
- Recordable time of movies

### Using this product abroad

- Plug adaptor
- On TV color systems

#### Other information

- Mount Adaptor
- LA-EA1 Mount Adaptor
- LA-EA2 Mount Adaptor
- LA-EA3 Mount Adaptor
- LA-EA4 Mount Adaptor
- AVCHD format
- License

#### **Trademarks**

• Trademarks

### If you have problems

### If you have problems

Troubleshooting

### **Troubleshooting**

### **Battery pack and power**

- You cannot insert the battery pack into the product.
- You cannot turn on the product.
- The power turns off suddenly.
- The remaining battery level indicator shows an incorrect level.
- The charge lamp on the product flashes when charging the battery pack.
- The battery pack has not been charged even if the charge lamp on the product has turned off.
- The battery pack is not charged.

### Shooting still images/movies

- You cannot record images.
- Recording takes a long time.
- The image is out of focus.
- The flash does not work.
- Fuzzy white circular spots appear on images shot using the flash.
- The recording date and time are not displayed on the screen.
- The date and time are recorded incorrectly.
- The aperture value and/or shutter speed flashes.
- The image colors are not correct.
- Noise appears in the image when you view the screen in a dark place.
- The eyes of the subject come out red.

- Dots appear and remain on the screen.
- You cannot shoot images continuously.
- The image is whitish (Flare)./Blurring of light appears on the image (Ghosting).
- The corners of the picture are too dark.
- The image is blurred.
- The LCD screen darkens after a short period of time passed.
- The flash takes too long to recharge.

### Viewing images

- Images cannot be played back.
- The date and time are not displayed.
- The image cannot be deleted.
- The image was deleted by mistake.
- A DPOF mark cannot be put.

#### Wi-Fi

- You cannot find the wireless access point to be connected.
- [WPS Push] does not work.
- [Send to Computer] is canceled halfway.
- You cannot send movies to a smartphone.
- [Smart Remote Embedded] or [Send to Smartphone] is canceled halfway.
- The shooting screen for [Smart Remote Embedded] is not displayed smoothly./The connection between this product and the smartphone is disconnected.
- You cannot use One-Touch connection (NFC).

### **Computers**

- The computer does not recognize this product.
- You cannot import images.
- The image and sound are interrupted by noise when viewing a movie on a computer.
- Images exported from a computer cannot be viewed on this product.

### **Memory cards**

• Formatted the memory card by mistake.

### **Printing**

- You cannot print images.
- The color of the image is strange.
- Images are printed with both edges cut off.
- You cannot print images with the date.

#### **Others**

- The lens gets fogged.
- The product becomes warm when you use it for a long time.
- The Clock Set screen appears when you turn on the product.
- The number of recordable images does not decrease, or decreases two images at a time.
- The product does not work properly.
- "--E-" appears on the screen.

### Messages

### Messages

Warning messages

# Situations this product has difficulty handling Situations this product has difficulty handling

· Situations this product has difficulty handling

How to Use | Before Use | Names of parts

# Identifying parts

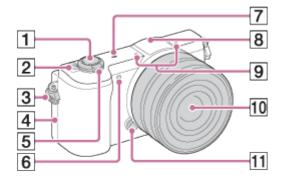

#### When the lens is removed

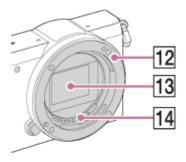

- 1. Shutter button
- 2. ON/OFF (Power) switch
- 3. Hook for shoulder strap
- 4. N (N mark)
  - This mark indicates the touch point for connecting this product and an NFC-enabled smartphone.
  - NFC (Near Field Communication) is an international standard of the short-range wireless communication technology.
- 5. For shooting: W/T (zoom) lever

For viewing: [Index] lever/ (Playback zoom) lever

- 6. AF illuminator/Self-timer lamp
- 7. Image sensor position mark
- 8. Flash
  - Press the 🕻 (Flash pop-up) button to use the flash.
- 9. Microphone\*
- 10. Lens
- 11. Lens release button
- 12. Mount
- 13. Image sensor\*\*
- 14. Lens contacts\*\*

<sup>\*</sup>Do not cover this part during movie recording.

<sup>\*\*</sup>Do not touch this part directly.

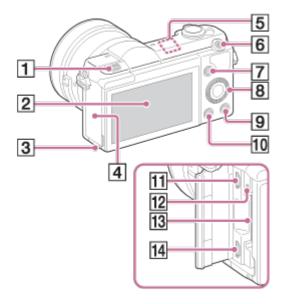

- 1. 🕻 (Flash pop-up) button
- 2. LCD screen
  - You can adjust the LCD screen to an easily viewable angle and shoot from any position.

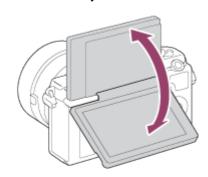

- You may not be able to adjust the LCD screen angle depending on the type of a tripod you use. In such a case, release the tripod screw once to adjust the LCD screen angle.
- 3. Access lamp
- 4. Memory card/terminal cover
- 5. Wi-Fi sensor (built-in)
- 6. MOVIE (Movie) button
- 7. MENU button
- 8. Control wheel
- 9. ? (In-Camera Guide) button/ fi (Delete) button
- 10. Playback) button
- 11. Multi/Micro USB Terminal
  - Supports Micro USB compatible device.
- 12. Charge lamp
- 13. Memory card slot
- 14. HDMI micro jack

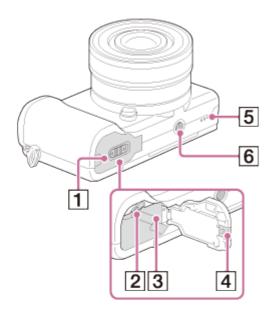

- 1. Battery cover
- 2. Battery eject lever
- 3. Battery insertion slot
- 4. Connection plate cover
  - Use this when using an AC-PW20 AC Adaptor (sold separately). Insert the connection
    plate into the battery compartment, and then pass the cord through the connection plate
    cover as shown below.

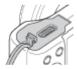

- Make sure that the cord is not pinched when you close the cover.
- 5. Speaker
- 6. Tripod socket hole
  - Use a tripod with a screw less than 5.5 mm (7/32 inches) long. Otherwise, you cannot firmly secure the camera, and damage to the camera may occur.

How to Use | Before Use | Names of parts

Identifying parts Lens E PZ 16–50 mm F3.5–5.6 OSS (supplied with ILCE-5000L/ILCE-5000Y)

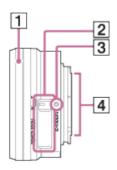

- 1. Zooming/Focusing ring
- 2. Zooming lever
- 3. Mounting index
- 4. Lens contacts\*

How to Use | Before Use | Names of parts

# Identifying parts Lens E 55-210 mm F4.5-6.3 OSS (supplied with ILCE-5000Y)

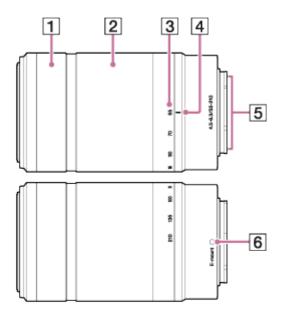

- 1. Focusing ring
- 2. Zooming ring
- 3. Focal-length scale
- 4. Focal-length index
- 5. Lens contacts\*
- 6. Mounting index

<sup>\*</sup>Do not touch this part directly.

<sup>\*</sup>Do not touch this part directly.

How to Use | Before Use | Icons and indicators

# List of icons on the screen

# List of shooting mode icons

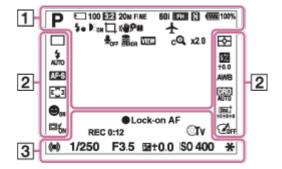

### List of viewing mode icons

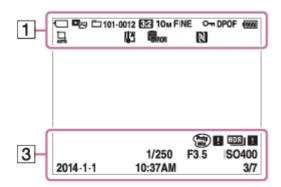

1. io io+PP\* ASM iIII IIIP IIIA IIIS IIIM IIII Shooting mode

**©**3

Self-portrait self-timer

등 등 등 등 등 등 등 등 등 등 등 등 등 대

Memory card/Uploading status

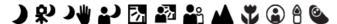

Scene Recognition icons

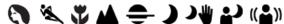

Scene Selection

### 3:2 16:9

Aspect ratio of still images

# 20M / 17M / 10M / 8.4M / 5.0M / 4.2M WIDE STD

Image size of still images

### **RAW RAW+J FINE STD**

Image quality of still images

60i 50i 24p 25p

Frame rate of movies

### : FX : : FH : :1080: :VGA:

Recording settings of movies

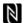

NFC is activated

**100%** 

Remaining battery

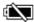

Remaining battery warning

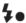

Flash charge in progress

EON

AF Illuminator

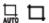

**Auto Object Framing** 

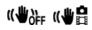

SteadyShot

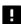

Camera-shake warning

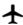

Airplane Mode

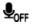

No audio recording of movies

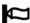

Wind Noise Reduction

[]

Overheating warning

| FULL ROOR  Database file full/Database file error |
|---------------------------------------------------|
| VIEW Setting Effect OFF                           |
| <b>s€</b><br>Smart Zoom                           |

c**Q** 

Clear Image Zoom

Spot metering area

MP4 AVCHD

View Mode

100-0003

Folder - file number

### **AVCHD MP4**

Recording format of movies

Om

**Protect** 

**DPOF** 

**DPOF** set

Drive Mode

**♦** (0) ●

Metering mode

Flash mode/Red-eye reduction

#20.0

Flash compensation

AF-S AF-C DMF MF

Focus mode

AWB ※ 📤 🕹 🔆 鴬-1 鴬0 鴬+1 鴬+2 🛎 🦞 🛂 7500K A5 G5
White balance

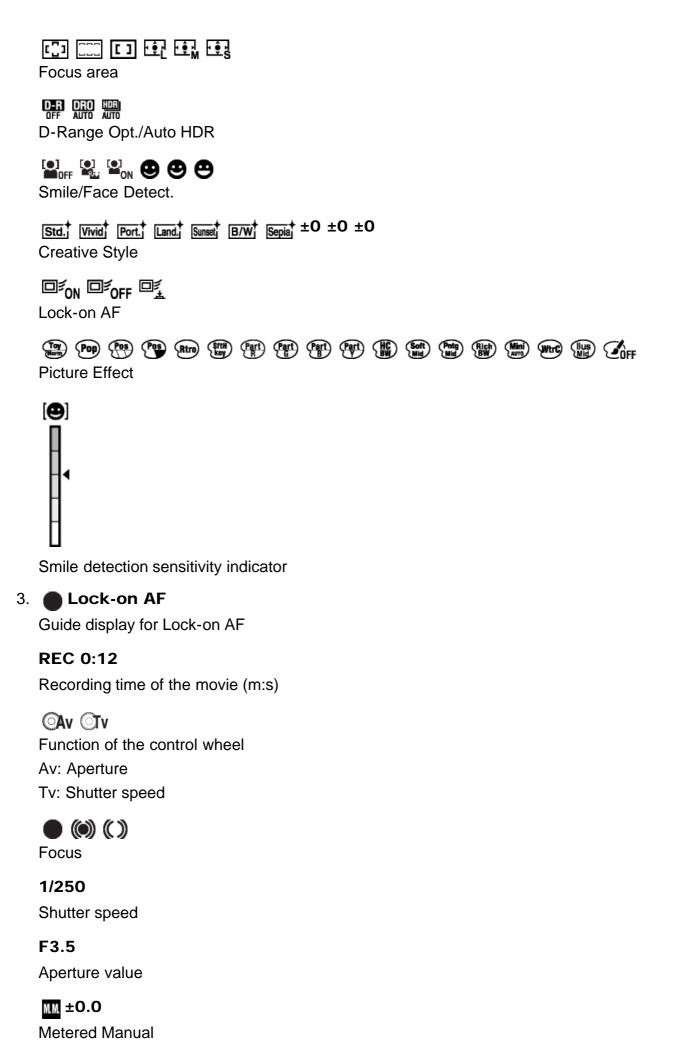

| Exposure compensation |
|-----------------------|
| ISO400                |

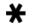

AE lock

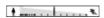

ISO sensitivity

Shutter speed indicator

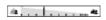

Aperture indicator

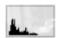

Histogram

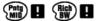

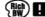

Picture Effect error

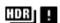

Auto HDR image warning

2014-1-1

10:37AM

Date of recording

3/7

File number/Number of images in the view mode

How to Use | Before Use | Using the strap

# Using the shoulder strap

Attach the shoulder strap to prevent damage caused by dropping the product.

1. Attach both ends of the strap.

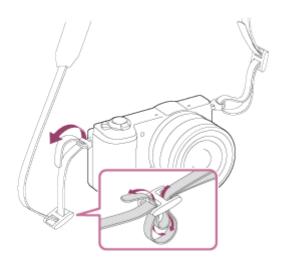

How to Use | Before Use | In-Camera guide

# About the [In-Camera Guide]

The [In-Camera Guide] displays descriptions of MENU items and settings, and if a function cannot be set, the reason why.

- 1. Press the MENU button.
- 2. Select the desired MENU item using up/down/left/right side on the control wheel.
- 3. Press the ? (In-Camera Guide) button.

  The operation guide for the MENU item you have selected in step 2 is displayed.
  - If you press the 
    on the center of the control wheel after selecting an item shown in gray, the reason the item cannot be set is displayed.

How to Use | Before Use | In-Camera guide

# About the shooting advice

Displays the shooting advice according to the selected shooting mode.

- 1. Press the ? (In-Camera Guide) button while the shooting screen is displayed.
- 2. Press the top/bottom side of the control wheel to select the desired shooting advice, then

press 
on the center.

The shooting advice is displayed.

• You can scroll the screen by pressing the up/down side of the control wheel.

### Hint

To view all the shooting advice, select MENU → (Camera Settings) → [Shooting Tip List].

How to Use | Confirming the operation method | Confirming the operation method | Using the control wheel

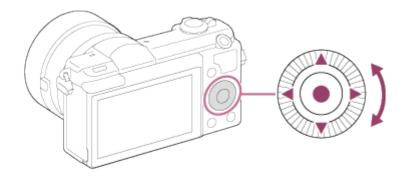

You can select setting items by turning or pressing the top/bottom/right/left side of the control wheel. Your selection is determined when you press on the center of the control wheel.

The DISP (Display Setting), (Exposure Comp.), (Photo Creativity), (Drive Mode), ISO functions are assigned to the top/left/right side of the control wheel. In addition, [Shoot Mode] is assigned to the in the center. You can assign selected functions to the left/right/bottom side of the control wheel or to in the center.

During playback, you can display the next/previous image by pressing the right/left side of the control wheel or by turning the control wheel.

How to Use | Confirming the operation method | Confirming the operation method

# Using MENU items

In this section, you learn how to change settings related to all camera operations and execute camera functions including shooting, playback, and operation methods.

1. Press MENU button to display the Menu screen.

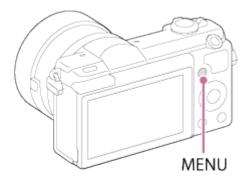

- 2. Select the desired MENU item using the up/down/left/right side of the control wheel or by turning the control wheel, and then press in the center of the control wheel.
  - The display may move directly from step 1 to step 3 depending on the [Tile Menu] setting.

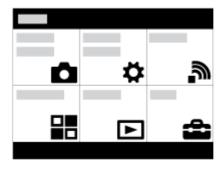

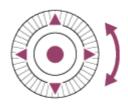

- 3. Select the desired setting item by pressing the up/down/left/right side on the control wheel or by turning the control wheel, and then press on the center of the control wheel.
  - Select an icon at the top of the screen and press the left/right side of the control wheel to move to another MENU item.

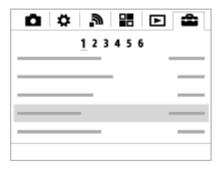

4. Select the desired setting value, and press 

to confirm.

# Shooting still images

Shoots still images.

1. Set the shooting mode to in (Intelligent Auto).

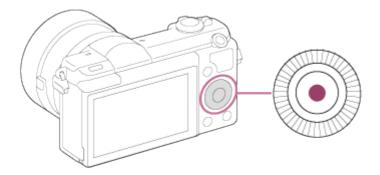

- 2. Adjust the monitor angle, and hold the camera.
- 3. Press the shutter button halfway down to focus.

  When the image is in focus, a beep sounds and the indicator ( or or ighthalf) lights. When the image is in focus, the indicator ( ighthalf) lights.

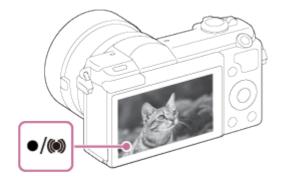

4. Press the shutter button fully down.

#### **Focus indicator**

lights:

Image is in the focus.

flashes:

The focusing has failed.

(ights:

Image is in the focus. The focused position will change to suit the motion of the subject.

() lights:

The focusing is in progress.

Hint

When the product cannot focus automatically, the focus indicator flashes and the beep does not sound. Either recompose the shot or change the focus setting.

• Focusing may be difficult in the following situations:

It is dark and the subject is distant.

The contrast between the subject and the background is poor.

The subject is seen through glass.

The subject is moving quickly.

There is reflective light or shiny surfaces.

There is a flashing light.

The subject is backlit.

How to Use | Shooting | Shooting still images/movies

# Shooting movies

You can record movies by pressing the MOVIE button.

1. Press the MOVIE button to start recording.

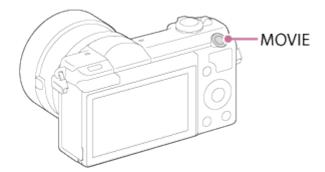

To adjust the shutter speed and aperture value to the desired settings, set the shooting mode to [1] (Movie).

2. Press the MOVIE button again to stop recording.

#### Note

- If you use a function such as zoom while shooting a movie, the noise of the product operating will be recorded. The sound of the MOVIE button operating may also be recorded when you press the MOVIE button to stop recording.
- For the continuous shooting time of a movie recording, refer to "Recordable time of movies." When movie recording is finished, you can restart recording by pressing the MOVIE button again. Recording may stop to protect the product depending on the ambient temperature.

# List of shooting modes

You can select a desired shooting mode.

#### **Available functions**

### in (Intelligent Auto):

Allows you to shoot still images with the settings adjusted automatically.

### † (Superior Auto):

Allows you to shoot still images in higher quality than with Intelligent Auto mode.

#### P (Program Auto):

Allows you to shoot with the exposure adjusted automatically (both the shutter speed and the aperture value (F value)). Also you can select various settings from the menu.

#### A (Aperture Priority):

Allows you to adjust the aperture and shoot, for example when you want to blur the background, etc.

#### S (Shutter Priority):

Allows you to shoot fast-moving subjects etc., by manually adjusting the shutter speed.

#### M (Manual Exposure):

Allows you to shoot still images with the desired exposure by adjusting the shutter speed and the aperture value.

### 間 (Movie):

Allows you to change the settings for movie recording.

### (Sweep Panorama):

Allows you to shoot a panoramic image by compositing the images.

### **SCN (Scene Selection):**

Allows you to shoot with preset settings according to the subject and scene.

How to Use | Shooting | Selecting a shooting mode

# Intelligent Auto

The product analyzes the subject, and allows you to shoot with appropriate settings.

1.  $MENU \rightarrow$  (Camera Settings)  $\rightarrow$  [Shoot Mode]  $\rightarrow$  [Intelligent Auto].

2. Point the camera to the subject.

When the camera recognized the scene, the icon for the recognized scene appears on the screen.

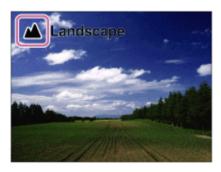

Adjust the focus and shoot the image.

#### Note

- The product will not recognize the scene when you shoot images with zoom functions other than optical zoom.
- The product may not properly recognize these scenes under some shooting conditions.

How to Use | Shooting | Selecting a shooting mode

# **Superior Auto**

The product automatically recognizes and evaluates the shooting conditions, and the appropriate settings are set automatically.

The product may shoot multiple images and create a composite image, etc., using more shooting settings than in Intelligent Auto mode to record higher quality images.

- 2. Point the camera to the subject.

When the camera recognizes a scene, scene recognition icon appears on the screen. If necessary, appropriate shooting function for the recognized scene and the number of times the shutter is released also appear.

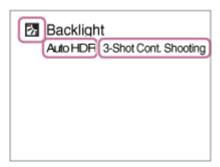

Adjust the focus and shoot the image.
 When the camera shoots multiple images, it automatically chooses and saves the appropriate image. You can also save all the images by setting the [S. Auto Img. Extract.].

#### Note

- When the product is used to create composite images, the recording process takes longer than usual.
- The product will not recognize the scene when you use zoom functions other than optical zoom.
- The product may not properly recognize a scene under some shooting conditions.
- When [ Quality] is set to [RAW] or [RAW & JPEG], the product cannot create a composite image.

How to Use | Shooting | Selecting a shooting mode

# **About Scene Recognition**

Scene Recognition operates in [Intelligent Auto] mode and [Superior Auto] mode. This function allows the product to automatically recognize the shooting conditions and shoot the image.

### **Scene Recognition:**

Icons and guides such as (Portrait), (Infant), (Night Portrait), (Night Scene), (Backlight Portrait), (Backlight), (Landscape), (Macro), (Spotlight), (Low Light), (Night Scene using a tripod) or (Hand-held Twilight) are displayed.

### Image processing:

Cont. Shooting, Slow Sync., Auto HDR, Daylight Sync., Slow Shutter, Hand-held Twilight

#### Note

• When [Smile/Face Detect.] is set to [Off], the [Portrait], [Backlight Portrait], [Night Portrait] and [Infant] scenes are not recognized.

How to Use | Shooting | Selecting a shooting mode

# The advantages of automatic shooting

In [Superior Auto] mode, the product shoots with higher quality than [Intelligent Auto] mode and performs composite shooting as necessary.

In [Program Auto] mode, you can shoot after adjusting various functions, such as white balance, ISO, etc.

### intelligent Auto):

Select this mode when you want the camera automatically recognize the scene.

### † (Superior Auto):

Select this mode to shoot scenes under difficult circumstances, such as when it is dark or the subjects are back-lit. Select this mode to shoot a higher quality image than that provided by (Intelligent Auto).

#### P (Program Auto):

Select this mode to shoot with various functions other than the exposure (shutter speed and aperture) adjusted.

#### Note

- In [Intelligent Auto] mode, you may not be able to shoot dark scenes or back-lit subjects clearly.
- In [Superior Auto] mode, the recording process takes longer, since the product creates a composite image.

How to Use | Shooting | Selecting a shooting mode

# **Program Auto**

Allows you to shoot with the exposure adjusted automatically (both the shutter speed and the aperture value).

You can set shooting functions such as [ISO].

- 1.  $MENU \rightarrow$  (Camera Settings)  $\rightarrow$  [Shoot Mode]  $\rightarrow$  [Program Auto].
- 2. Set the shooting functions to your desired settings.
- 3. Adjust the focus and shoot the subject.

### **Program Shift**

You can change the shutter speed and aperture (F-value) combination by rotating the control wheel, without changing the appropriate exposure that is set by this product. This function is available when you do not use the flash.

• "P" on the screen changes to "P\*" when you turn the control wheel.

• To cancel program shift, turn the control wheel to return the indication to "P".

Note

- According to the brightness of the environment, the program shift may not be used.
- Set the shooting mode to another one than "P" or turn off the power to cancel the setting you made.
- When the brightness changes, the aperture (F value) and shutter speed also change while maintaining the shift amount.

How to Use | Shooting | Selecting a shooting mode

# Sweep Panorama

Allows you to create a single panoramic image from multiple images shot while panning the camera.

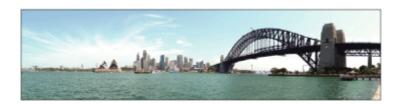

- 2. Point the camera at the subject for which you want to set the focus and brightness.
- 3. While pressing the shutter button halfway down, aim the camera at one end of the desired panoramic composition.

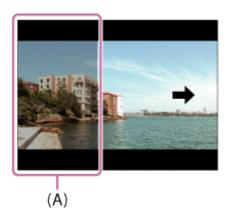

- (A) This part will not be shot.
- 4. Press the shutter button fully down.

5. Pan the camera to the end of the guide in the direction of the arrow on the monitor.

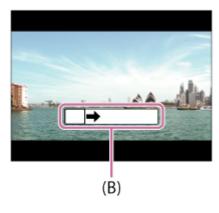

#### (B) Guidance bar

#### Note

- If the entire angle of the panoramic shot is not achieved within the set time, a gray area occurs in the composite image. If this happens, move the product faster to record the full panoramic image.
- When [Wide] is selected for [Panorama: Size], the entire angle of the panoramic shot may not be achieved within the given time. If this happens, try shooting after changing [Panorama: Size] to [Standard].
- Since several images are stitched together, the stitched part may not be recorded smoothly in some cases.
- The images may be blurred in dark scenes.
- When a light source such as a fluorescent light flickers, the brightness and color of a stitched image may not be consistent.
- When the whole angle of panoramic shooting and the AE/AF locked angle are very different in brightness and focus, the shooting may not be successful. If this happens, change AE/AF locked angle and shoot again.
- The following situations are not suited for shooting Sweep Panorama:

Moving subjects.

Subjects that are too close to the product.

Subjects with continuously similar patterns, such as the sky, beach, or a lawn.

Subjects with constant change such as waves or water falls.

Subjects with brightness widely different from its surroundings such as the sun or a light bulb.

The Sweep Panorama shooting may be interrupted in the following situations.

When the camera is panned too fast or too slow.

The subject is too blurry.

#### Hint

You can turn the control wheel on the shooting screen to select the shooting direction.

# Scene Selection

Allows you to shoot with preset settings according to the scene.

### Menu item details

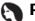

### Portrait:

Blurs background and sharpens the subject. Accentuates the skin tones softly.

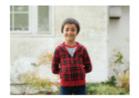

### **Sports Action:**

Shoots a moving subject at a fast shutter speed so that the subject looks as if it is standing still. The product shoots images continuously while the shutter button is pressed.

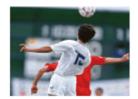

### **Macro**:

Shoots close-ups of the subjects, such as flowers, insects, food, or small items.

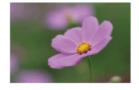

### ▲ Landscape:

Shoots the entire range of a scenery in sharp focus with vivid colors.

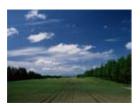

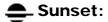

Shoots the red of the sunset beautifully.

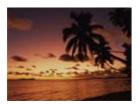

### Night Scene:

Shoots night scenes without losing the dark atmosphere.

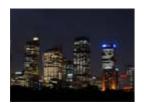

### → Hand-held Twilight:

Shoots night scenes with less noise and blur without using a tripod. A burst of shots are taken, and image processing is applied to reduce subject blur, camera-shake, and noise.

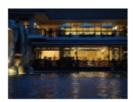

### Night Portrait:

Shoots night scene portraits using the flash.

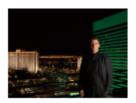

### ((A)) Anti Motion Blur:

Allows you to shoot indoor shots without using the flash and reduces subject blur. The product shoots burst images and combines them to create the image, reducing subject blur and noise.

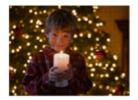

#### Note

• In the [Night Scene] and [Night Portrait] modes, the shutter speed is slower, so use of a tripod is recommended to prevent the image from blurring.

- In the [Hand-held Twilight] or [Anti Motion Blur] mode, the shutter clicks 4 times and an image is recorded.
- If you select [Hand-held Twilight] or [Anti Motion Blur] with [RAW] or [RAW & JPEG], the image quality becomes [Fine] temporarily.
- Reducing blur is less effective even in [Hand-held Twilight] or [Anti Motion Blur] when shooting the following subjects:

Subjects with erratic movement.

Subjects that are too close to the product.

Subjects with continuously similar patterns, such as the sky, a beach, or a lawn.

Subjects with constant change such as waves or water falls.

- In the case of [Hand-held Twilight] or [Anti Motion Blur], block noise may occur when using a light source that flickers, such as fluorescent lighting.
- The minimum distance that you can come close to a subject does not change even if you select [Macro]. For the minimum in-focus range, refer to the minimum distance of the lens attached to the product.

How to Use | Shooting | Selecting a shooting mode

# **Shutter Priority**

You can express the movement of a moving subject in various ways by adjusting the shutter speed, for example, at the instant of the movement with high speed shutter, or as a trailing image with low speed shutter. The shutter speed can be changed while recording movies.

- 1.  $MENU \rightarrow$  (Camera Settings)  $\rightarrow$  [Shoot Mode]  $\rightarrow$  [Shutter Priority].
- 2. Select the desired value by turning the control wheel.
- 3. Adjust the focus and shoot the subject.

  The aperture is automatically adjusted to obtain proper exposure.

#### Note

- If proper exposure cannot be obtained after setup, the aperture value on the shooting screen blinks. Although you can shoot as it is, resetting is recommended.
- Use a tripod to prevent blurring when you use a slow shutter speed.
- The ( SteadyShot warning) indicator does not appear in shutter speed priority mode.
- When the shutter speed is 1 second(s) or longer, noise reduction will be done after shooting for the same amount of time that the shutter was open. However, you cannot shoot any more while noise reduction is in progress.
- The brightness of the image on the monitor may differ from the actual image being shot.

### Hint

 When a faster shutter speed is used, moving subjects, such as a running person, cars, or sea spray appear as if they are stopped. When a slower shutter speed is used, a trailing image of the movement of the subject is captured to create a more natural and dynamic image.

How to Use | Shooting | Selecting a shooting mode

# **Aperture Priority**

You can shoot by adjusting the aperture and changing the range in focus, or by defocusing the background. The aperture value can be changed while recording movies.

- 2. Select the desired value by turning the control wheel.
  - Smaller F-value: The subject is in focus, but objects in front of and beyond the subject are blurred.

Larger F-value: The subject and its foreground and background are all in focus.

Adjust the focus and shoot the subject.
 The shutter speed is automatically adjusted to obtain proper exposure.

#### Note

- If proper exposure cannot be obtained after setup, the shutter speed on the shooting screen blinks. Although you can shoot as it is, resetting is recommended.
- The brightness of the image on the screen may differ from the actual image being shot.

## Hint

Smaller F-value (opening the aperture) narrows the range that is in focus. This allows you to
put the subject in sharp focus and blur objects in front of and beyond the subject (depth of
field becomes shallower). Larger F-value (narrowing down the aperture) widens the range
that is in focus. This allows you to shoot the depth of the scenery (depth of field becomes
deeper).

You can shoot with the desired exposure setting by adjusting both the shutter speed and aperture. The shutter speed and the aperture value can be changed while recording movies.

- 2. Press the bottom side of the control wheel to select the shutter speed or aperture value, then turn the control wheel to select a value.

When [ISO] is set to other than [ISO AUTO], use MM (Metered Manual) to check the exposure value.

Toward +: Images become brighter.

**Toward -:** Images become darker.

**0:** Appropriate exposure analyzed by the product

3. Adjust the focus and shoot the subject.

#### Note

- When [ISO] is set to [ISO AUTO], the ISO value automatically changes to achieve the
  appropriate exposure using the aperture value and shutter speed you have set. If the
  aperture value and shutter speed you have set are not suitable for appropriate exposure, the
  ISO value indicator will blink.
- The Metered Manual indicator does not appear when [ISO] is set to [ISO AUTO].
- When the amount of ambient light exceeds the metering range of the Metered Manual, the Metered Manual indicator flashes.
- The ( SteadyShot warning) indicator does not appear in manual exposure mode.
- The brightness of the image on the monitor may differ from the actual image being shot.

How to Use | Shooting | Selecting a shooting mode

# **BULB**

You can shoot a trailing image of the movement of a subject with long exposure. BULB is suitable for shooting trails of light, such as fireworks.

- 2. Press the bottom side of the control wheel to select the shutter speed, then turn the control wheel counterclockwise until [BULB] is indicated.
- 3. Press the shutter button halfway down to adjust the focus.

4. Press and hold the shutter button for the duration of the shooting. As long as the shutter button is pressed, the shutter remains open.

#### Note

- Since the shutter speed becomes slow and the camera-shake tends to occur more easily, it is recommended that you use a tripod.
- The longer the exposure time, the more noise will be visible on the image.
- After shooting, noise reduction will be done for the same amount of time that the shutter was open. However, you cannot shoot any more while noise reduction is in progress.
- You cannot set the shutter speed to [BULB] in the following situations:

When the [Smile Shutter] function is activated.

When the [Auto HDR] function is activated.

When [Picture Effect] is set to [HDR Painting] or [Rich-tone Mono.].

When the [Multi Frame NR] function is activated.

When the [Drive Mode] function is set to [Cont. Shooting], [Spd Priority Cont.] or [Self-timer(Cont)].

If you use the above functions when the shutter speed is set to [BULB], the shutter speed is temporarily set to 30 seconds.

## Hint

 Images shot in [BULB] mode tend to blur. We recommend that you use a tripod or a multiterminal-compatible remote commander that has a shutter button lock function (sold separately).

How to Use | Shooting | Selecting a shooting mode

## Movie

You can adjust the shutter speed or aperture value to your desired settings for recording movies. You can also check the image angle before shooting.

- 2. Press the MOVIE button to start recording.
  - Press the MOVIE button again to stop recording.

#### Menu item details

## Program Auto:

Allows you to shoot with the exposure (both the shutter speed and the aperture value) adjusted automatically. The other settings can be adjusted manually.

## **□** Aperture Priority:

Allows you to shoot after adjusting the aperture value manually.

## **III**S Shutter Priority:

Allows you to shoot after adjusting the shutter speed manually.

## Manual Exposure:

Allows you to shoot after adjusting the exposure (both the shutter speed and the aperture value) manually.

How to Use | Using shooting functions | Using the zoom

## Zoom

Enlarge images using the W/T (zoom) lever when shooting.

- 1. Enlarge images with the W/T (zoom) lever when shooting.
  - Move the W/T (zoom) lever to the T side to zoom in and to the W side to zoom out.
  - When a zoom lens is mounted, you can also zoom by operating that lens. When a motor zoom lens is mounted, move the zoom lever of the zoom lens to enlarge subjects.

## Hint

• When you select other than [Optical zoom only] for [Zoom Setting], you can exceed the zoom range of the optical zoom to zoom images.

How to Use | Using shooting functions | Using the zoom

# The zoom features available with this product

The zoom feature of the product provides a higher magnification zoom by combining various zoom features. The icon displayed on the screen changes, according to the selected zoom feature.

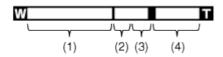

## (1) Optical zoom range

Zoom images in the zoom range of a lens.

When a Power zoom lens is mounted, the zoom bar of the optical zoom range is displayed. When a lens other than a Power zoom lens is mounted, the zoom bar of optical zoom range is not displayed.

## (2) Smart Zoom range (<sub>S</sub>⊕ )

Zoom images without causing the original quality to deteriorate by partially cropping an image (only when the image size is [M] or [S]).

## (3) Clear Image Zoom range ( c♠ )

Zoom images using an image process with less deterioration. Set [Zoom Setting] to [On:ClearImage Zoom] or [On:Digital Zoom] first.

## (4) Digital Zoom range ( p)

You can magnify images using an image process. When you select [On: Digital Zoom] for [Zoom Setting], you can use this zoom function.

#### Note

- The default setting for [ Image Size] is [L]. To use the smart zoom change [ Image Size] to [M] or [S].
- Zoom functions other than the optical zoom are not available when shooting in the following situations:

[Sweep Panorama]

[Smile/Face Detect.] is set to [Smile Shutter]

[ Quality] is set to [RAW] or [RAW & JPEG]

- You cannot use the Smart Zoom function with movies.
- When you use a zoom function other than the optical zoom, the [Focus Area] setting is disabled and the focus area frame is shown by the dotted line. The AF operates with priority on and around the center area. Also, [Metering Mode] is fixed to [Multi].

How to Use | Using shooting functions | Using the zoom

# **Zoom Setting**

You can select the zoom setting of the product.

1.  $MENU \rightarrow \clubsuit$  (Custom Settings)  $\rightarrow$  [Zoom Setting]  $\rightarrow$  desired setting.

#### Menu item details

#### Optical zoom only:

Optical zoom is activated. You can use the Smart Zoom function if you set [ \sum\_ Image Size] to [M] or [S].

## On:ClearImage Zoom (default setting):

Even if the zoom range of the optical zoom is exceeded, the product magnifies images within the range in which image quality does not deteriorate significantly.

### On: Digital Zoom:

When the zoom range of the [Clear Image Zoom] is exceeded, the product magnifies images to the largest scale. However, the image quality will deteriorate.

Note

 Set [Optical zoom only] if you want to magnify images within the range in which image quality does not deteriorate.

How to Use | Using shooting functions | Using the zoom

## About zoom scale

The zoom scale that is used in combination with the zoom of the lens changes according to the selected image size.

When [Aspect Ratio] is [3:2]

[Zoom Setting]: [Optical zoom only (Smart zoom)]

[Mage Size]: L-, M 1.4x, S 2x

[Zoom Setting]: [On:ClearImage Zoom]

[ Image Size]: L 2x, M 2.8x, S 4x

[Zoom Setting]: [On: Digital Zoom]

[ Image Size]: L 4x, M 5.6x, S 8x

How to Use | Using shooting functions | Using the flash

# Using flash

In dark environments, use the flash to light up the subject while shooting and to prevent camera-shake. When shooting against the sun, use the flash to lighten the image of the backlit subject.

1. Press the 🕻 (Flash pop-up) button to pop up the flash.

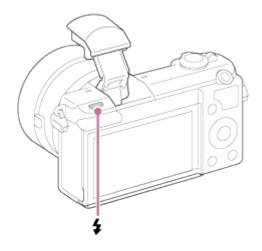

2. Press the shutter button fully down.

## When you do not use the flash

When not using the flash, press it back into the camera body.

#### Note

- When not using the flash, press it back into the camera body.
- · You cannot use the flash when recording movies.
- While charging the flash, flashes. After charging is completed, the flashing icon will light
  up.
- The light of the flash may be blocked by the lens attached.
- The corners of a recorded image may be shaded, depending on the lens.

How to Use | Using shooting functions | Using the flash

## Flash Mode

You can set the flash mode.

1.  $MENU \rightarrow$  (Camera Settings)  $\rightarrow$  [Flash Mode]  $\rightarrow$  desired setting.

### Menu item details

## Flash Off:

The flash does not operate.

# Autoflash (default setting):

The flash works in dark environments or when shooting towards bright light.

## **⋠** Fill-flash:

The flash works every time you trigger the shutter.

## Slow Sync.:

The flash works every time you trigger the shutter. Slow sync shooting allows you to shoot a clear image of both the subject and the background by slowing the shutter speed.

## FAR Rear Sync.:

The flash works right before the exposure is completed every time you trigger the shutter. Rear sync shooting allows you to shoot a natural image of the trail of a moving subject such as a moving car or a walking person.

#### Note

- The default setting depends on the shooting mode.
- Available flash mode depends on the shooting mode.

How to Use | Using shooting functions | Using the flash

# Flash Comp.

Adjusts the amount of flash light in a range of -2.0 EV to +2.0 EV.

Flash compensation changes the amount of flash light only. Exposure compensation changes the amount of flash light along with the change of the shutter speed and aperture.

#### Note

• The higher flash effect may not be visible due to the limited amount of flash light available, if the subject is outside the maximum range of the flash. If the subject is very close, the lower flash effect may not be visible.

How to Use | Using shooting functions | Selecting a screen display mode

# Switching the screen display (Shooting)

You can change the display contents on the screen.

1. Press the DISP (Display Setting) button.

Each time you press the DISP button, the recording information display changes as follows:

Graphic Display  $\to$  Display All Info.  $\to$  No Disp. Info.  $\to$  Histogram  $\to$  Graphic Display Graphic Display

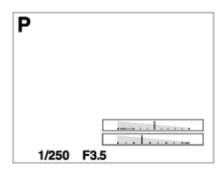

Display All Info.

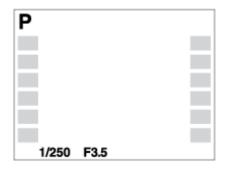

No Disp. Info.

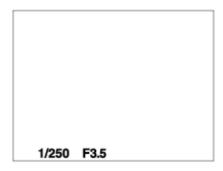

Histogram

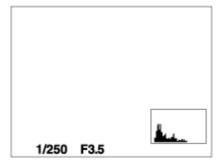

Some display modes are not available in the default settings.

To change the display modes, press MENU  $\to \clubsuit$  (Custom Settings)  $\to$  [DISP Button] and change the setting.

Histogram is not displayed during panorama shooting.

How to Use | Using shooting functions | Selecting a screen display mode

## **DISP Button**

Allows you to set the screen display modes that can be selected using DISP (Display Setting) in shooting mode.

MENU → ★ (Custom Settings) → [DISP Button] → desired setting → [Enter].
 The items marked with are available.

#### Menu item details

### **Graphic Display:**

Shows basic shooting information. Graphically shows the shutter speed and aperture value.

## Display All Info.:

Shows recording information.

### No Disp. Info.:

Does not show recording information.

#### Histogram:

Displays the luminance distribution graphically.

How to Use | Using shooting functions | Selecting still image size/image quality Image Size (still image)

The larger the image size, the more detail will be reproduced when the image is printed on large-format paper. The smaller the image size, the more images can be recorded.

1. MENU  $\rightarrow$  (Camera Settings)  $\rightarrow$  [  $\nearrow$  Image Size]  $\rightarrow$  desired setting.

#### Menu item details

Image size when [Aspect Ratio] is 3:2

L: 20M 5456×3632 pixels

M: 10M 3872×2576 pixels

S: 5.0M 2736×1824 pixels

## Image size when [ Aspect Ratio] is 16:9

L: 17M 5456×3064 pixels

M: 8.4M 3872x2176 pixels

S: 4.2M 2736×1536 pixels

Note

 When [ Quality] is set to [RAW] or [RAW & JPEG], the image size for RAW images corresponds to [L].

How to Use | Using shooting functions | Selecting still image size/image quality Aspect Ratio (still image)

Sets the aspect ratio of still images.

#### Menu item details

### 3:2 (default setting):

Suitable for standard prints.

#### 16:9:

For viewing on a high-definition TV.

How to Use | Using shooting functions | Selecting still image size/image quality Quality (still image)

Selects the compression format of still images.

1. MENU  $\rightarrow$   $\bigcirc$  (Camera Settings)  $\rightarrow$  [ $\bigcirc$  Quality]  $\rightarrow$  desired setting.

#### Menu item details

#### RAW:

File format: RAW (Records using the RAW compression format.)

Digital processing is not performed on this file format. Select this format to process images on a computer for professional purposes.

• The image size is fixed to the maximum size. The image size is not displayed on the screen.

#### **RAW & JPEG:**

File format: RAW (Records using the RAW compression format.) + JPEG

A RAW image and a JPEG image are created at the same time. This is suitable when you need 2 image files, a JPEG for viewing, and a RAW for editing.

### Fine (default setting):

File format: JPEG

The image is compressed in the JPEG format when recorded.

#### Standard:

File format: JPEG

The image is compressed in the JPEG format when recorded. Since the compression rate of [Standard] is higher than that of [Fine], the file size of [Standard] is smaller than that of [Fine]. This will allow more files to be recorded on 1 memory card, but the image quality will be lower.

#### Note

- If images are not to be modified using your computer, we recommend that you record images in JPEG format.
- You cannot add DPOF (print order) registration to RAW format images.

How to Use | Using shooting functions | Selecting still image size/image quality

## Panorama: Size

Sets the image size when shooting panoramic images. The image size varies depending on the [Panorama: Direction] setting.

#### Menu item details

When [Panorama: Direction] is [Up] or [Down]

**Standard:** 3872×2160

Wide: 5536x2160

When [Panorama: Direction] is [Left] or [Right]

**Standard:** 8192×1856 **Wide:** 12416×1856

How to Use | Using shooting functions | Selecting still image size/image quality

Panorama: Direction

Sets the direction to pan the camera when shooting panoramic images.

1.  $MENU \rightarrow$  (Camera Settings)  $\rightarrow$  [Panorama: Direction]  $\rightarrow$  desired setting.

#### Menu item details

### Right (default setting):

Pan the camera from the left to the right.

#### Left:

Pan the camera from the right to the left.

#### Up:

Pan the camera from the bottom to the top.

#### Down:

Pan the camera from the top to the bottom.

How to Use | Using shooting functions | Adjusting the focus

## Focus Mode

Selects the focus method to suit the movement of the subject.

1. MENU  $\rightarrow$  (Camera Settings)  $\rightarrow$  [Focus Mode]  $\rightarrow$  desired setting.

### Menu item details

## AF-S (Single-shot AF) (default setting):

The product locks the focus when the focus adjustment is achieved. Use [Single-shot AF] when the subject is motionless.

## AF-C (Continuous AF):

The product continues to focus while the shutter button is pressed and held halfway down. Use this when the subject is in motion.

## DMF (DMF):

Allows you to use manual focus and auto focus in combination.

## MF (Manual Focus):

Adjusts the focus manually.

- If the subject is too close, the image may show any dust or fingerprints on the lens. Wipe the lens with a soft cloth, etc.
- Once you change the focus method, the distance of the focus you set up is cleared.
- When [Focus Mode] is set to [Continuous AF], the beep does not sound when focus is achieved.

How to Use | Using shooting functions | Adjusting the focus

## Focus Area

Selects the focusing area. Use this function when it is difficult to get the proper focus in auto focus mode.

1. MENU  $\rightarrow$  (Camera Settings)  $\rightarrow$  [Focus Area]  $\rightarrow$  desired setting.

### Menu item details

## ្រោ Wide:

Focuses automatically on a subject in all ranges of the image.

When you press the shutter button halfway down in still image shooting mode, a green frame is displayed around the area that is in focus.

## Zone:

Select a zone on the monitor on which to focus. A zone consists of nine focus areas, and the product automatically selects a focus area on which to focus.

## [] Center:

Focuses automatically on a subject in the center of the image. When used together with the AF lock function, you can compose the image you want.

## Flexible Spot:

Allows you to move the AF range frame to the desired point on the screen and focus on an extremely small subject in a narrow area.

On the Flexible Spot shooting screen, you can change the size of the AF range finder frame by rotating the control wheel.

How to Use | Using shooting functions | Adjusting the focus

# Focus-lock

Shoots images with the focus locked on the desired subject in auto focus mode.

- 2. Place the subject within the AF area and press the shutter button halfway down. The focus is locked.
- 3. Keep pressing the shutter button halfway down, and place the subject back in the original position to re-compose the shot.
- 4. Press the shutter button down fully to take the picture.

How to Use | Using shooting functions | Adjusting the focus

## **Manual Focus**

When it is difficult to get the proper focus in autofocus mode, you can adjust the focus manually.

- 2. Rotate the focus ring to achieve sharp focus.

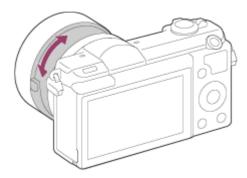

- 3. Press the shutter button fully down to shoot an image.
  - When you rotate the focus ring, the focus distance is displayed on the screen.

How to Use | Using shooting functions | Adjusting the focus

# Direct manual focus (DMF)

You can make fine adjustments manually after the focus is locked.

You can quickly focus on a subject rather than using the manual focus from the beginning. This is convenient in cases such as macro shooting.

- 1. MENU  $\rightarrow$  (Camera Settings)  $\rightarrow$  [Focus Mode]  $\rightarrow$  [DMF].
- 2. Press the shutter button halfway down to focus automatically.
- 3. Keep the shutter button halfway down, rotate the focusing ring to achieve a sharper focus.

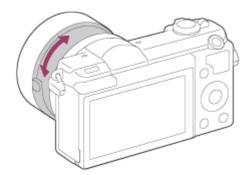

- 4. Press the shutter button fully down to shoot an image.
  - When you rotate the focus ring, the focus distance is displayed on the screen.

How to Use | Using shooting functions | Adjusting the focus

# MF Assist (still image)

Enlarges the image on the screen automatically to make manual focusing easier. This works in Manual Focus or Direct Manual Focus shooting.

- 1.  $MENU \rightarrow \clubsuit$  (Custom Settings)  $\rightarrow$  [  $ightharpoonup MF Assist] <math>\rightarrow$  [On].
- 2. Turn the focus ring to adjust the focus.
- The image is enlarged. You can magnify images further by pressing on the center of the control wheel.

Note

You cannot use [ MF Assist] when shooting movies.

# **Focus Magnifier**

You can check the focus by enlarging the image before shooting.

- 1. MENU  $\rightarrow$  (Camera Settings)  $\rightarrow$  [Focus Magnifier].
- 2. Press on the center of the control wheel to enlarge the image and select the position you want to enlarge using up/down/left/right side of the control wheel.
- 3. Confirm the focus.
- 4. Press the shutter button fully down to shoot the image.

### Hint

- Each time you press in the center, the magnifier scaling changes.
- When focusing manually, you can adjust the focus while an image is magnified.
- The [Focus Magnifier] function will be released when the shutter button is pressed halfway.
- You can record images while an image is enlarged, but the product records a full-display image.
- The [Focus Magnifier] function will be released after shooting.

How to Use | Using shooting functions | Adjusting the focus

# Focus Magnif. Time

Set the duration for which an image is to be magnified using the [ MF Assist] or [Focus Magnifier] function.

1. MENU  $\rightarrow$   $\bigstar$  (Custom Settings)  $\rightarrow$  [Focus Magnif. Time]  $\rightarrow$  desired setting.

### Menu item details

### 2 Sec (default setting):

Magnifies the images for 2 seconds.

#### 5 Sec:

Magnifies the images for 5 seconds.

#### No Limit:

Magnifies the images until you press the shutter button.

How to Use | Using shooting functions | Adjusting the focus

# **Peaking Level**

Enhances the outline of in-focus ranges using a specific color in Manual Focus or Direct Manual Focus shooting. This function allows you to confirm the focus easily.

1.  $MENU \rightarrow \bigstar$  (Custom Settings)  $\rightarrow$  [Peaking Level]  $\rightarrow$  desired setting.

### Menu item details

### High:

Sets the peaking level to high.

#### Mid:

Sets the peaking level to middle.

#### Low:

Sets the peaking level to low.

### Off (default setting):

Does not use the peaking function.

#### Note

- Since the product determines that sharp areas are in focus, [Peaking Level] differs, depending on the subject and shooting situation.
- The outline of in-focus ranges is not enhanced when the product is connected using an HDMI cable.

How to Use | Using shooting functions | Adjusting the focus

# **Peaking Color**

Sets the color used for the peaking function in Manual Focus or Direct Manual Focus shooting.

1. MENU  $\rightarrow$   $\bigstar$  (Custom Settings)  $\rightarrow$  [Peaking Color]  $\rightarrow$  desired setting.

### Menu item details

#### Red:

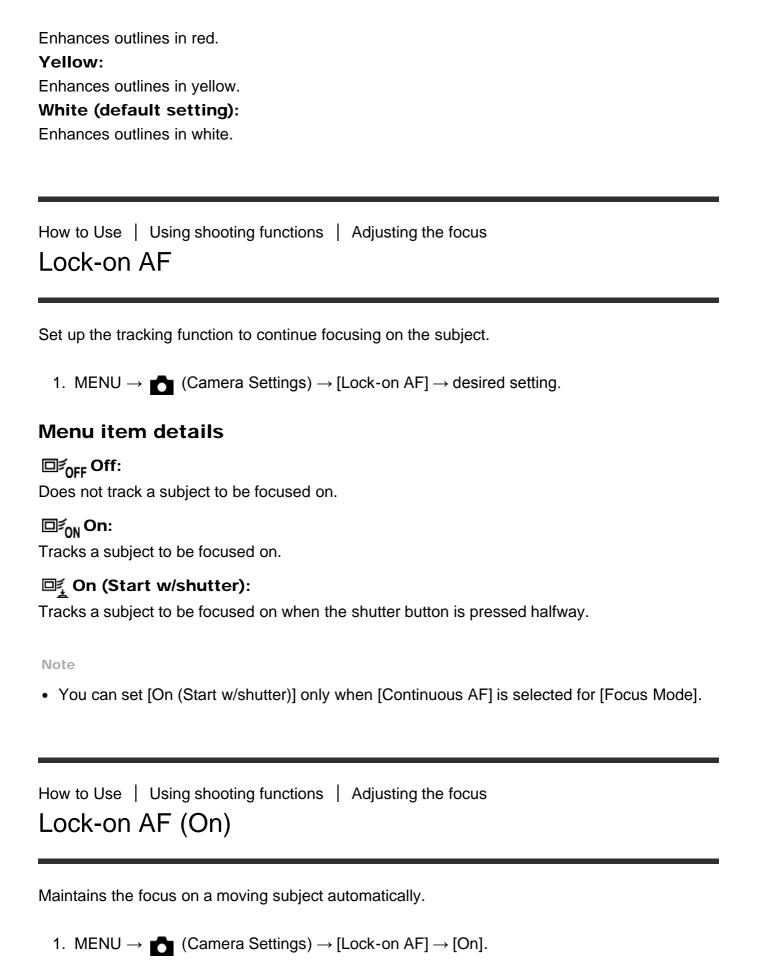

2. Align the target frame and the subject to be tracked, and press 
in the center.

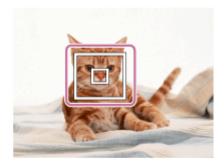

#### Note

The [Lock-on AF] function may not operate well in the following situations:

The subject is moving too quickly.

The subject is too small, or too large.

The contrast between the subject and the background is poor.

It is dark.

The ambient light changes.

### Hint

• If you lose track of the subject, this product can detect the subject and resume the Lock-on AF function when the subject reappears on the screen.

How to Use | Using shooting functions | Adjusting the focus

# Pre-AF (still image)

The product automatically adjusts focus before you press the shutter button halfway down.

1.  $MENU \rightarrow \clubsuit$  (Custom Settings)  $\rightarrow$  [  $\nearrow$  Pre-AF]  $\rightarrow$  desired setting.

### Menu item details

#### On (default setting):

Adjusts focus before you press the shutter button halfway down.

#### Off:

Does not adjust focus before you press the shutter button halfway down.

#### Note

• [ Pre-AF] is available only when an E-mount lens is mounted.

# AF Illuminator (still image)

The AF illuminator supplies fill light to focus more easily on a subject in dark surroundings. The red AF illuminator allows the product to focus easily when the shutter button is pressed halfway, until the focus is locked.

#### Menu item details

### Auto (default setting):

Uses the AF illuminator.

#### Off:

Does not use the AF illuminator.

#### Note

- Focus is achieved as long as the AF illuminator light reaches the subject, regardless of whether light fails to reach the center of the subject.
- You cannot use [ AF Illuminator] in the following situations:

In movie mode

In [Sweep Panorama] mode

When [Focus Mode] is set to [Continuous AF].

When [Scene Selection] is set to [Landscape], [Sports Action] or [Night Scene].

When a Mount Adaptor is attached.

- When [Focus Area] is set to [Wide] or [Zone], the AF range finder frame is indicated by a
  dotted line.
- The AF illuminator emits a very bright light. Although there is no health hazard, do not look directly into the AF illuminator at close range.

How to Use | Using shooting functions | Adjusting the focus

# AF Micro Adj.

Allows you to adjust and register an autofocused position for each lens, when using an A-mount lens with the Mount Adaptor LA-EA2 or LA-EA4 (sold separately).

1. Select MENU  $\rightarrow$   $\bigstar$  (Custom Settings)  $\rightarrow$  [AF Micro Adj.].

- 2. Select [AF Adjustment Set.] → [On].
- 3. [amount]  $\rightarrow$  desired value.
  - You can select a value between -20 and +20. Selecting a positive value shifts the autofocused position away from the product. Selecting a negative value shifts the autofocused position closer to the product.

#### Note

- It is recommended that you adjust the position under actual shooting conditions.
- When you attach a lens for which you have already registered a value, the registered value appears on the screen. [±0] appears for lenses for which a value has not yet been registered.
- If [-] is displayed as the value, then a total of 30 lenses have been registered and no new lens can be registered. To register a new lens, attach a lens for which the registration can be erased, and set its value to [±0], or reset the values of all the lenses using [Clear].
- Use [AF Micro Adj.] with Sony, Minolta, and Konica-Minolta lenses only. If you use [AF Micro Adj.] with other brands of lenses, the registered value may be affected. Do not perform [AF Micro Adj.] with an unsupported lens.
- You cannot set [AF Micro Adj.] individually for a Sony, Minolta, and Konica-Minolta lens of the same specification.

How to Use | Using shooting functions | Adjusting the focus

## AF On

You can focus using any key instead of pressing the shutter button halfway down. The settings for [Focus Mode] will be applied.

- 2. Press the key to which you have assigned the [AF On] function while auto-focus shooting.

How to Use | Using shooting functions | Adjusting the focus

# Measuring the exact distance to the subject

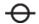

between the product and the subject, refer to the position of the horizontal line. The distance from the lens contact surface to the image sensor is about 18 mm (23/32 in.).

\*The image sensor is the part that converts the light source to a digital signal.

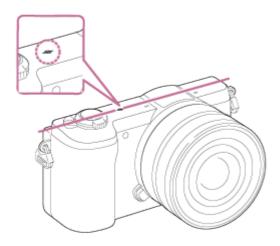

#### Note

• If the subject is closer than the minimum shooting distance of the lens, the focus cannot be confirmed. Make sure you put enough distance between the subject and the product.

How to Use | Using shooting functions | Adjusting the exposure

# Exposure Comp.

Based on the exposure value set by auto exposure, you can make the entire image brighter or darker if you adjust [Exposure Comp.] to the plus side or minus side, respectively (exposure compensation). Normally, exposure is set automatically (auto exposure).

#### Note

- You can adjust the exposure in a range of -2.0 EV to +2.0 EV for movies.
- If you shoot a subject in extremely bright or dark conditions, or when you use the flash, you may not be able to get a satisfactory effect.
- Only a value between –2.0 EV and +2.0 EV with the equivalent image brightness appears on the screen when shooting. If you set an exposure beyond this range, the image brightness on the screen does not show the effect, but it will be reflected in the recorded image.
- When you use [Manual Exposure], you can compensate for the exposure only when [ISO] is

How to Use | Using shooting functions | Adjusting the exposure

# **Metering Mode**

Selects the metering mode that sets which part of the screen to measure for determining the exposure.

#### Menu item details

## Multi (default setting):

Measures light on each area after dividing the total area into multiple areas and determines the proper exposure of the entire screen (Multi-pattern metering).

## © Center:

Measures the average brightness of the entire screen, while emphasizing the central area of the screen (Center-weighted metering).

## Spot:

Measures only the central area (Spot metering). This function is useful when the subject is backlit or when there is strong contrast between the subject and the background.

#### Note

[Multi] is selected when using the following functions:

[Intelligent Auto]

[Superior Auto]

[Scene Selection]

Zoom functions other than optical zoom

How to Use | Using shooting functions | Adjusting the exposure

## **AE lock**

When the contrast between the subject and background is high, such as when shooting a backlit subject or a subject near a window, meter the light at a spot where the subject appears to have the appropriate brightness and lock the exposure before shooting. To reduce the brightness of the subject, meter the light at a spot brighter than the subject and lock the exposure of the entire screen. To make the subject brighter, meter the light at a spot darker

than the subject and lock the exposure of the entire screen.

- MENU → ★ (Custom Settings) → [Custom Key Settings], then assign the [AEL toggle] to the desired key.
- 2. Adjust the focus on the spot at which the exposure is adjusted.
- 3. Press the button to which the [AEL toggle] function is assigned.
  - The exposure is locked, and \* (AE lock) lights up.
- 4. Focus on the subject and press the shutter button.
  - To cancel the exposure lock, press the button to which the [AEL toggle] function is assigned.

### Hint

• If you select the [AEL hold] function in [Custom Key Settings], you can lock the exposure as long as you are holding down the AEL button. The [AEL hold] function cannot be assigned to the [Left Button], [Right Button], and [Down Button].

How to Use | Using shooting functions | Adjusting the exposure

# AEL w/ shutter (still image)

Sets whether to fix the exposure when you press the shutter button halfway down.

1.  $MENU \rightarrow \bigstar$  (Custom Settings)  $\rightarrow$  [  $\frown$  AEL w/ shutter]  $\rightarrow$  desired setting.

#### Menu item details

### Auto (default setting):

Fixes the exposure after adjusting the focus automatically when you press the shutter button halfway down when [Focus Mode] is set to [Single-shot AF].

#### On:

Fixes the exposure when you press the shutter button halfway down.

#### Off:

Does not fix the exposure when you press the shutter button halfway down. Use this mode when you want to adjust focus and exposure separately.

The product keeps adjusting the exposure while shooting in [Cont. Shooting] or [Spd Priority Cont.] mode.

- When [Focus Mode] is set to [Continuous AF] and [ AEL w/ shutter] is [Off] or [Auto], the aperture is fixed at the moment you press the shutter button halfway. If the brightness changes drastically during continuous shooting, release your finger from the shutter button once, then press the shutter button halfway down again.
- When [AEL toggle] is assigned to any key using [Custom Key Settings], operation using the key will be given priority over the [ AEL w/ shutter] settings.

How to Use | Using shooting functions | Adjusting the exposure

## Zebra

The zebra pattern will appear over the part of an image if the brightness level exceeds the IRE that you set. Use this zebra pattern as a guide to adjust the brightness.

1.  $MENU \rightarrow \bigstar$  (Custom Settings)  $\rightarrow$  [Zebra]  $\rightarrow$  desired setting.

### Menu item details

### Off (default setting):

Does not display the zebra pattern.

#### 70/75/80/85/90/95/100/100+:

Adjusts the brightness level.

Note

The zebra pattern is not displayed during HDMI connection.

How to Use | Using shooting functions | Adjusting the exposure

# Exposure Set. Guide

You can set whether to display a guide when you change the exposure.

1.  $MENU \rightarrow \bigstar$  (Custom Settings)  $\rightarrow$  [Exposure Set. Guide]  $\rightarrow$  desired setting.

### Menu item details

Off:

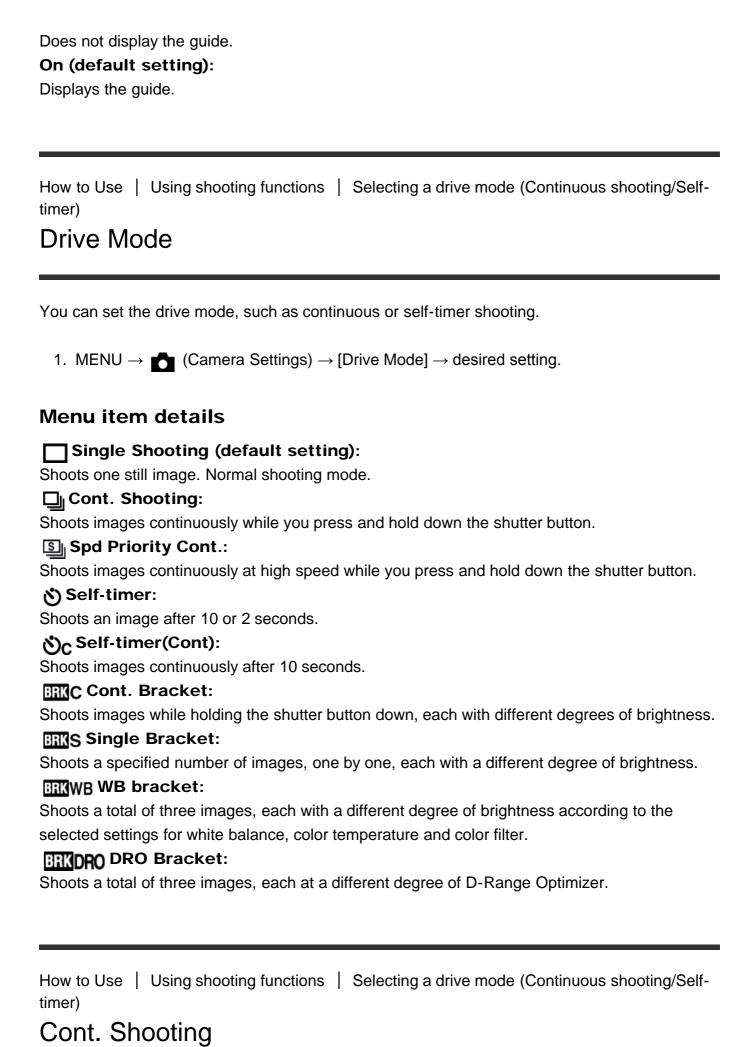

Shoots images continuously while you press and hold down the shutter button.

1.  $MENU \rightarrow$  (Camera Settings)  $\rightarrow$  [Drive Mode]  $\rightarrow$  [Cont. Shooting].

## Hint

To hold the focus and exposure during burst, change the following settings.
 The exposure of the first shot is determined when you press the shutter button halfway down. The exposure setting for the first shot is used for the subsequent shots.

Set [Focus Mode] to [Continuous AF].

Set [AEL w/ shutter] to [Off] or [Auto].

How to Use | Using shooting functions | Selecting a drive mode (Continuous shooting/Self-timer)

# Spd Priority Cont.

The product continues to shoot as long as the shutter button is pressed. You can continuously shoot at a rate faster than that of [Cont. Shooting].

1.  $MENU \rightarrow$  (Camera Settings)  $\rightarrow$  [Drive Mode]  $\rightarrow$  [Spd Priority Cont.].

#### Note

- The speed of continuous shooting is estimated using our criteria. The speed of continuous shooting may be slower, depending on shooting conditions (Image size, ISO setting, High ISO NR, or the setting of [Distortion Comp.]).
- Between continuous shooting frames, an image of each frame is immediately displayed.

## Hint

In [Spd Priority Cont.] mode, the focus is fixed when you press the shutter button halfway
down for the first image, and the focus is fixed after that. However, the exposure value is
adjusted for each image. To use the same exposure for subsequent shots, change the
following settings.

The exposure of the first shot is determined when you press the shutter button halfway down. The exposure setting for the first shot is used for subsequent shots. In [Spd Priority Cont.] mode, the focus is fixed when you press the shutter button halfway down for the first image, and the focus is fixed after that. However, the exposure value is adjusted for each image. To use the same exposure for subsequent shots, change the following settings.

How to Use | Using shooting functions | Selecting a drive mode (Continuous shooting/Self-timer)

## Self-timer

The product shoots an image using the self-timer with a 10-second or 2-second delay.

- 2. Select the desired mode using the right/left side of the control wheel.

#### Menu item details

## ა) ეე Self-timer: 10 Sec (default setting):

Sets the 10-second delay self-timer.

When you press the shutter button, the self-timer lamp flashes and beeps until the shutter operates. To cancel the self-timer, press the shutter button again.

## ტ<sub>2</sub> Self-timer: 2 Sec:

Sets the 2-second delay self-timer. This reduces the camera-shake caused by pressing the shutter button.

How to Use | Using shooting functions | Selecting a drive mode (Continuous shooting/Self-timer)

# Self-timer(Cont)

Continuously shoots the number of images you have set after 10 seconds. You can choose the best shot from several shots taken.

- 1.  $MENU \rightarrow$  (Camera Settings)  $\rightarrow$  [Drive Mode]  $\rightarrow$  [Self-timer(Cont)].
- 2. Select the desired mode using the right/left side of the control wheel.

### Menu item details

## $\mathfrak{H}_{C3}$ Self-timer(Cont.): 10 Sec. 3 Img. (default setting):

Shoots three frames in succession 10 seconds after you press the shutter button.

When you press the shutter button, the self-timer lamp flashes, a beep sounds, and the shutter operates after 10 seconds.

## ტ<sub>C5</sub> Self-timer(Cont.): 10 Sec. 5 Img.:

Shoots five frames in succession 10 seconds after you press the shutter button.

When you press the shutter button, the self-timer lamp flashes, a beep sounds, and the shutter operates after 10 seconds.

How to Use | Using shooting functions | Selecting a drive mode (Continuous shooting/Self-timer)

## Cont. Bracket

Shoots multiple images while automatically shifting the exposure from base to darker and then to lighter. Press and hold down the shutter button until the bracket recording is completed. You can select an image that suits your intention, after recording.

- 2. Select the desired mode using the right/left side of the control wheel.

#### Menu item details

## Cont. Bracket: 0.3EV 3 Image (default setting):

This setting shoots three images continuously with an exposure value shifted by plus or minus 0.3 EV.

## Cont. Bracket: 0.7EV 3 Image:

This setting shoots three images continuously with an exposure value shifted by plus or minus 0.7 EV.

## Cont. Bracket: 1.0EV 3 Image:

This setting shoots three images continuously with an exposure value shifted by plus or minus 1.0 EV.

# 元 Cont. Bracket: 2.0EV 3 Image:

This setting shoots three images continuously with an exposure value shifted by plus or minus 2.0 EV.

## Cont. Bracket: 3.0EV 3 Image:

This setting shoots three images continuously with an exposure value shifted by plus or minus 3.0 EV.

- · The last shot is shown on the Auto Review.
- In [Manual Exposure], the exposure is shifted by adjusting the shutter speed.
- When [ISO AUTO] is selected in [Manual Exposure] mode, the exposure is changed by adjusting the ISO value. If a setting other than [ISO AUTO] is selected, the exposure is changed by adjusting the shutter speed.
- When you adjust the exposure, the exposure is shifted based on the compensated value.
- When the flash is used, the product performs flash bracket shooting, which shifts the amount of flash light even if [Cont. Bracket] is selected. Press the shutter button for each image.

How to Use | Using shooting functions | Selecting a drive mode (Continuous shooting/Self-timer)

# Single Bracket

Shoots multiple images while automatically shifting the exposure from base to darker and then to lighter.

Press the shutter button for each image. You can select an image that suits your purpose after recording.

- 2. Select the desired mode using the right/left side of the control wheel.

### Menu item details

## 🚟 Single Bracket: 0.3EV 3 Image (default setting):

This setting shoots a total of three images in a row with an exposure value shifted by plus or minus 0.3 EV.

## 📆 Single Bracket: 0.7EV 3 Image:

This setting shoots a total of three images in a row with an exposure value shifted by plus or minus 0.7 EV.

## ញ្ញី§ Single Bracket: 1.0EV 3 Image:

This setting shoots a total of three images in a row with an exposure value shifted by plus or minus 1.0 EV.

## Single Bracket: 2.0EV 3 Image:

This setting shoots a total of three images in a row with an exposure value shifted by plus or minus 2.0 EV.

## Single Bracket: 3.0EV 3 Image:

This setting shoots a total of three images in a row with an exposure value shifted by plus or minus 3.0 EV.

Note

- When [ISO AUTO] is selected in [Manual Exposure] mode, the exposure is changed by adjusting the ISO value. If a setting other than [ISO AUTO] is selected, the exposure is changed by adjusting the shutter speed.
- When you adjust the exposure, the exposure is shifted based on the compensated value.

How to Use | Using shooting functions | Selecting a drive mode (Continuous shooting/Self-timer)

## WB bracket

Shoots three images, each with different color tones according to the selected settings of white balance, color temperature and color filter.

- 1. MENU  $\rightarrow$  (Camera Settings)  $\rightarrow$  [Drive Mode]  $\rightarrow$  [WB bracket].
- 2. Select the desired mode using the right/left side of the control wheel.

#### Menu item details

## **WB White Balance Bracket: Lo (default setting):**

Records a series of three images with small changes in the white balance.

## **™** White Balance Bracket: Hi:

Records a series of three images with large changes in the white balance.

Note

The last shot is shown on the Auto Review.

How to Use | Using shooting functions | Selecting a drive mode (Continuous shooting/Self-timer)

# **DRO** Bracket

You can record a total of three images, each at a different degree of D-Range Optimizer value.

2. Select the desired mode using the right/left side of the control wheel.

### Menu item details

# DRO Bracket: Lo (default setting):

Records a series of three images with small changes in the D-Range Optimizer value.

## DRO Bracket: Hi:

Records a series of three images with large changes in the D-Range Optimizer value.

Note

The last shot is shown on the Auto Review.

How to Use | Using shooting functions | Taking pictures of yourself by monitoring the screen

# Self-portrait/ -timer

You can change the angle of the LCD screen and shoot images while monitoring the image on the screen.

- 1.  $MENU \rightarrow$  (Custom Settings)  $\rightarrow$  [Self-portrait/ -timer]  $\rightarrow$  [On].
- 2. Rotate the LCD screen 180° upward, and then point the lens at yourself.

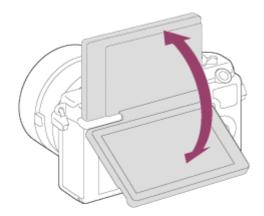

The product starts the self-timer shooting after three seconds.

Sensitivity to light is expressed by the ISO number (recommended exposure index). The larger the number, the higher the sensitivity.

1. MENU  $\rightarrow$  (Camera Settings)  $\rightarrow$  [ISO]  $\rightarrow$  desired setting.

#### Menu item details

### ISO AUTO (default setting):

Sets the ISO sensitivity automatically.

100 / 125 / 160 / 200 / 250 / 320 / 400 / 500 / 640 / 800 / 1000 / 1250 / 1600 / 2000 / 2500 / 3200 / 4000 / 5000 / 6400 / 8000 / 10000 / 12800 / 16000:

You can reduce image blurring in dark locations or with moving subjects by increasing the ISO sensitivity (select a larger number).

Note

• [ISO AUTO] is selected when using the following functions:

[Intelligent Auto]

[Superior Auto]

[Scene Selection]

[Sweep Panorama]

- The higher the ISO value, the more noise will appear on the images.
- When shooting movies, ISO values between ISO 100 and ISO 6400 are available. If the ISO value is set to larger value than ISO 6400, the setting is automatically switched to ISO 6400.
   When you finished the movie recording, the ISO value returns to the original settings.

How to Use | Using shooting functions | Correcting the brightness or contrast

# D-Range Opt. (DRO)

By dividing the image into small areas, the product analyzes the contrast of light and shadow between the subject and the background, and creates an image with the optimal brightness and gradation.

- 2. Select the desired setting using the left/right side of the control wheel.

#### Menu item details

D-Range Optimizer: Auto (default setting):

Corrects the brightness automatically.

### D-Range Optimizer: Lv1 — D-Range Optimizer: Lv5:

Optimizes the gradation of a recorded image for each divided area. Select the optimization level from Lv1 (weak) to Lv5 (strong).

Note

- [DRO/Auto HDR] is fixed to [Off] when the shooting mode is set to [Sweep Panorama], or when [Picture Effect] is used.
- [DRO/Auto HDR] is fixed to [Off] when [Sunset], [Night Scene], [Night Portrait], [Hand-held Twilight] or [Anti Motion Blur] is selected in [Scene Selection]. The setting is fixed to [D-Range Optimizer: Auto] when other modes are selected in [Scene Selection].
- When shooting with [D-Range Opt.], the image may be noisy. Select the proper level by checking the recorded image, especially when you enhance the effect.

How to Use | Using shooting functions | Correcting the brightness or contrast

## Auto HDR

Widens the range (gradation) so that you can record from bright parts to dark parts with correct brightness (HDR: High Dynamic Range). One image with proper exposure and one overlaid image are recorded.

- 1.  $MENU \rightarrow$  (Camera Settings)  $\rightarrow$  [DRO/Auto HDR]  $\rightarrow$  [Auto HDR].
- 2. Select the desired setting using the left/right side of the control wheel.

#### Menu item details

## Auto HDR: Exposure Diff. Auto (default setting):

Corrects the exposure difference automatically.

## Auto HDR: Exposure Diff. 1.0EV — Auto HDR: Exposure Diff. 6.0EV:

Sets the exposure difference, based on the contrast of the subject. Select the optimal level between 1.0 EV (weak) and 6.0 EV (strong).

For example, if you set the exposure value to 2.0 EV, three images will be composed with the following exposure levels; -1.0 EV, optimal exposure and +1.0 EV.

#### Note

- [Auto HDR] is not available for RAW images.
- When the shooting mode is set to [Intelligent Auto], [Superior Auto], [Sweep Panorama] or [Scene Selection], you cannot select [Auto HDR].

- You cannot start the next shot until the capture process is completed after you shoot.
- You may not obtain the desired effect depending on the luminance difference of a subject and the shooting conditions.
- When the flash is used, this function has little effect.
- When the contrast of the scene is low or when product shake or subject blur occurs, you may not obtain good HDR images. If the product has detected a problem, HDR is displayed on the recorded image to inform you of this situation. Shoot again as necessary, paying attention to the contrast or blur.

How to Use | Using shooting functions | Adjusting color tones

## White Balance

Adjusts the color tones according to the ambient light conditions. Use this feature when the color tones of the image did not come out as you expected, or when you want to change the color tones on purpose for photographic expression.

1.  $MENU \rightarrow$  (Camera Settings)  $\rightarrow$  [White Balance]  $\rightarrow$  desired setting.

### Menu item details

### AWB Auto (default setting):

The product automatically detects the light source and adjusts the color tones.

## Daylight:

The color tones are adjusted for the daylight.

# **★** Shade:

The color tones are adjusted for shadiness.

# Cloudy:

The color temperature is adjusted for a cloudy sky.

# :: Incandescent:

The color temperature is adjusted for places under an incandescent lamp, or under bright lighting, such as in a photo studio.

## ≝-1 Fluor.: Warm White:

The color temperature is adjusted for warm white fluorescent lighting.

# 幾₀ Fluor.: Cool White:

The color temperature is adjusted for white fluorescent lighting.

# 兴+1 Fluor.: Day White:

The color temperature is adjusted for neutral white fluorescent lighting.

## 兴+2 Fluor.: Daylight:

The color temperature is adjusted for daylight fluorescent lighting.

## WB Flash:

The color temperature is adjusted for flash light.

### **Underwater Auto:**

The color temperature is adjusted for underwater shooting.

## C.Temp./Filter:

Adjusts the color tones depending on the light source. Achieves the effect of CC (Color Compensation) filters for photography.

## Custom:

Uses the white balance setting saved in [Custom Setup].

## SET Custom Setup:

Memorizes the basic white color under the light conditions for the shooting environment.

## Hint

- You can use the right side of the control wheel to display the fine adjustment screen and perform fine adjustments of the color temperature as required.
- In [C.Temp./Filter], you can use the right button to display the color temperature setting screen and perform a setting. When you press the right button again, the fine adjustment screen appears to allow you perform fine adjustments as required.

Note

• [White Balance] is fixed to [Auto] in the following situations:

[Intelligent Auto]
[Superior Auto]

[Scene Selection]

How to Use | Using shooting functions | Adjusting color tones

# Capturing a basic white color in [Custom Setup] mode

In a scene where the ambient light consists of multiple types of light sources, it is recommended to use the custom white balance in order to accurately reproduce the whiteness.

- 1. MENU  $\rightarrow$  (Camera Settings)  $\rightarrow$  [White Balance]  $\rightarrow$  [Custom Setup].
- 2. Hold the product so that the white area fully covers the AF area located in the center, and then press on the center of the control wheel.

The calibrated values (Color Temperature and Color Filter) are displayed and registered.

• The message [Custom WB Error] indicates that the value is higher than the expected range, when the flash is used on a subject with too bright colors in the frame. If you register this value, the indicator turns yellow on the recording information display. You can shoot at this point, but it is recommended that you set the white balance again to get a more accurate white balance value.

How to Use | Using shooting functions | Selecting an effect mode

# Picture Effect

Select the desired effect filter to achieve more impressive and artistic images.

1. MENU  $\rightarrow$  (Camera Settings)  $\rightarrow$  [Picture Effect]  $\rightarrow$  desired setting.

### Menu item details

## Off (default setting):

Disables the [Picture Effect] function.

# Toy Camera:

Creates a soft image with shaded corners and reduced sharpness.

## Pop Color:

Creates a vivid look by emphasizing color tones.

# Posterization:

Creates a high contrast, abstract look by heavily emphasizing primary colors, or in black and white.

# Rtm Retro Photo:

Creates the look of an aged photo with sepia color tones and faded contrast.

# Soft High-key:

Creates an image with the indicated atmosphere: bright, transparent, ethereal, tender, soft.

# Partial Color:

Creates an image which retains a specific color, but converts others to black and white.

# High Contrast Mono.:

Creates a high-contrast image in black and white.

# Soft Focus:

Creates an image filled with a soft lighting effect.

## HDR Painting:

Creates the look of a painting, enhancing the colors and details.

## Rich-tone Mono.:

Creates an image in black and white with rich gradation and reproduction of details.

## Miniature:

Creates an image which enhances the subject vividly, with the background defocused considerably. This effect may often be found in pictures of miniature models.

### Www Watercolor:

Creates an image with ink bleed and blurring effects as if painted using watercolors.

## (III) Illustration:

Creates an illustration-like image by emphasizing the outlines.

## Hint

 You can perform detailed settings for the following [Picture Effect] modes using the left/right side of the control wheel.

[Toy Camera]

[Posterization]

[Partial Color]

[Soft Focus]

[HDR Painting]

[Miniature]

[Illustration]

#### Note

- When [Partial Color] is selected, images may not retain the selected color, depending on the subject or shooting conditions.
- You cannot check the following effects on the shooting screen, because the product processes the image after the shot. Also, you cannot shoot another image until image processing is finished. You cannot use these effects with movies.

[Soft Focus]

[HDR Painting]

[Rich-tone Mono.]

[Miniature]

[Watercolor]

[Illustration]

 In the case of [HDR Painting] and [Rich-tone Mono.], the shutter is released three times for one shot. Be careful about the following:

Use this function when the subject is motionless or does not flash light.

Do not change the composition before shooting.

When the contrast of the scene is low or when significant camera-shake or subject blur has

occurred, you may not be able to obtain good HDR images. If the product detects such a situation, appear on the recorded image to inform you of this situation. If necessary, change the composition or otherwise adjust the settings, be careful of blurring, and shoot again.

How to Use | Using shooting functions | Selecting an effect mode

# Creative Style

Allows you to select the desired image processing. You can adjust exposure (shutter speed and aperture) as you like with [Creative Style], unlike with [Scene Selection] where the product adjusts the exposure.

1.  $MENU \rightarrow$  (Camera Settings)  $\rightarrow$  [Creative Style]  $\rightarrow$  desired setting.

### Menu item details

### Standard (default setting):

For shooting various scenes with rich gradation and beautiful colors.

## Vivid:

The saturation and contrast are heightened for shooting striking images of colorful scenes and subjects such as flowers, spring greenery, blue sky, or ocean views.

# Port Portrait:

For shooting the skin color in a soft tone, ideally suited for shooting portraits.

# Landscape:

The saturation, contrast, and sharpness are heightened for shooting vivid and crisp scenery. Distant landscapes also stand out more.

# Sunset:

For shooting the beautiful red of the setting sun.

## Black & White:

For shooting images in black and white monotone.

# Sepia Sepia:

For shooting images in sepia monotone.

# To set [Contrast], [Saturation] and [Sharpness]

[Contrast], [Saturation] and [Sharpness] can be adjusted for each [Creative Style] item. Select an item to be set by pressing the right/left side of the control wheel, then set the value using the top/bottom side of the control wheel.

## Contrast:

The higher the value selected, the more the difference of light and shadow is accentuated, and the bigger the effect on the image.

# Saturation:

The higher the value selected, the more vivid the color. When a lower value is selected, the color of the image is restrained and subdued.

# **Sharpness:**

Adjusts the sharpness. The higher the value selected, the more the contours are accentuated, and the lower the value selected, the more the contours are softened.

Note

• [Standard] is selected when using the following functions:

[Intelligent Auto]
[Superior Auto]
[Scene Selection]

[Picture Effect]

• When [Creative Style] is set to [Black & White] or [Sepia], [Saturation] cannot be adjusted.

How to Use | Using shooting functions | Recording movies

# File Format (movie)

Selects the movie file format.

1. MENU  $\rightarrow$  (Camera Settings)  $\rightarrow$  [ File Format]  $\rightarrow$  desired setting.

### Menu item details

### **AVCHD** (default setting):

Records high-definition movies. This file format is suitable for viewing movies on a high-definition TV.

You can create a Blu-ray Disc, an AVCHD recording disc, or a DVD-Video disc using the software PlayMemories Home.

#### **MP4**:

# Record Setting (movie)

Selects the image size, frame rate, and image quality for movie recording. The higher the bitrate, the higher the image quality.

1. MENU  $\rightarrow$  (Camera Settings)  $\rightarrow$  [ Record Setting]  $\rightarrow$  desired setting.

# When [ File Format] is set to [AVCHD]

60i/50i: Movies are recorded at approximately 60 fields/sec (for 1080 60i-compatible devices) or 50 fields/sec (for 1080 50i-compatible devices), in interlaced mode, with Dolby Digital audio, in AVCHD format.

24p/25p: Movies are recorded at approximately 24 frames/sec (for 1080 60i-compatible devices) or 25 frames/sec (for 1080 50i-compatible devices), in progressive mode, with Dolby Digital audio, in AVCHD format.

# When [ File Format] is set to [MP4]

Movies shot are recorded in MPEG-4 format, at approximately 30 frames/sec (for 1080 60i-compatible devices) or approximately 25 frames/sec (for 1080 50i-compatible devices), in progressive mode, with AAC audio, mp4 format.

#### Menu items details

# When [File Format] is set to [AVCHD]

60i 24M(FX)\*:

50i 24M(FX)\*\*:

Records high image quality movies of 1920 x 1080 (60i/50i).

Bit-rate: Maximum 24 Mbps

## 60i 17M(FH) (default setting)\*:

50i 17M(FH) (default setting)\*\*:

Records standard image quality movies of 1920 x 1080 (60i/50i).

Bit-rate: Average 17 Mbps

### 24p 24M(FX)\*:

25p 24M(FX)\*\*:

Records high image quality movies of  $1920 \times 1080$  (24p/25p). This produces a cinema-like atmosphere.

Bit-rate: Maximum 24 Mbps

### 24p 17M(FH)\*:

25p 17M(FH)\*\*:

Records standard image quality movies of 1920× 1080 (24p/25p). This produces a cinema-like atmosphere.

Bit-rate: Average 17 Mbps

[ File Format]: [MP4]

### 1440×1080 12M (default setting):

Records movies of  $1440 \times 1080$ .

Bit-rate: Average 12 Mbps

### VGA 3M:

Records movies of VGA size. Bit-rate: Average 3 Mbps

\* 1080 60i (NTSC) compatible device

\*\* 1080 50i (PAL) compatible device

#### Note

- Movies recorded with the [60i 24M(FX)]/[50i 24M(FX)]/[24p 24M(FX)]/[25p 24M(FX)] setting in [ Record Setting] are converted by PlayMemories Home in order to create an AVCHD recording disc. This conversion can take a long time. Also, you cannot create a disc in the original image quality. If you want to keep the original image quality, store your movies on a Blu-ray Disc.
- To play back 24p/25p movies on a TV, the TV must be compatible with the 24p/25p formats.
   If the TV is not compatible with the 24p/25p format, 24p/25p movies will be output as 60i/50i movies.

How to Use | Using shooting functions | Recording movies

# **Audio Recording**

Sets whether to record sounds when shooting movies.

1.  $MENU \rightarrow$  (Camera Settings)  $\rightarrow$  [Audio Recording]  $\rightarrow$  desired setting.

### Menu item details

### On (default setting):

Records sound (stereo).

#### Off:

Does not record sound.

#### Note

• The noise of the lens and the product in operation will also be recorded, when [On] is selected.

How to Use | Using shooting functions | Recording movies

# Wind Noise Reduct.

Sets whether or not to reduce wind noise during movie recording.

1. MENU  $\rightarrow$  (Camera Settings)  $\rightarrow$  [Wind Noise Reduct.]  $\rightarrow$  desired setting.

### Menu item details

### On:

Reduces wind noise.

### Off (default setting):

Does not reduce wind noise.

Note

 Setting this item to [On] where wind is not blowing sufficiently hard may cause normal sound to be recorded with too low volume.

How to Use | Using shooting functions | Recording movies

# Auto Slow Shut. (movie)

Sets whether or not to adjust the shutter speed automatically when recording movies if the subject is dark.

1. MENU  $\rightarrow$  (Camera Settings)  $\rightarrow$  [  $\blacksquare$  Auto Slow Shut.]  $\rightarrow$  desired setting.

### Menu item details

## On (default setting):

Uses [ Auto Slow Shut.]. The shutter speed automatically slows when recording in dark locations. You can reduce noise in the movie by using a slow shutter speed when recording in dark locations.

#### Off:

Does not use [ Auto Slow Shut.]. The recorded movie will be darker than when [On] is selected, but you can record movies with smoother motion and less object blur.

• [ Auto Slow Shut.] does not function in the following situations:

When [Movie] in shooting mode is set to [Shutter Priority] or [Manual Exposure].

How to Use | Using shooting functions | Recording movies

# **MOVIE Button**

Sets whether or not to activate the MOVIE button.

1. MENU  $\rightarrow$   $\bigstar$  (Custom Settings)  $\rightarrow$  [MOVIE Button]  $\rightarrow$  desired setting.

### Menu item details

### Always (default setting):

Starts movie recording when you press the MOVIE button in any mode.

### **Movie Mode Only:**

Starts movie recording when you press the MOVIE button only if the shooting mode is set to [Movie] mode.

How to Use | Using shooting functions | Customizing the shooting functions for convenient use

# **Custom Key Settings**

Assigning functions to the various keys allows you to speed up operations by pressing the appropriate key when the shooting information screen is displayed.

MENU → ☆ (Custom Settings) → [Custom Key Settings] → set a function to the desired key.

#### Note

Some functions cannot be assigned to certain keys.

How to Use | Using shooting functions | Customizing the shooting functions for convenient use

## Function of the? button

Once you assign a function to the ? (question mark) button, you can perform that function by simply pressing the ? (question mark) button when the shooting information screen is displayed.

MENU → ☆ (Custom Settings) → [Custom Key Settings] → [? button] → desired setting.

The functions that can be assigned are displayed on the setup item selection screen of the product.

How to Use | Using shooting functions | Customizing the shooting functions for convenient use

# Function of the center button

Once you assign a function to the center button, you can perform that function by simply pressing the center button when the shooting information screen is displayed.

MENU → ★ (Custom Settings) → [Custom Key Settings] → [Center Button] → desired setting.

The functions that can be assigned are displayed on the setup item selection screen.

How to Use | Using shooting functions | Customizing the shooting functions for convenient use

# Function of the left button

Once you assign a function to the left button, you can perform that function by simply pressing the left button when the shooting information screen is displayed.

MENU → ★ (Custom Settings) → [Custom Key Settings] → [Left Button] → desired setting.

The functions that can be assigned are displayed on the setup item selection screen.

How to Use | Using shooting functions | Customizing the shooting functions for convenient use

# Function of the right button

Once you assign a function to the right button, you can perform that function by simply pressing the right button when the shooting information screen is displayed.

MENU → ☆ (Custom Settings) → [Custom Key Settings] → [Right Button] → desired setting.

The functions that can be assigned are displayed on the setup item selection screen.

How to Use | Using shooting functions | Customizing the shooting functions for convenient use

# Function of the down button

Once you assign a function to the down button, you can perform that function by simply pressing the down button when the shooting information screen is displayed.

MENU → ★ (Custom Settings) → [Custom Key Settings] → [Down Button] → desired setting.

The functions that can be assigned are displayed on the setup item selection screen.

How to Use | Using shooting functions | Setting the other functions of this product Photo Creativity

[Photo Creativity] is a mode that allows you to operate the camera intuitively with a different screen display. When the shooting mode is set to i (Intelligent Auto) or i (Superior Auto), you can change the settings easily and shoot images.

- Set the shooting mode to i (Intelligent Auto) or i (Superior Auto).
- 2. Press (Photo Creativity) on the control wheel.

3. Select the item to be changed using the control wheel.

## **▲ (Bkground Defocus):**

Adjusts the blurring of the background.

## (Brightness):

Adjusts brightness.

### (Color):

Adjusts color.

### (Vividness):

Adjusts vividness.

## (Picture Effect):

You can select a desired effect and shoot images with the specific texture.

- 4. Select the desired settings.
  - You can use some settings together by repeating steps 3 and 4.
  - To reset the changed settings to the default settings, press the (Delete) button. △ (Bkground Defocus), (Brightness), (Color) and (Vividness) are set to [AUTO], and (Picture Effect) is set to (Color).
- For shooting still images: Press the shutter button.
   When recording movies: Press the MOVIE button to start recording.

#### Note

- When you record movies using the [Photo Creativity] function, you cannot change any settings during the recording.
- If you switch the shooting mode to [Intelligent Auto] mode or [Superior Auto] mode, or turn off the product, the settings you have changed revert to the default settings.
- When the shooting mode is set to [Superior Auto], and you use [Photo Creativity], the product does not perform the overlay processing of images.

How to Use | Using shooting functions | Setting the other functions of this product Smile/Face Detect.

Detects the faces of your subjects and adjusts the focus, exposure, flash settings and performs image processing automatically.

1. MENU → (Camera Settings) → [Smile/Face Detect.] → desired setting.

# Ō

### Menu item details

## Off (default setting):

Does not use the [Face Detection] function.

## **On (Regist. Faces):**

Detects the registered face with higher priority using [Face Registration].

# On:

Detects a face without giving higher priority to the registered face.

# Smile Shutter:

Automatically detects and shoots a smile.

### **Face Detection frame**

- When the product detects a face, the gray face detection frame appears. When the product determines that autofocus is enabled, the face detection frame turns white. When you press the shutter button halfway down, the frame turns green.
- In case you have registered the priority order for each face using [Face Registration], the product automatically selects the first prioritized face and the face detection frame over that face turns white. The face detection frames of other registered faces turn reddish-purple.

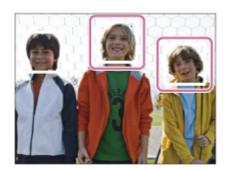

# Tips for capturing smiles more effectively

- Do not cover the eyes with front hair and keep the eyes narrowed.
- Do not obscure the face by a hat, masks, sunglasses, etc.
- Try to orient the face in front of the product and be as level as possible.
- Give a clear smile with an open mouth. The smile is easier to be detected when the teeth are shown.
- If you press the shutter button during Smile Shutter, the product shoots the image. After shooting, the product returns to Smile Shutter mode.

# Hint

• When the [Smile/Face Detect.] is set to [Smile Shutter], you can select the Smile Detection Sensitivity from [On: Slight Smile], [On: Normal Smile] and [On: Big Smile].

### Note

You cannot use [Face Detection] with the following functions:

When using zoom functions other than the optical zoom

- Up to eight faces of your subjects can be detected.
- The product may not detect faces at all or may accidentally detect other objects as faces in some conditions.
- If the product cannot detect a face, set the Smile Detection Sensitivity.

How to Use | Using shooting functions | Setting the other functions of this product Soft Skin Effect (still image)

Sets the effect used for shooting the skin smoothly in the [Face Detection] function.

1. MENU  $\rightarrow$  (Camera Settings)  $\rightarrow$  [  $\triangleright$  Soft Skin Effect]  $\rightarrow$  desired setting.

### Menu item details

## ♠ Off (default setting):

Does not use the [ Soft Skin Effect] function.

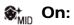

Uses the [ Soft Skin Effect].

## Hint

• When [ Soft Skin Effect] is set to [On], you can select the effect level.

How to Use | Using shooting functions | Setting the other functions of this product Face Registration (New Registration)

If you register faces in advance, the product can detect the registered face as a priority when [Face Detection] is set to [On (Regist. Faces)].

- 1.  $MENU \rightarrow \clubsuit$  (Custom Settings)  $\rightarrow$  [Face Registration]  $\rightarrow$  [New Registration].
- 2. Align the guide frame with the face to be registered, and press the shutter button.
- 3. When a confirmation message appears, select [Enter].

Up to eight faces can be registered.

• Shoot the face from the front in a brightly lit place. The face may not be registered correctly if it is obscured by a hat, a mask, sunglasses, etc.

How to Use | Using shooting functions | Setting the other functions of this product

# Face Registration (Order Exchanging)

When multiple faces are registered to be given priority, the face registered first will be given priority. You can change the priority order.

- 1.  $MENU \rightarrow$  (Custom Settings)  $\rightarrow$  [Face Registration]  $\rightarrow$  [Order Exchanging].
- 2. Select a face to change the order of priority.
- 3. Select the destination.

How to Use | Using shooting functions | Setting the other functions of this product Face Registration (Delete)

Deletes a registered face.

MENU → ★ (Custom Settings) → [Face Registration] → [Delete].
 If you select [Delete All], you can delete all registered faces.

Note

• Even if you execute [Delete], the data for registered face will remain in the product. To delete the data for registered faces from the product, select [Delete All].

How to Use | Using shooting functions | Setting the other functions of this product

# **Red Eye Reduction**

When using the flash, it is fired two or more times before shooting to reduce the red-eye

phenomenon.

1. MENU  $\rightarrow$  (Camera Settings)  $\rightarrow$  [Red Eye Reduction]  $\rightarrow$  desired setting.

### Menu item details

### On:

The flash is always fired to reduce the red-eye phenomenon.

### Off (default setting):

Does not use Red Eye Reduction.

Note

Red Eye Reduction may not produce the desired effects. It depends on individual differences
and conditions, such as distance to the subject, or whether the subject looks at the prestrobe or not.

How to Use | Using shooting functions | Setting the other functions of this product

# Auto Obj. Framing (still image)

When this product detects and shoots faces, macro shooting subjects or subjects that are tracked by [Lock-on AF], the product automatically trims the image into an appropriate composition, and then saves it. Both the original and the trimmed images are saved. The trimmed image is recorded in the same size as the original image size.

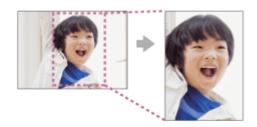

- - If trimming is enabled when Live View Display mode is used, \(\preceq\) will be displayed.
  - After the shot, a frame showing the trimmed area is displayed on the Auto Review screen.

### Menu item details

#### Off:

Does not trim images.

### Auto (default setting):

Automatically trims images into an appropriate composition.

Note

 The trimmed image may not be the best possible composition, depending on the shooting conditions.

How to Use | Using shooting functions | Setting the other functions of this product SteadyShot

Sets whether or not to use the SteadyShot function.

1. MENU  $\rightarrow$  (Camera Settings)  $\rightarrow$  [SteadyShot]  $\rightarrow$  desired setting.

### Menu item details

### On (default setting):

Uses [SteadyShot].

Off:

Does not use [SteadyShot].

We recommend that you set the camera to [Off] when using a tripod.

Note

• You cannot set [SteadyShot] when you are using an A-mount lens (sold separately), or when the name of the attached lens does not contain the letters "OSS," such as "E16mm F2.8."

How to Use | Using shooting functions | Setting the other functions of this product High ISO NR (still image)

When shooting with high ISO sensitivity, the product reduces noise that becomes more noticeable when the product sensitivity is high. A message may be displayed during noise reduction processing; you cannot shoot another image until the message disappears.

1. MENU  $\rightarrow$  (Camera Settings)  $\rightarrow$  [  $\longrightarrow$  High ISO NR]  $\rightarrow$  desired setting.

### Menu item details

### Normal (default setting):

Activates high ISO noise reduction normally.

#### Low:

Activates high ISO noise reduction moderately. Select this to prioritize the timing of shooting.

How to Use | Using shooting functions | Setting the other functions of this product

# Color Space (still image)

The way colors are represented using combinations of numbers or the range of color reproduction is called "color space." You can change the color space depending on the purpose of the image.

### Menu item details

### sRGB (default setting):

This is the standard color space of the digital camera. Use [sRGB] in normal shooting, such as when you intend to print out the images without any modification.

#### AdobeRGB:

This has a wide range of color reproduction. When a large part of the subject is vivid green or red, Adobe RGB is effective. The file name of the image starts with "\_DSC."

#### Note

- [AdobeRGB] is for applications or printers that support color management and DCF2.0 option color space. Images may not be printed or viewed in the correct colors if you use applications or printers that do not support Adobe RGB.
- When displaying images that were recorded with [AdobeRGB] on the product or non-Adobe RGB-compliant devices, the images are displayed with low saturation.

How to Use | Using shooting functions | Setting the other functions of this product

# **Grid Line**

Sets whether the grid line is displayed or not. The grid line will help you to adjust the composition of images.

1. MENU → ★ (Custom Settings) → [Grid Line] → desired setting.

### Menu item details

#### Rule of 3rds Grid:

Place main subjects close to one of the grid lines that divide the image into thirds for a well-balanced composition.

### **Square Grid:**

Square grids make it easier to confirm the horizontal level of your composition. This is suitable to determine the quality of the composition when shooting landscape, close-up, or duplicated images.

### Diag. + Square Grid:

Place a subject on the diagonal line to express an uplifting and powerful feeling.

### Off (default setting):

Does not display the grid line.

How to Use | Using shooting functions | Setting the other functions of this product

## **Auto Review**

You can check the recorded image on the screen right after the shooting. You can also set the display time for Auto Review.

1. MENU  $\rightarrow$   $\bigstar$  (Custom Settings)  $\rightarrow$  [Auto Review]  $\rightarrow$  desired setting.

### Menu item details

### 10 Sec/5 Sec/2 Sec (default setting):

Displays the recorded image on the screen right after shooting for the selected duration of time. If you perform a magnifying operation during Auto Review, you can check that image using the magnified scale.

#### Off:

Does not display the Auto Review.

#### Note

- When the product is enlarging an image using image processing, it may temporarily display the original image prior to enlarging and then display the enlarged image.
- The DISP (Display Setting) settings are applied for the Auto Review display.

How to Use | Using shooting functions | Setting the other functions of this product

# Live View Display

Sets whether or not to show images altered with effects of the exposure compensation, white balance, [Creative Style], or [Picture Effect] on the screen.

1.  $MENU \rightarrow$  (Custom Settings)  $\rightarrow$  [Live View Display]  $\rightarrow$  desired setting.

### Menu item details

### **Setting Effect ON (default setting):**

Displays Live View in conditions close to what your picture will look like as a result of applying all your settings. This setting is useful when you want to shoot pictures while checking the results of the shot on the Live View screen.

### **Setting Effect OFF:**

Shows Live View without the effects of exposure compensation, white balance, [Creative Style], or [Picture Effect]. When this setting is used, you can easily check the image composition. Live View is always displayed with the appropriate brightness even in [Manual Exposure] mode.

#### Note

- When the shooting mode is set to [Intelligent Auto], [Superior Auto], [Sweep Panorama], [Movie] or [Scene Selection], [Live View Display] cannot be set to [Setting Effect OFF].
- When [Live View Display] is set to [Setting Effect ON], you may have difficulty checking the
  composition, as the Live View Display may seem too dark or too bright. If such a
  phenomenon occurs, set [Live View Display] to [Setting Effect OFF]. When [Live View
  Display] is set to [Setting Effect OFF], the brightness of the shot image will not be the same
  as that of the displayed Live View.

### Hint

 When you use a third-party flash, such as a studio flash, Live View Display may be dark for some shutter speed settings. When [Live View Display] is set to [Setting Effect OFF], Live View Display will be displayed brightly, so that you can easily check the composition.

How to Use | Using shooting functions | Setting the other functions of this product

# Release w/o Lens

Sets whether or not the shutter can be released when no lens is attached.

1. MENU  $\rightarrow$   $\bigstar$  (Custom Settings)  $\rightarrow$  [Release w/o Lens]  $\rightarrow$  desired setting.

### Menu item details

#### **Enable:**

Releases the shutter when no lens is attached. Select [Enable] when attaching the product to an astronomical telescope, etc.

### Disable (default setting):

Does not release the shutter when a lens is not attached.

#### Note

Correct metering cannot be achieved when you use lenses that do not provide a lens
contact, such as the lens of an astronomical telescope. In such cases, adjust the exposure
manually by checking it on the recorded image.

How to Use | Using shooting functions | Setting the other functions of this product S. Auto Img. Extract.

Sets whether or not to save all the images that were shot continuously in [Superior Auto].

1. MENU  $\rightarrow$   $\bigstar$  (Custom Settings)  $\rightarrow$  [S. Auto Img. Extract.]  $\rightarrow$  desired setting.

### Menu item details

### Auto (default setting):

Saves one appropriate image selected by the product.

#### Off:

Saves all of the images.

#### Note

- Even if you set [S. Auto Img. Extract.] to [Off] with [Hand-held Twilight] selected as the scene recognition mode, one combined image is saved.
- When the [ Auto Obj. Framing] function is activated, two images are saved even if you set [S. Auto Img. Extract.] to [Auto].

# Shading Comp.

Compensates for the shaded corners of the screen, caused by certain lens characteristics.

1.  $MENU \rightarrow \bigstar$  (Custom Settings)  $\rightarrow$  [Lens Comp.]  $\rightarrow$  [Shading Comp.]  $\rightarrow$  desired setting.

### Menu item details

### Auto (default setting):

Compensates for darker corners of the screen automatically.

#### Off:

Does not compensate for darker corners of the screen.

#### Note

- The [Shading Comp.] function is only available when an E-mount lens is mounted.
- The amount of light around the edges may not be corrected, depending on the lens type.

How to Use | Using shooting functions | Setting the other functions of this product Chro. Aber. Comp.

Reduces the color deviation at the corners of the screen, caused by certain lens characteristics.

1. MENU  $\rightarrow$   $\bigstar$  (Custom Settings)  $\rightarrow$  [Lens Comp.]  $\rightarrow$  [Chro. Aber. Comp.]  $\rightarrow$  desired setting.

### Menu item details

### Auto (default setting):

Reduces the color deviation automatically.

#### Off:

Does not compensate for the color deviation.

#### Note

• The [Chro. Aber. Comp.] function is only available when an E-mount lens is mounted.

How to Use | Using shooting functions | Setting the other functions of this product Distortion Comp.

Compensates for the distortion of the screen, caused by certain lens characteristics.

1.  $MENU \rightarrow \clubsuit$  (Custom Settings)  $\rightarrow$  [Lens Comp.]  $\rightarrow$  [Distortion Comp.]  $\rightarrow$  desired setting.

### Menu item details

### Auto:

Compensates for distortion of the screen automatically.

### Off (default setting):

Does not compensate for distortion of the screen.

Note

- The [Distortion Comp.] function is only available when an E-mount lens is mounted.
- Depending on the attached lens, [Distortion Comp.] is fixed to [Auto], and you cannot select [Off].

How to Use | Viewing | Viewing still images

# Playing back images

Plays back the recorded images.

- 1. Press the (Playback) button to switch to the playback mode.
- 2. Select the image with the control wheel.

## Hint

 The product creates an image database file on a memory card to record and play back images. An image that is not registered in the image database file may not be played back correctly. To play back images shot using other devices, register those images to the image database file using MENU → [Setup] → [Recover Image DB].

How to Use | Viewing | Viewing still images

# Playback zoom

Enlarges the image being played back.

- 1. Display the image you want to enlarge, and slide the W/T (zoom) lever to the T side.
  - If the image is too large, slide the W/T (zoom) lever to the W side to adjust the zoom scale.
- 2. Select the portion you want to enlarge by pressing the top/bottom/right/left side of the control wheel.

### Hint

You can also enlarge an image being played back using MENU.

Note

You cannot use the enlarged playback function with movies.

How to Use | Viewing | Viewing still images

# Image Index

You can display multiple images at the same time in playback mode.

1. Slide the W/T (zoom) lever to the W side while the image is being played back.

# To change the number of images to be displayed

 $MENU \rightarrow \blacktriangleright$  (Playback)  $\rightarrow$  [Image Index]  $\rightarrow$  desired setting.

### Menu item details

12 Images (default setting)/30 Images

# To return to single-image playback

Select the desired image and press 
on the center of the control wheel.

# Displaying a desired image quickly

Select the bar on the left of the image index screen using the control wheel, then press the top/bottom side of the control wheel. When the bar is being selected, you can display the calendar screen or folder selection screen by pressing in the center. In addition, you can switch View Mode by selecting an icon.

# Switching the screen display (during playback)

Switches the screen display.

- 1. Press the DISP (Display Setting) button.
  - The screen display switches in the order "Display Info.  $\rightarrow$  Histogram  $\rightarrow$  No Disp. Info.
    - → Display Info." each time you press the DISP button.
  - The DISP (Display Setting) settings are applied for the Auto Review display.

#### Note

The histogram is not displayed in the following situations:

During movie playback

During scrolling playback of panoramic images

**During slideshows** 

During Folder View (MP4)

**During AVCHD View** 

How to Use | Viewing | Deleting images

# Deleting a displayed image

You can delete an image displayed.

- 1. Display the image you want to delete.
- 2. Press the 前 (Delete) button.
- 3. Select [Delete] using the control wheel, then press on the center of the control wheel.

How to Use | Viewing | Deleting images

# Deleting multiple selected images

You can delete multiple selected images.

### Menu item details

### Multiple Img.:

Deletes the selected images.

- (1) Select the images to be deleted, then press on the center of the control wheel. The mark is displayed in the check box. To cancel the selection, press again to remove the mark.
- (2) To delete other images, repeat step (1).
- (3) MENU  $\rightarrow$  [OK]  $\rightarrow$  Press  $\blacksquare$  on the center.

### All in this Folder:

Deletes all images in the selected folder.

#### All with this date:

Deletes all images in the selected date range.

How to Use | Viewing | Playing back movies

# Playing back movies

Plays back the recorded movies.

- 1. Press the (playback) button to switch to playback mode.
- 2. Select the movie to be played back using the control wheel.
- 3. To play back movies, press on the center.

# Available operations during movie playback

You can perform slow playback and sound volume adjustment, etc. by pressing the bottom side of the control wheel.

- Elayback
- Pause
- Fast-forward
- Fast-rewind
- ID: Forward slow playback
- : Reverse slow playback
- Next movie file
- Previous movie file

- : Displays the next frame
- **1)**: Sound volume adjustment

# Hint

• "Forward slow playback," "Reverse slow playback," "Displays the next frame" and "Displays the previous frame" are available during pause.

How to Use | Viewing | Viewing panoramic images

# Playing back panoramic images

The product automatically scrolls a panoramic image from end to end.

- 1. Press the (playback) button to switch to playback mode.
- 2. Select the panoramic image to be played back using the control wheel.
- 3. Press on the center to play back the image.

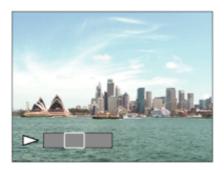

- To pause playback, press 
  on the center again.
- To return to the display of the entire image, press the MENU key.

#### Note

• Panoramic images shot using other product may be displayed in a different size from the actual size, or may not scroll correctly.

How to Use | Viewing | Printing

# **Specify Printing**

You can specify in advance on the memory card which still images you want to print out later. The **DPOF** (print order) icon will appear on the specified images. DPOF refers to "Digital Print Order Format."

1.  $MENU \rightarrow$  [Specify Printing]  $\rightarrow$  desired setting.

### Menu item details

### Multiple Img.:

Selects images to order printing.

- (1) Select an image and press on the center of the control wheel. A wark is displayed in the check box. To cancel the selection, press and delete the wark.
- (2) Repeat step 1 to print other images.
- (3) MENU  $\rightarrow$  [OK]  $\rightarrow$  on the center.

#### **Cancel All:**

Clears all DPOF marks.

### **Print Setting:**

You can set whether to print the date on images registered with DPOF marks.

(1) Select [On] or [Off] → [Enter] in [Date Imprint].

Note

· You cannot add the DPOF mark to the following files:

Movies

**RAW** images

How to Use | Viewing | Using viewing functions

# View Mode

Sets the View Mode (image display method).

### Menu item details

### **□** Date View:

Displays the images by date.

## Folder View(Still):

Displays only still images.

# **□**<sub>MP4</sub> Folder View(MP4):

Displays only MP4-format movies.

## AVCHD View:

Displays only AVCHD-format movies.

How to Use | Viewing | Using viewing functions

# **Display Rotation**

Selects the orientation when playing back recorded still images.

### Menu items details

### Manual (default setting):

The image is displayed according to the orientation information of the image. You can rotate the image using the rotation function.

#### Off:

Always displays in landscape orientation.

How to Use | Viewing | Using viewing functions

# Slide Show

Automatically plays back images continuously.

- 1.  $MENU \rightarrow [Playback) \rightarrow [Slide Show] \rightarrow desired setting.$
- 2. Select [Enter].

### Menu item details

### Repeat:

Select [On], in which images are played back in a continuous loop, or [Off] (default setting), in which the product exits the slideshow when all the images are played back once.

#### Interval:

Select the display interval for images from among [1 Sec], [3 Sec] (default setting), [5 Sec], [10 Sec] or [30 Sec].

# To quit the slideshow in the middle of playback

• Press the MENU key to guit the slideshow. You cannot pause the slideshow.

Hint

 You can activate a slideshow only when [View Mode] is set to [Date View] or [Folder View(Still)].

How to Use | Viewing | Using viewing functions

# Rotate

Rotates a recorded still image counter-clockwise.

- 1.  $MENU \rightarrow [Playback) \rightarrow [Rotate]$ .
- 2. Press on the center of the control wheel.
  The image is rotated counter-clockwise. The image rotates as you press on the center.
  If you rotate the image once, the image remains rotated even after the product is turned off.

Note

- You cannot rotate the movies.
- You may not be able to rotate images shot using other products.
- When viewing rotated images on a computer, the images may be displayed in their original orientation depending on the software.

How to Use | Viewing | Using viewing functions

# **Protect**

Protects recorded images against accidental erasure. The mark is displayed on protected images.

1.  $MENU \rightarrow \triangleright$  (Playback)  $\rightarrow$  [Protect]  $\rightarrow$  desired setting.

### Menu item details

Multiple Img.:

Applies or cancels the protection of the selected multiple images.

- (1) Select the image to be protected, then press on the center of the control wheel. The
- mark is displayed in the check box. To cancel the selection, press again to remove the mark.
- (2) To protect other images, repeat step (1).
- (3) MENU  $\rightarrow$  [OK]  $\rightarrow$  Press  $\blacksquare$  on the center.

### All in this Folder:

Protects all still images in the selected folder.

### All with this date:

Protects all still images in the selected date range.

### **Cancel All in this Folder:**

Cancels the protection of all still images in the selected folder.

### Cancel All with this date:

Cancels the protection of all still images in the selected date range.

How to Use | Viewing | Using viewing functions

# 4K Still Image PB

Outputs still images in 4K resolution to an HDMI-connected TV that supports 4K.

- 1. Turn off this product and the TV.
- 2. Connect the HDMI micro terminal of this product to the HDMI jack of the TV using an HDMI cable (sold separately).

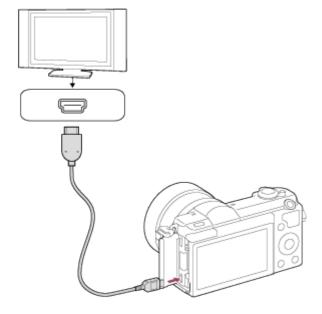

- 3. Turn on the TV and switch the input.
- 4. Turn on this product.
- 5. MENU  $\rightarrow \blacktriangleright$  (Playback)  $\rightarrow$  [4K Still Image PB]  $\rightarrow$  [OK].

#### Note

- This menu is only available with 4K-compatible TVs. For details, refer to the operating instructions of the TV.
- When RAW images are output with [4K Still Image PB] to 4K-compatible TVs, it will be played back with HD quality.

How to Use | Viewing | Viewing images on a TV

# Viewing images on an HD TV

To view images stored on this product using a TV, an HDMI cable (sold separately) and an HD TV equipped with an HDMI jack are required.

- 1. Turn off both this product and the TV.
- 2. Connect the HDMI micro terminal of this product to the HDMI jack of the TV using an HDMI cable (sold separately).

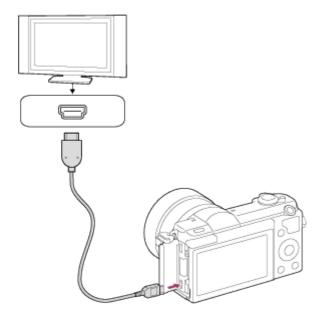

- 3. Turn on the TV and switch the input.
- Turn on this product.
   Images shot with the product appear on the TV screen.

### Hint

- This product is compatible with the PhotoTV HD standard. If you connect Sony PhotoTV HD-compatible devices using an HDMI cable (sold separately), the TV is set to the image quality suitable for viewing still images, and a whole new world of photos can be enjoyed in breathtaking high quality.
- The PhotoTV HD allows for a highly-detailed, photo-like expression of subtle textures and colors.
- For details, refer to the operating instructions supplied with the compatible TV.

#### Note

- Do not connect this product and another device using the output terminals of both. Doing so may cause a malfunction.
- Some devices may not work properly when connected to this product. For example, they may not output video or audio.
- Use an HDMI cable with the HDMI logo or a genuine Sony cable.
- Use an HDMI cable that is compatible with the HDMI micro terminal of the product and the HDMI jack of the TV.

How to Use | Viewing | Viewing images on a TV

# Viewing images on a "BRAVIA" Sync-compatible TV

By connecting this product to a TV that supports "BRAVIA" Sync using an HDMI cable (sold separately), you can operate this product with the TV Remote Control.

- 1. Turn off both this product and the TV.
- 2. Connect the HDMI micro terminal of the product to the HDMI jack of the TV using an HDMI cable (sold separately).

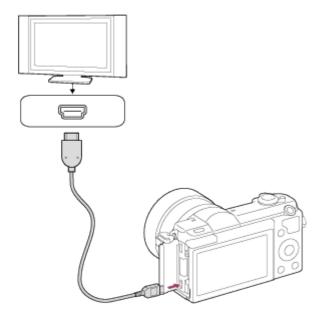

- 3. Turn on the TV and switch the input.
- 4. Turn on this product.
- 5.  $MENU \rightarrow \bigoplus (Setup) \rightarrow [CTRL FOR HDMI] \rightarrow [On].$
- 6. Press the SYNC MENU button on the TV Remote Control, and select the desired mode.

#### Note

- Only TVs that support "BRAVIA" Sync can provide SYNC MENU operations. For details, refer to the operating instructions supplied with the TV.

How to Use | Changing settings | Setup menu

# **Monitor Brightness**

You can adjust the brightness of the screen.

1.  $MENU \rightarrow \bigoplus (Setup) \rightarrow [Monitor Brightness] \rightarrow desired setting.$ 

### Menu item details

### Manual (default setting):

Adjusts the brightness within the range of -2 to +2.

### **Sunny Weather:**

Sets the brightness appropriately for shooting outdoors.

Note

• The [Sunny Weather] setting is too bright for shooting indoors. Set [Monitor Brightness] to [Manual] for indoor shooting.

How to Use | Changing settings | Setup menu

# Volume Settings

Adjusts the sound volume.

1. MENU  $\rightarrow$   $\clubsuit$  (Setup)  $\rightarrow$  [Volume Settings]  $\rightarrow$  desired setting.

# Adjusting the volume during playback

Press the bottom of the control wheel while playing back movies to display the operation panel, then adjust the volume. You can adjust the volume while listening to the actual sound.

How to Use | Changing settings | Setup menu

# Audio signals

Selects whether the product produces a sound or not.

### Menu item details

### On (default setting):

Produces sound when the focus is achieved or the self-timer is operated.

Off:

Does not produce sound.

How to Use | Changing settings | Setup menu

# Upload Settings(Eye-Fi)

Sets whether to use the upload function when using an Eye-Fi card (commercially available). This item appears when an Eye-Fi card is inserted into the product's memory card slot.

- 2. Set your Wi-Fi network or destination on the Eye-Fi card. For details, refer to the manual supplied with the Eye-Fi card.
- 3. Insert the Eye-Fi card you have set up into the product, and shoot still images. Images are transferred to your computer, etc., automatically via the Wi-Fi network.

#### Menu item details

#### On (default setting):

Enables the upload function.

#### Off:

Disables the upload function

#### **Communication status screen display**

: Standby. No images are to be sent.

: Upload standby.

Connecting.

🛜 : Error

#### Note

- Eye-Fi cards are only sold in certain countries/regions.
- For more information on Eye-Fi cards, please contact the manufacturer or vendor directly.
- Eye-Fi cards can be used only in the countries/regions where they were purchased. Use Eye-Fi cards in accordance with the law of the countries/regions where you purchased the card.
- Eye-Fi cards are equipped with a wireless LAN function. Do not insert an Eye-Fi card into the product on an airplane. When an Eye-Fi card is inserted into the product, set [Upload Settings] to [Off]. When the upload function is set to [Off], the OFF indicator will be displayed on the product.
- Power save mode will not function during uploading.
- If (error) is displayed, remove the memory card and reinsert it, or turn the product off and then on again. If the indicator appears again, the Eye-Fi card may be damaged.
- Wireless LAN communication may be influenced by other communication devices. If the communication status is poor, move closer to the access point to be connected.
- This product does not support Eye-Fi "Endless Memory Mode." Before using an Eye-Fi card, be sure that "Endless Memory Mode" is turned off.

How to Use | Changing settings | Setup menu

### Tile Menu

Selects whether to always display the first screen of the menu when you press the MENU button.

1.  $MENU \rightarrow \bigoplus$  (Setup)  $\rightarrow$  [Tile Menu]  $\rightarrow$  desired setting.

#### Menu item details

#### On (default setting):

Always displays the first screen of the menu (Tile Menu).

#### Off:

Deactivates the Tile Menu display.

How to Use | Changing settings | Setup menu

#### Delete confirm.

You can set whether [Delete] or [Cancel] is selected as the default setting on the delete confirmation screen.

#### Menu item details

#### "Delete" first:

[Delete] is selected as the default setting.

#### "Cancel" first (default setting):

[Cancel] is selected as the default setting.

How to Use | Changing settings | Setup menu

### Pwr Save Start Time

You can set time intervals to automatically switch to power save mode. To return to shooting mode, perform an operation such as pressing the shutter button halfway down.

1.  $MENU \rightarrow \bigoplus$  (Setup)  $\rightarrow$  [Pwr Save Start Time]  $\rightarrow$  desired setting.

#### Menu item details

30 Min/5 Min/2 Min/1 Min (default setting)/10 Sec

Note

- Turn off the product when you do not use it for a long time.
- When using a lens with power zoom, the lens is retracted one minute after the product stops operation if [Pwr Save Start Time] is set to [10 Sec].
- The power save function is not activated during playing back slideshow or recording movies, or when connected to a computer.

How to Use | Changing settings | Setup menu

### PAL/NTSC Selector

Plays back movies recorded with the product on a PAL/NTSC system TV.

Note

- This function is provided with 1080 50i-compatible devices only. It is not provided with 1080 60i-compatible devices. The 1080 50i-compatible devices have a "50i" mark on the bottom of the product.
- If you insert a memory card that has previously been formatted with the PAL system, a
  message telling you that you must re-format the card appears. When you record using the
  NTSC system, re-format the memory card or use another memory card.
- When the NTSC mode is selected, the "Running on NTSC." message always appears on the start-up screen each time you turn the product on.

How to Use | Changing settings | Setup menu

### Demo Mode

The [Demo Mode] function displays the movies recorded on the memory card automatically (demonstration), when the camera has not been operated for a certain time.

Normally select [Off].

1.  $MENU \rightarrow \bigoplus (Setup) \rightarrow [Demo Mode] \rightarrow desired setting.$ 

#### Menu item details

#### On:

The movie playback demonstration starts automatically if the product is not operated for about one minute. Only protected AVCHD movies are played back.

Set the view mode to [AVCHD View], and protect the movie file with the oldest recorded date and time.

#### Off (default setting):

Does not show the demonstration.

#### Note

- You can set this item only when the product is powered by the AC-PW20 AC Adaptor (sold separately).
- Even if [On] is selected, the product does not start a demonstration if there is no movie file on the memory card.
- When [On] is selected, the product does not switch to power save mode.

How to Use | Changing settings | Setup menu

### **HDMI** Resolution

When you connect the product to a High Definition (HD) TV with HDMI terminals using an HDMI cable (sold separately), you can select HDMI Resolution to output images to the TV.

#### Menu item details

#### Auto (default setting):

The product automatically recognizes an HD TV and sets the output resolution.

#### 1080p:

Outputs signals in HD picture quality (1080p).

#### 1080i:

Outputs signals in HD picture quality (1080i).

#### Note

• If the images are not displayed properly using the [Auto] setting, select either [1080i] or [1080p], based on which TV is to be connected.

How to Use | Changing settings | Setup menu

#### CTRL FOR HDMI

When connecting this product to a "BRAVIA" Sync-compatible TV using an HDMI cable (sold separately), you can operate this product by aiming the TV remote control at the TV.

1. MENU  $\rightarrow$   $\clubsuit$  (Setup)  $\rightarrow$  [CTRL FOR HDMI]  $\rightarrow$  desired setting.

#### Menu item details

#### On (default setting):

You can operate this product with a TV's remote control.

#### Off:

You cannot operate this product with a TV's remote control.

Note

• [CTRL FOR HDMI] is available only with a "BRAVIA" Sync-compatible TV.

How to Use | Changing settings | Setup menu

### **USB** Connection

Selects the appropriate USB connection method for each computer or USB device connected to this product.

1.  $MENU \rightarrow \bigoplus$  (Setup)  $\rightarrow$  [USB Connection]  $\rightarrow$  desired setting.

#### Menu item details

#### Auto (default setting):

Establishes a Mass Storage or MTP connection automatically, depending on the computer or other USB devices to be connected. Windows 7 or Windows 8 computers are connected in MTP, and their unique functions are enabled for use.

#### Mass Storage:

Establishes a Mass Storage connection between this product, a computer, and other USB devices.

#### MTP:

Establishes an MTP connection between this product, a computer, and other USB devices. Windows 7 or Windows 8 computers are connected in MTP, and their unique functions are enabled for use. With computers running a different OS (Windows Vista, Mac OS X), the AutoPlay Wizard appears, and the still images in the recording folder on this product are imported to the computer.

#### PC Remote:

Uses "Remote Camera Control" to control this product from the computer, including such functions as shooting and storing images on the computer.

Note

- If Device Stage\* is not displayed with Windows 7 or Windows 8, set [USB Connection] to [Auto].
- \* Device Stage is a menu screen used to manage connected devices, such as a camera (Function of Windows 7 or Windows 8).

How to Use | Changing settings | Setup menu

### **USB LUN Setting**

Enhances compatibility by limiting of USB connection functions.

#### Menu item details

#### Multi (default setting):

Normally, use [Multi].

#### Single:

Set [USB LUN Setting] to [Single] only if you cannot make a connection.

How to Use | Changing settings | Setup menu

### Language

Selects the language to be used in the menu items, warnings and messages.

1.  $MENU \rightarrow \bigoplus (Setup) \rightarrow [ A Language] \rightarrow desired language.$ 

How to Use | Changing settings | Setup menu

### Date/Time Setup

Sets the date and time again.

#### Menu item details

#### **Daylight Savings:**

Selects Daylight Savings [On]/[Off].

#### Date/Time:

Sets the date and time.

#### **Date Format:**

Selects the date and time display format.

How to Use | Changing settings | Setup menu

### Area Setting

Sets the area where you are using the product.

1.  $MENU \rightarrow \bigoplus (Setup) \rightarrow [Area Setting] \rightarrow desired area.$ 

How to Use | Changing settings | Setup menu

### **Format**

Formats (initializes) the memory card. When you use a memory card with this product for the first time, it is recommended that you format the card using the product for stable performance of the memory card. Note that formatting permanently erases all data on the memory card, and is unrecoverable. Save valuable data on a computer, etc.

1.  $MENU \rightarrow \bigoplus (Setup) \rightarrow [Format]$ .

• Formatting permanently erases all data including even protected images.

How to Use | Changing settings | Setup menu

### File Number

Selects how to assign file numbers to recorded images.

1.  $MENU \rightarrow \bigoplus (Setup) \rightarrow [File Number] \rightarrow desired setting.$ 

#### Menu item details

#### Series (default setting):

Even if you change the recording destination folder or change the memory card, the product continues to assign numbers to files in sequence.

(If there is a larger file number on the new memory card than the latest image file, a number one higher than the largest number is assigned.)

#### **Reset:**

The product resets numbers when a file is recorded in a new folder and assigns numbers to files starting with "0001."

(When the recording folder contains a file, a number one higher than the largest number is assigned.)

How to Use | Changing settings | Setup menu

### Select REC Folder

You can change the recording folder to which images are recorded.

1.  $MENU \rightarrow \bigoplus$  (Setup)  $\rightarrow$  [Select REC Folder]  $\rightarrow$  desired folder.

#### Note

• You cannot select the folder when you select the [Date Form] setting.

### **New Folder**

Creates a new folder in the memory card. A new folder is created with a folder number one greater than the largest folder number currently used. Images are recorded in the newly created folder. A folder for still images and a folder for MP4 movies that have the same number are created at the same time.

#### Note

- When you insert a memory card that was used with other equipment into this product and shoot images, a new folder may be automatically created.
- Up to 4,000 images in total can be stored in one folder. When the folder capacity is exceeded, a new folder may be automatically created.

How to Use | Changing settings | Setup menu

### **Folder Name**

Still images you shoot are recorded in a folder that is automatically created under the DCIM folder on the memory card. You can change the way folder names are assigned.

1.  $MENU \rightarrow \bigoplus (Setup) \rightarrow [Folder Name] \rightarrow desired setting.$ 

#### Menu item details

#### Standard Form (default setting):

The folder name form is as follows: folder number + MSDCF.

Example: 100MSDCF

#### **Date Form:**

The folder name form is as follows: folder number + Y (the last digit)/MM/DD.

Example: 10040405 (Folder number: 100, date: 04/05/2014)

#### Note

• The MP4 movie folder form is fixed as "folder number + ANV01".

### Recover Image DB

If image files were processed on a computer, problems may occur in the image database file. In such cases, the images on the memory card will not be played back on this product. If these problems happen, repair the file using [Recover Image DB].

1.  $MENU \rightarrow \bigoplus (Setup) \rightarrow [Recover Image DB] \rightarrow [Enter].$ 

#### Note

 Use a sufficiently charged battery pack. Low battery power during repairing can cause damage to data.

How to Use | Changing settings | Setup menu

### Display Media Info.

Displays the recordable time of movies and the number of recordable still images for the inserted memory card.

1.  $MENU \rightarrow \bigoplus$  (Setup)  $\rightarrow$  [Display Media Info.].

How to Use | Changing settings | Setup menu

### Version

Displays the version of this product, lens and Mount Adaptor.

1.  $MENU \rightarrow \bigoplus (Setup) \rightarrow [Version].$ 

How to Use | Changing settings | Setup menu

Displays some of the certification logos for this product.

1.  $MENU \rightarrow \bigoplus$  (Setup)  $\rightarrow$  [Certification Logo].

How to Use | Changing settings | Setup menu

### Setting Reset

Resets the product to the default settings. Even if you perform [Setting Reset], the recorded images are retained.

1.  $MENU \rightarrow \bigoplus$  (Setup)  $\rightarrow$  [Setting Reset]  $\rightarrow$  desired setting.

#### Menu item details

#### **Camera Settings Reset:**

Initializes the main shooting settings to the default settings.

#### Initialize:

Initializes all the settings to the default settings.

Note

- Be sure not to eject the battery pack while resetting.
- When you perform [Initialize], downloaded applications on the product may be uninstalled. To use these applications again, re-install them.
- The value set with [AF Micro Adj.] will not be reset even when [Camera Settings Reset] or [Initialize] is performed.

How to Use | Using Wi-Fi functions | Connecting this product and a Smartphone

### PlayMemories Mobile

To use [Smart Remote Embedded] or [Send to Smartphone], etc., the application PlayMemories Mobile should be installed on your smartphone.

Download and install the application PlayMemories Mobile from your smartphone's application store. If PlayMemories Mobile is already installed on your smartphone, be sure to update it to

For details on PlayMemories Mobile, refer to the support page (http://www.sony.net/pmm/).

How to Use | Using Wi-Fi functions | Connecting this product and a Smartphone

### Connecting an Android smartphone to this product

- 1. Launch PlayMemories Mobile on your smartphone.
- 2. Select the model name of this product (DIRECT-xxxx: xxxx).

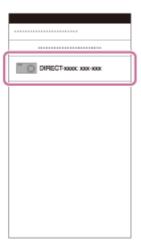

3. Input the password that is displayed on this product.

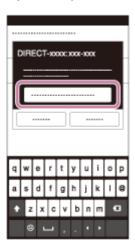

The smartphone is connected to the product.

How to Use | Using Wi-Fi functions | Connecting this product and a Smartphone

Connecting the product to an iPhone or iPad

1. Select the model name of this product (DIRECT-xxxx: xxxx) on the Wi-Fi setting screen of your iPhone or iPad.

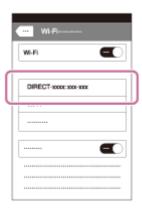

2. Input the password displayed on this product.

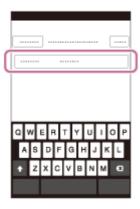

The iPhone or iPad is connected to the product.

3. Confirm that your iPhone or iPad was connected to the "SSID" shown on this product.

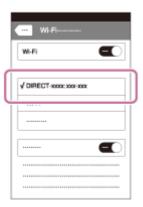

4. Return to the "Home" screen and launch PlayMemories Mobile.

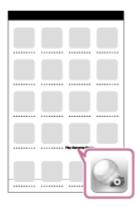

How to Use | Using Wi-Fi functions | Connecting this product and a Smartphone

### Calling up an application using [One-touch(NFC)]

You can call up a desired application from the application menu of this product by touching an NFC-enabled Android smartphone to the product. If the application you call up has a feature that works with the smartphone, the product and the smartphone will be connected via Wi-Fi. To use this function, register the desired application in advance.

- 1.  $MENU \rightarrow$  (Wireless)  $\rightarrow$  [One-touch(NFC)]  $\rightarrow$  desired application.
- 2. Switch this product to shooting mode, then touch an NFC-enabled smartphone to the (N mark) on the product for 1-2 seconds.
  - PlayMemories Mobile launches on the smartphone, and the application you have registered launches on this product.

#### Note

- When the product is in playback mode, the registered application will not launch even if you touch the smartphone to the product.
- When you call up an application with one touch, even if that application does not work with a smartphone, PlayMemories Mobile on smartphone will launch. Exit PlayMemories Mobile without performing an operation. If you do not exit PlayMemories Mobile, the smartphone stays in standby connection status.

You can use a smartphone as the remote controller for this product, and shoot still images. Still images shot via remote control are sent to the smartphone from the product. The application PlayMemories Mobile must be installed on your smartphone.

- 1.  $MENU \rightarrow \blacksquare$  (Application)  $\rightarrow$  [Application List]  $\rightarrow$  [Smart Remote Embedded].
- 2. When the product is ready for the connection, an information screen appears on the product. Connect the smartphone and the product using that information.
  - Connection setting methods differ among smartphones.

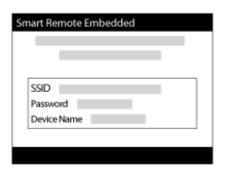

- 3. Check the composition of the image on the smartphone screen, and then press the shutter button **(A)** on the smartphone to shoot an image.
  - Use button (B) to change settings such as [EV], [Self-Timer] and [Review Check].

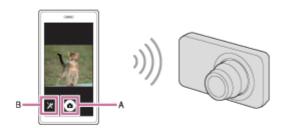

#### Note

- This product shares the connection information for [Smart Remote Embedded] with a device that has permission to connect. If you want to change the device that is permitted to connect to the product, reset the connection information by following these steps. MENU → (Wireless) → [SSID/PW Reset]. After resetting the connection information, you must register the smartphone again.
- Depending on future version upgrades, the operational procedures or screen displays are subject to change without notice.

### smartphone (NFC One-touch remote)

You can connect this product and an NFC-enabled Android smartphone with one touch, without performing a complex setup operation.

- 1. Activate the NFC function of the smartphone.
- 2. Switch this product to shooting mode.
  - The NFC function is available only when the \( \mathbb{N} \) (N mark) is displayed on the screen.
- 3. Touch the product to the smartphone.

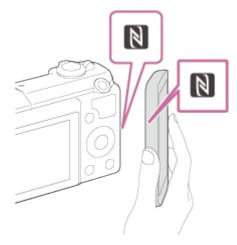

The smartphone and the product are connected, and PlayMemories Mobile launches on the smartphone.

 Touch the smartphone to the product for 1-2 seconds until PlayMemories Mobile launches.

#### About "NFC"

NFC is a technology that enables short-range wireless communication between various devices, such as mobile phones or IC tags, etc. NFC makes data communication simpler with just a touch on the designated touch-point.

 NFC (Near Field Communication) is an international standard of short-range wireless communication technology.

#### Note

If you cannot make a connection, do as the following:

Launch PlayMemories Mobile on your smartphone, and then move the smartphone slowly toward the (N mark) of this product.

If the smartphone is in a case, remove it.

If the product is in a case, remove it.

Check whether the NFC function is activated on your smartphone.

• When [Airplane Mode] is set to [On], you cannot connect this product and the smartphone.

- Set [Airplane Mode] to [Off].
- If this product and the smartphone are connected when the product is in playback mode, the displayed image is sent to the smartphone.

How to Use | Using Wi-Fi functions | Transferring images to a Smartphone

### Send to Smartphone

You can transfer still images to a smartphone and view them. The application PlayMemories Mobile must be installed on your smartphone.

- 1. MENU  $\rightarrow$   $\blacksquare$  (Wireless)  $\rightarrow$  [Send to Smartphone]  $\rightarrow$  desired setting.
- 2. If the product is ready for the transfer, the information screen appears on the product. Connect the smartphone and the product using that information.

The setting method for connecting the smartphone and the product varies depending on the smartphone.

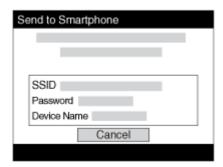

#### Menu item details

#### **Select on This Device:**

Selects an image on the product to be transferred to the smartphone.

- (1) Select from among [This Image], [All Still Images on Date]/[All Movie(MP4) on Date], [All Images on This Date] or [Multiple Images].
- (2) If you select [Multiple Images], select the desired images using  $\bullet$  on the control wheel, then press MENU  $\rightarrow$  [Enter].

#### **Select on Smartphone:**

Displays all images recorded on the product's memory card on the smartphone.

#### Note

• You can select an image size to be sent to the smartphone from [Original], [2M] or [VGA]. To change the image size, refer to the following steps.

For Android smartphone

Start PlayMemories Mobile, and change the image size by [Settings] → [Copy Image Size].

For iPhone/iPad

Select PlayMemories Mobile in the setting menu, and change the image size by [Copy Image Size].

- Some images may not be displayed on the smartphone depending on the recording format.
- RAW images are converted to JPEG format when they are sent.
- You cannot send AVCHD format movies.
- This product shares the connection information for [Send to Smartphone] with a device that
  has permission to connect. If you want to change the device that is permitted to connect to
  the product, reset the connection information by following these steps. MENU → [Wireless]
   → [SSID/PW Reset]. After resetting the connection information, you must register the
  smartphone again.
- When [Airplane Mode] is set to [On], you cannot connect this product and the smartphone. Set [Airplane Mode] to [Off].

# How to Use | Using Wi-Fi functions | Transferring images to a Smartphone Sending images to an Android smartphone (NFC Onetouch Sharing)

With just one touch, you can connect this product and an NFC-enabled Android smartphone, and send an image displayed on the product screen directly to the smartphone.

- 1. Activate the NFC function of the smartphone.
- 2. Display a single image on the product.
- 3. Touch the smartphone to the product.

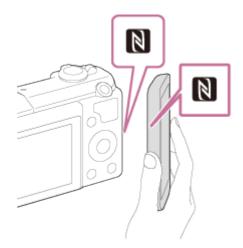

The product and the smartphone are connected, and PlayMemories Mobile automatically launches on the smartphone, and then the displayed image is sent to the smartphone.

• Before you touch the smartphone, cancel the sleep and lock-screen functions of the smartphone.

The NFC function is available only when the (N mark) is displayed on the product.

- Touch the smartphone to the product for 1-2 seconds until PlayMemories Mobile launches.
- To transfer two or more images, select MENU → (Wireless) → [Send to Smartphone] to select images. After the connection enabled screen appears, use NFC to connect the product and the smartphone.

#### About "NFC"

NFC is a technology that enables short-range wireless communication between various devices, such as mobile phones or IC tags, etc. NFC makes data communication simpler with just a touch on the designated touch-point.

 NFC (Near Field Communication) is an international standard of short-range wireless communication technology.

#### Note

• You can select an image size to be sent to the smartphone from [Original], [2M], or [VGA]. To change the image size, refer to the following steps.

For Android smartphone

Start PlayMemories Mobile, and change the image size by [Settings] → [Copy Image Size].

For iPhone/iPad

Select PlayMemories Mobile in the setting menu, and change the image size by [Copy Image Size].

- RAW images are converted to JPEG format when they are sent.
- If the Image Index is displayed on the product, you cannot transfer images using the NFC function.
- If you cannot make a connection, perform the following:

Launch PlayMemories Mobile on your smartphone, and then move the smartphone slowly toward the (N mark) of this product.

If the smartphone is in a case, remove it.

If the product is in a case, remove it.

Confirm that the NFC function is activated on the smartphone.

- When [Airplane Mode] is set to [On], you cannot connect the product and the smartphone. Set [Airplane Mode] to [Off].
- You cannot send AVCHD format movies.

How to Use | Using Wi-Fi functions | Transferring images to a computer

### Send to Computer

You can transfer images stored in the product to a computer connected to a wireless access

point or wireless broadband router and easily make backup copies using this operation. Before starting this operation, install PlayMemories Home on your computer and register the access point on the product.

- 1. Start your computer.
- 2. MENU  $\rightarrow$   $\rightarrow$  (Wireless)  $\rightarrow$  [Send to Computer].

#### Note

- Depending on the application settings of your computer, the product will turn off after saving the images to your computer.
- You can transfer images from the product to only one computer at a time.
- If you want to transfer images to another computer, connect the product and the computer via a USB connection and follow the instructions in PlayMemories Home.

How to Use | Using Wi-Fi functions | Transferring images to a TV

#### View on TV

You can view images on a network-enabled TV by transferring them from the product without connecting the product and TV with a cable. For some TVs, you may need to perform operations on the TV. For details, refer to the operating instructions supplied with the TV.

- 1. MENU  $\rightarrow$   $\blacksquare$  (Wireless)  $\rightarrow$  [View on TV]  $\rightarrow$  desired device to be connected.
- 2. When you want to play back images using slideshow, press on the center of the control wheel.

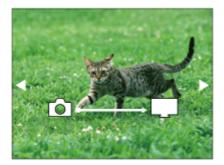

- To display the next/previous image manually, press the right/left side of the control wheel.
- To change the device to be connected, press the bottom side of the control wheel, then select [Device list].

#### Slideshow settings

You can change the slideshow settings by pressing the bottom side of the control wheel.

#### **Playback Selection:**

Selects the group of images to be shown.

#### Folder View(Still):

Selects from [All] and [All in Folder].

#### **Date View:**

Selects from [All] and [All in Date Rng.].

#### Interval:

Selects from [Short] and [Long].

#### Effects\*:

Select from [On] and [Off].

#### Playback Image Size:

Select from [HD] and [4K].

#### Note

- You can use this function on a TV that supports DLNA renderer.
- You can view images on a Wi-Fi Direct-enabled TV or network-enabled TV (including cable TV).
- If you connect TV and this product and do not use Wi-Fi Direct, you need to register your access point first.
- Displaying the images on the TV may take time.
- Movies cannot be shown on a TV via Wi-Fi. Use an HDMI cable (sold separately).

How to Use | Using Wi-Fi functions | Changing the settings of Wi-Fi functions

### Airplane Mode

When you board an airplane, etc., you can turn off all Wi-Fi functions temporarily.

MENU → (Wireless) → [Airplane Mode] → desired setting.
 If you set [Airplane Mode] to [On], an airplane mark will be displayed on the screen.

How to Use | Using Wi-Fi functions | Changing the settings of Wi-Fi functions

<sup>\*</sup>The settings are effective only for BRAVIA TV which is compatible with the functions.

If your access point has the WPS button, you can register the access point to this product easily by pushing the WPS button.

- 1. MENU  $\rightarrow$   $\rightarrow$  (Wireless)  $\rightarrow$  [WPS Push].
- 2. Press the WPS button on the access point you want to register.

#### Note

- [WPS Push] works only if the security setting of your access point is set to WPA or WPA2 and your access point supports the WPS button method. If the security setting is set to WEP or your access point does not support the WPS button method, perform [Access Point Set.].
- For details about the available functions and settings of your access point, see the access point operating instructions or contact the administrator of the access point.
- A connection may not be enabled depending on the surrounding conditions, such as the type
  of wall material or if there is an obstruction or poor wireless signal between the product and
  access point. If that happens, change the location of the product or move the product closer
  to the access point.

How to Use | Using Wi-Fi functions | Changing the settings of Wi-Fi functions

### Access Point Set.

You can register your access point manually. Before starting the procedure, check the SSID name of the access point, security system, and password. The password may be preset in some devices. For details, see the access point operating instructions, or consult the access point administrator.

- 1. MENU  $\rightarrow$   $\blacksquare$  (Wireless)  $\rightarrow$  [Access Point Set.].
- 2. Select the access point you want to register.

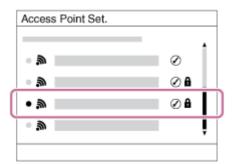

When the desired access point is displayed on the screen: Select the desired access point.

When the desired access point is not displayed on the screen: Select [Manual Setting] and set the access point.

\*For the input method, refer to "How to use the keyboard."

- If you select [Manual Setting], input the SSID name of the access point, then select the security system.
- 3. Input the password, and select [OK].

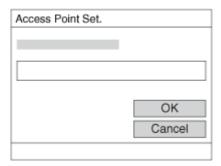

- Access points without the mark do not require a password.
- 4. Select [OK].

#### How to use the keyboard

When manual character entry is required, a keyboard is displayed on the screen.

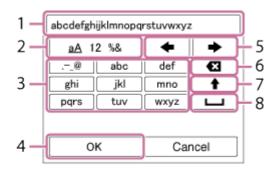

- 1. **Input box** The characters you entered are displayed.
- 2. **Switch character types** Each time you press on the center of the control wheel, the character type switches among alphabet letters, numerals and symbols.
- 3. **Keyboard** Each time you press on the center, the character that you enter will be displayed.

### For example: If you want to enter "abd"

Select the key for "abc" and press  $\bigcirc$  once to display "a"  $\rightarrow$  select "  $\longrightarrow$  "((5) Move cursor) and press  $\bigcirc$   $\rightarrow$  select the key for "abc" and press  $\bigcirc$  twice to display "b"  $\rightarrow$  select the key for "def" and press  $\bigcirc$  once to display "d".

- 4. **Finalize** Finalizes the entered characters.
- 5. **Move cursor** Moves the cursor in the input box to the right or left.
- 6. **Delete** Deletes the character preceding the cursor.

- 7. A Switches the next character to a capital or small letter.
- 8. L Enters a space.
- To cancel the input, select [Cancel].

#### Other setting items

Depending on the status or the setting method of your access point, you may want to set more items.

#### **WPS PIN:**

Displays the PIN code you enter into the connected device.

#### **Priority Connection:**

Select [On] or [Off].

#### **IP Address Setting:**

Select [Auto] or [Manual].

#### **IP Address:**

If you are entering the IP address manually, enter the set address.

#### **Subnet Mask/Default Gateway:**

When you set [IP Address Setting] to [Manual], enter the IP address to match your network environment.

Note

• To give the registered access point priority, set [Priority Connection] to [On].

How to Use | Using Wi-Fi functions | Changing the settings of Wi-Fi functions

### **Edit Device Name**

You can change the device name under Wi-Fi Direct.

- 1.  $MENU \rightarrow$  (Wireless)  $\rightarrow$  [Edit Device Name].
- 2. Select the input box, then input the device name  $\rightarrow$  [OK].
  - For input method, refer to "How to use the keyboard."

How to Use | Using Wi-Fi functions | Changing the settings of Wi-Fi functions

### Disp MAC Address

Displays the MAC address of this product.

1. MENU  $\rightarrow$   $\bigcirc$  (Wireless)  $\rightarrow$  [Disp MAC Address].

How to Use | Using Wi-Fi functions | Changing the settings of Wi-Fi functions | SSID/PW Reset

This product shares the connection information for [Send to Smartphone] and [Smart Remote Embedded] with a device that has permission to connect. If you want to change the device that is permitted to connect, reset the connection information.

1.  $MENU \rightarrow$  (Wireless)  $\rightarrow$  [SSID/PW Reset]  $\rightarrow$  [OK].

Note

• After resetting the connection information, and if you connect this product to the smartphone, you must register the smartphone again.

How to Use | Using Wi-Fi functions | Changing the settings of Wi-Fi functions Reset Network Set.

Resets all the network settings to default settings.

1.  $MENU \rightarrow (Wireless) \rightarrow [Reset Network Set.] \rightarrow [OK].$ 

How to Use | Adding applications to the product | PlayMemories Camera Apps

### PlayMemories Camera Apps

You can add the desired functions to this product by connecting to the application download website (PlayMemories Camera Apps) via the Internet. For example, the following operations are available:

- You can use various effects for shooting images.
- You can upload images to network services directly from the product.
- Press MENU → ☐ (Application) → [Introduction] for information about the service and available countries and regions.

How to Use | Adding applications to the product | PlayMemories Camera Apps

### Recommended computer environment

For details on the recommended computer environments for downloading an application and adding functions to the product, use to the following URL:

"PlayMemories Camera Apps" website (www.sony.net/pmca)

How to Use | Adding applications to the product | Installing the applications

### Opening a service account

You can open a service account, which is required to download applications.

- Access the application download website. http://www.sony.net/pmca
- 2. Follow the instructions on the screen and acquire a service account.
  - Follow the instructions on the screen to download the desired application to the product.

How to Use | Adding applications to the product | Installing the applications

### Downloading applications

You can download applications using your computer.

- Access the application downloading website. http://www.sony.net/pmca
- 2. Select the desired application and download the application to the product following the

instructions on the screen.

• Connect the computer and the product using the micro USB cable (supplied), following the instructions on the screen.

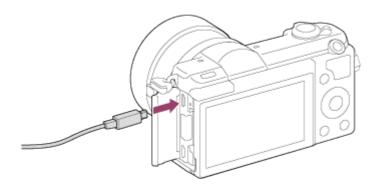

How to Use | Adding applications to the product | Installing the applications

Downloading applications directly to the product using the
Wi-Fi function

You can download applications using the Wi-Fi function without connecting to a computer.

MENU → ☐ (Application) → Application List → ♠ (PlayMemories Camera Apps), then follow the instructions on the screen to download applications.
 Acquire a service account in advance.

#### Note

• When the IP address setting of this product is [Manual], you cannot download an application. Set [IP Address Setting] to [Auto].

How to Use | Adding applications to the product | Starting the applications

### Launching the downloaded application

Launch an application that has been downloaded from the application download website PlayMemories Camera Apps.

1.  $MENU \rightarrow \blacksquare$  (Application)  $\rightarrow$  [Application List]  $\rightarrow$  desired application to launch.

Hint

#### How to launch the applications faster

Assign [Download Appli.] and [Application List] to the custom key. You can launch the applications or display application list only by pressing the custom key during the shooting information screen is displayed.

How to Use | Adding applications to the product | Managing the applications

### Uninstalling applications

You can uninstall applications from this product.

- 2. Select the application to be uninstalled.
- 3. Select  $\overleftarrow{\mathbf{m}}$  to uninstall the application.
- The uninstalled application can be re-installed. For details, see the application download website.

How to Use | Adding applications to the product | Managing the applications

### Changing the order of applications

You can change the order in which added applications are displayed on this product.

- 1.  $MENU \rightarrow \square$  (Application)  $\rightarrow$  Application List  $\rightarrow$  [Application Management]  $\rightarrow$  [Sort].
- 2. Select the application of which you want to change the order.
- 3. Select the destination.

How to Use | Adding applications to the product | Managing the applications

# Confirming the account information of PlayMemories Camera Apps

The account information for the "Sony Entertainment Network" that is registered on the product is displayed.

MENU → ☐ (Application) → Application List → [Application Management] → [Display Account Information].

How to Use | Viewing on computers | Recommended computer environment

### Recommended computer environment

You can confirm the operating computer environment of the software from the following URL: <a href="https://www.sony.net/pcenv/">www.sony.net/pcenv/</a>

How to Use | Viewing on computers | Using the software

### PlayMemories Home

With PlayMemories Home, you can do the following:

- You can import images shot with this product to your computer.
- You can play back the images imported to your computer.
- You can share your images using PlayMemories Online.

Also for Windows, you can do the following:

- You can organize images on the computer on a calendar by shooting date to view them.
- You can edit and correct images, such as by trimming and resizing.
- You can create a Blu-ray Disc, AVCHD disc or DVD-Video disc from AVCHD movies imported to a computer.
- You can upload images to a network service. (An internet connection is required.)
- For other details, please refer to the Help of PlayMemories Home.

How to Use | Viewing on computers | Using the software

### Installing PlayMemories Home

1. Using the Internet browser on your computer, go to the following URL and install PlayMemories Home.

#### www.sony.net/pm/

- Proceed the installation by following the instructions on the screen.
- When installation is completed, PlayMemories Home starts up.
- If PMB (Picture Motion Browser) supplied with a product that was purchased before 2011 has already been installed on the computer, PMB will be overwritten by PlayMemories Home. Please use PlayMemories Home.
- 2. Connect the product and your computer using the supplied micro USB cable.
  - New functions may be added to PlayMemories Home. Even if PlayMemories Home has already been installed on your computer, connect this product and your computer again.

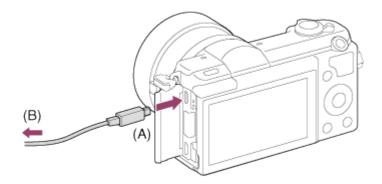

A: To the Multi/Micro USB Terminal

B: To the USB jack of the computer

#### Note

- Log on as Administrator.
- It may be necessary to restart your computer. When the restart confirmation message appears, restart the computer following the instructions on the screen.
- DirectX may be installed depending on your computer's system environment.

### Hint

• For details on PlayMemories Home, refer to the Help of PlayMemories Home or the PlayMemories Home support page (<a href="http://www.sony.co.jp/pmh-se/">http://www.sony.co.jp/pmh-se/</a>) (English only).

How to Use | Viewing on computers | Using the software

### Software for Mac computers

For details on software for Mac computers, access the following URL: <a href="http://www.sony.co.jp/imsoft/Mac/">http://www.sony.co.jp/imsoft/Mac/</a>

#### **Wireless Auto Import**

"Wireless Auto Import" is required if you are using a Mac computer and want to import images to the computer using Wi-Fi function. Download "Wireless Auto Import" from the URL above, and install it on your Mac computer. For details, see Help for "Wireless Auto Import."

Note

• The software that can be used varies depending on the region.

How to Use | Viewing on computers | Using the software

### "Image Data Converter"

With "Image Data Converter," you can do the following:

- You can edit images recorded in RAW format with various corrections, such as tone curve and sharpness.
- You can adjust images with white balance, exposure, and [Creative Style], etc.
- You can save the still images displayed and edited on a computer.
   You can either save the still image as RAW format or save it in the general file format.
- You can display and compare the RAW images and JPEG images recorded by this product.
- You can rank images in five grades.
- · You can apply color labels.

How to Use | Viewing on computers | Using the software

### Installing "Image Data Converter"

 Download and install the software by accessing the following URL (English only). http://www.sony.co.jp/ids-se/ · Log on as Administrator.

How to Use | Viewing on computers | Using the software

### Accessing "Image Data Converter Guide"

#### Windows:

 $[Start] \rightarrow [All \ Programs] \rightarrow [Image \ Data \ Converter] \rightarrow [Help] \rightarrow [Image \ Data \ Converter \ Ver.4].$ 

 For Windows 8, start [Image Data Converter Ver.4], and select [Help] from the menu bar → [Image Data Converter Guide].

#### Mac:

Finder  $\rightarrow$  [Applications]  $\rightarrow$  [Image Data Converter]  $\rightarrow$  [Image Data Converter Ver.4], and select [Help] from the menu bar  $\rightarrow$  [Image Data Converter Guide].

• For details on operation, you can also refer to the "Image Data Converter" support page (English only).

http://www.sony.co.jp/ids-se/

How to Use | Viewing on computers | Using the software

### "Remote Camera Control"

When using "Remote Camera Control," the following operations are available on your computer.

- Changing this product's settings and shooting.
- Recording images directly to the computer.
- Performing interval timer shooting.

Use these functions after selecting MENU  $\rightarrow$  **:** (Setup)  $\rightarrow$  [USB Connection]  $\rightarrow$  [PC Remote]. For details on how to use "Remote Camera Control," refer to the Help.

How to Use | Viewing on computers | Using the software

### Installing "Remote Camera Control"

Download and install the software by accessing the following URL:

#### Windows:

http://www.sony.co.jp/imsoft/Win/

#### Mac:

http://www.sony.co.jp/imsoft/Mac/

How to Use | Viewing on computers | Using the software

### Accessing "Remote Camera Control Help Guide"

#### Windows:

[Start]  $\rightarrow$  [All Programs]  $\rightarrow$  [Remote Camera Control]  $\rightarrow$  [Help]  $\rightarrow$  [Remote Camera Control Ver.3].

 For Windows 8, start [Remote Camera Control Ver.3], and select [Help] from the menu bar → [Remote Camera Control Help Guide].

#### Mac:

Finder  $\rightarrow$  [Applications]  $\rightarrow$  [Remote Camera Control]  $\rightarrow$  [Remote Camera Control Ver.3], and select [Help] from the menu bar  $\rightarrow$  [Remote Camera Control Help Guide].

How to Use | Viewing on computers | Connecting this product and a computer

### Connecting the product to a computer

- 1. Insert a sufficiently charged battery pack into the product.
- 2. Turn on the product and the computer.
- 3. Connect the product and your computer using the micro USB cable (A) (supplied).

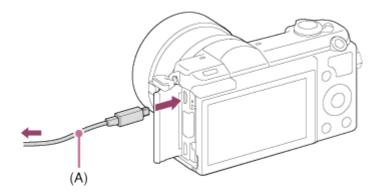

How to Use | Viewing on computers | Connecting this product and a computer

### Importing images to the computer

PlayMemories Home allows you to easily import images. For details on PlayMemories Home functions, see the Help of PlayMemories Home.

# Importing images to the computer without using PlayMemories Home (For Windows)

When the AutoPlay Wizard appears after making a USB connection between this product and a computer, click [Open folder to view files]  $\rightarrow$  [OK]  $\rightarrow$  [DCIM] or [MP\_ROOT]. Then copy the desired images to the computer.

If Device Stage appears on a Windows 7 or Windows 8 computer, double-click [Browse Files]
 → media icon → folder in which the images you want to import are stored.

# Importing images to the computer without using PlayMemories Home (For Mac)

Connect the product to your Mac computer. Double-click the newly recognized icon on the desktop  $\rightarrow$  the folder in which the image you want to import is stored. Then drag and drop the image file on to the hard disk icon.

#### Note

- For operations such as importing AVCHD movies to the computer, use PlayMemories Home.
- Do not edit or otherwise process AVCHD movie files/folders from the connected computer.
   Movie files may be damaged or become unplayable. Do not delete or copy AVCHD movies on the memory card from the computer. Sony is not held liable for consequences resulting from such operations via the computer.

How to Use | Viewing on computers | Connecting this product and a computer

### Disconnecting the product from the computer

Disconnects the USB connection between this product and the computer.

Perform the procedures from step 1 to 2 below before performing the following operations:

- Disconnecting the cable.
- · Removing a memory card.
- Turning off the product.

- 1. Click on the taskbar and then click the 🎳 (disconnect icon).
  - For Windows Vista, click on the taskbar.
- 2. Click the displayed message.

#### Note

- For Mac computers, drag and drop the icon of the memory card or the drive icon in the "Trash" icon. The product is disconnected from the computer.
- For Windows 7/Windows 8 computers, the disconnect icon may not appear. In that case, you can skip steps 1 and 2 above.

How to Use | Viewing on computers | Creating a movie disc

### Disc type

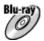

#### High-definition image quality (HD)

A Blu-ray Disc enables you to record longer duration of high definition image quality (HD) movies than DVD discs.

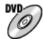

#### High-definition image quality (HD) (AVCHD recording disc)

High definition image quality (HD) movie can be recorded on DVD media, such as DVD-R discs, and a high definition image quality (HD) disc is created.

 You can play a high definition image quality (HD) disc on AVCHD format playback devices, such as a Sony Blu-ray Disc player and a PlayStation®3. You cannot play the disc on ordinary DVD players.

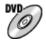

#### Standard definition image quality (STD)

Standard definition image quality (STD) movie converted from high definition image quality (HD) movie can be recorded on DVD media, such as DVD-R discs, and a standard image quality (STD) disc is created.

Hint

You can use the following types of 12 cm discs with PlayMemories Home. For Blu-ray discs,

see "Creating Blu-ray Discs".

DVD-R/DVD+R/DVD+R DL: Non-rewritable

DVD-RW/DVD+RW: Rewritable

- Always maintain your "PlayStation 3" to use the latest version of the "PlayStation 3" system software.
- "PlayStation 3" may not be available in some countries/regions.

How to Use | Viewing on computers | Creating a movie disc

### Selecting the disc creation method

You can create a disc from an AVCHD format movie recorded using this product. Depending on the disc type, playable devices may vary. Select a method suitable for your disc player. For details on creating a disc using PlayMemories Home, see the Help of PlayMemories Home. (Only for Windows)

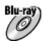

#### Creates a disc with high-definition image quality (HD)

Writable movie format: PS, FX, FH

Player: Blu-ray Disc playback devices (Sony Blu-ray Disc player, PlayStation®3, etc.)

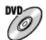

## Creates a disc with high-definition image quality (HD) (AVCHD recording disc)

Writable movie format: PS\*, FX\*, FH

Player: AVCHD format playback devices (Sony Blu-ray Disc player, PlayStation®3, etc.)

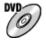

#### Creates a disc with standard definition image quality (STD)

Writable movie format: PS\*, FX\*, FH\*

Player: Ordinary DVD playback devices (DVD player, computer that can play back DVD discs, etc.)

<sup>\*</sup>You can create a disc with movies recorded in these formats using PlayMemories Home by down-converting the image quality.

# Creating a disc with a device other than a computer

You can also create discs using a Blu-ray recorder, etc. Depending on which device you use, the types of disc that can be created vary.

#### Blu-ray recorder:

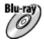

High-definition image quality (HD)

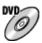

Standard definition image quality (STD)

#### **HDD** recorder, etc:

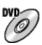

Standard definition image quality (STD)

#### Note

- When creating AVCHD discs using PlayMemories Home from movies recorded with the [ Record Setting] of [60i 24M(FX)]/[50i 24M(FX)], [24p 24M(FX)]/[25p 24M(FX)], the image quality is converted and it is not possible to create discs that have the original image quality. Converting the image quality takes time. To record movies with the original image quality, use Blu-ray Discs.
- For details on how to create a disc, refer to the operating instructions of the device you use.

How to Use | Viewing on computers | Creating a movie disc

# **Creating Blu-ray Discs**

You can create Blu-ray Discs from AVCHD movies imported to a computer. The computer must be capable of creating Blu-ray Discs. BD-R (not re-writable) or BD-RE (rewritable) discs can be used. Multi-session recordings cannot be made. To create Blu-ray Discs using PlayMemories Home, be sure to install the dedicated add-on software. For details, see the following URL: <a href="http://support.d-imaging.sony.co.jp/BDUW/">http://support.d-imaging.sony.co.jp/BDUW/</a>

To install, your computer must be connected to the Internet. For detailed operations, see the Help of PlayMemories Home.

How to Use | Precautions/This product | Precautions

## **Precautions**

## Backing up memory cards

Data may be corrupted in the following cases. Be sure to back up the data for protection.

- When the memory card is removed or the product is turned off during a read or write operation.
- When the memory card is used in locations subject to static electricity or electrical noise.

## Creating an image database file

If you insert a memory card that does not contain an image database file into the product and turn on the power, the product automatically creates an image database file using some of the memory card's capacity. The process may take a long time and you cannot operate the product until the process is completed.

If a database file error occurs, export all images to your computer using PlayMemories Home, and then format the memory card using this product.

## Do not use/store the product in the following places

- In an extremely hot, cold or humid place
   In places such as in a car parked in the sun, the camera body may become deformed and this may cause a malfunction.
- Storing under direct sunlight or near a heater
   The camera body may become discolored or deformed, and this may cause a malfunction.
- In a location subject to rocking vibration
- Near strong magnetic place
- In sandy or dusty places
   Be careful not to let sand or dust get into the product. This may cause the product to malfunction, and in some cases this malfunction cannot be repaired.

## On operating temperatures

Your product is designed for use under the temperatures between 0°C and 40 °C (32 °F and 104 °F). Shooting in extremely cold or hot places that exceed this range is not recommended.

#### On moisture condensation

• If the product is brought directly from a cold to a warm location, moisture may condense inside or outside the product. This moisture condensation may cause a malfunction of the

product.

 If moisture condensation occurs, turn off the product and wait about an hour for the moisture to evaporate. Note that if you attempt to shoot with moisture remaining inside the lens, you will be unable to record clear images.

## On the functions available with the product

This manual describes the functions of 1080 60i-compatible devices and 1080 50i-compatible devices. To check whether this product is a 1080 60i-compatible device or 1080 50i-compatible device, look for the following marks on the bottom of the product.

• 1080 60i-compatible device: 60i

• 1080 50i-compatible device: 50i

## Notes for when on board an airplane

• In an airplane, set [Airplane Mode] to [On].

## On image data compatibility

This product conforms with DCF (Design rule for Camera File system) universal standard established by JEITA (Japan Electronics and Information Technology Industries Association).

 Playback of images recorded with your product on other equipment and playback of images recorded or edited with other equipment on your product are not guaranteed.

## Notes on playing movies on other devices

This product uses MPEG-4 AVC/H.264 High Profile for AVCHD format recording. For this
reason, movies recorded in AVCHD format with this product cannot be played by the
following devices.

Other devices compatible with AVCHD format that does not support High Profile Devices incompatible with the AVCHD format

This product also uses MPEG-4 AVC/H.264 Main Profile for MP4 format recording. For this reason, play back movies recorded in MP4 format with this product on MPEG-4 AVC/H.264 supported devices.

 Discs recorded with HD (high definition) image quality can be played back only on AVCHD format-compatible devices.

DVD-based players or recorders cannot play back HD image quality discs, as they are incompatible with the AVCHD format. Also, DVD-based players or recorders may fail to eject HD image quality discs that are recorded using the AVCHD format.

#### On the monitor and lens

• The monitor is manufactured using extremely high-precision technology so over 99.99 % of the pixels are operational for effective use. However, there may be some tiny black points and/or bright points (white, red, blue or green in color) that constantly appear on the monitor.

These points are normal in the manufacturing process and do not affect the images in any way.

- Exposing the monitor or lens to direct sunlight for long periods may cause a malfunction. Exercise caution when placing the product near a window or outdoors.
- Do not press against the monitor. The monitor may be discolored and that may cause a malfunction.
- Images may trail across on the monitor in a cold location. This is not a malfunction.
- If the monitor has drops of water or other liquids on it, wipe it with a soft cloth. If the monitor stays wet, the surface of the monitor may change or deteriorate. This may cause a malfunction.
- In addition, the monitor may be darker than usual at first.
- Make sure not to bump the lens or subject it to force.

#### Notes on the flash

- Do not cover the flash with your fingers.
- Do not carry the product by the flash unit, or use excessive strength on it.
- If water, dust or sand get into the open flash unit, it may cause a malfunction.

## Notes on discarding or transferring this product to others

When discarding or transferring this product to others, make sure to perform the following operation to protect private information.

• Perform [Setting Reset] to reset all the settings.

How to Use | Precautions/This product | Precautions

# On the internal rechargeable battery

This camera has an internal rechargeable battery for maintaining the date and time and other settings regardless of whether the power is on or off, or whether the battery pack is charged or discharged. This rechargeable battery is continually charged as long as you are using the product. However, if you use the product for only short periods, it gradually discharges. If you do not use the product at all for about 3 month(s) it becomes completely discharged. In this case, be sure to charge this rechargeable battery before using the product. However, even if this rechargeable battery is not charged, you can still use the product as long as you do not record the date and time.

## Charging method of the internal rechargeable battery

Insert a charged battery pack into the product, or connect the product to a wall outlet (wall socket) using the AC Adaptor (supplied), and leave the product for 24 hours or more with the

How to Use | Precautions/This product | Precautions

# Notes on the battery pack

## Charging the battery pack

- Charge the battery pack (supplied) before using the product for the first time.
- The charged battery pack will discharge little by little even if you do not use it. Charge the battery pack each time before you use the product so that you do not miss any opportunities to shoot images.
- You can charge the battery pack even if it is not completely discharged. You can use a
  partially charged battery pack.
- If the Charge lamp flashes and charging is canceled halfway, remove the battery pack once then reinsert it.
- We recommend charging the battery pack in an ambient temperature of between 10 °C and 30 °C (50 °F and 86 °F). The battery pack may not be effectively charged in temperatures outside this range.
- When you connect this product and a laptop computer that is not connected to a power source, the laptop's battery charge may decrease. Do not charge this product using the laptop computer for too long.
- Do not turn on/restart a computer, wake a computer from sleep mode, or turn off a computer
  while this product is connected to the computer via USB cable. Doing so may cause a
  malfunction of this product. Disconnect the product and the computer before performing the
  above operations.
- We do not guarantee charging if you are using a self-built or modified computer.

## Charging time (Full charge)

The charging time is approximately 310 minutes using the AC adaptor (supplied). The above charging time applies when charging a fully depleted battery pack at a temperature of 25°C (77°F). Charging may take longer depending on conditions of use and circumstances.

## Effective use of the battery pack

- Battery performance decreases in low temperature environments. So in cold places, the
  operational time of the battery pack is shorter. To ensure longer battery pack use, we
  recommend putting the battery pack in your pocket close to your body to warm it up, and
  insert it in the product immediately before you start shooting. If there are any metal objects
  such as keys in your pocket, be careful of causing a short-circuit.
- The battery pack will run down quickly if you use the flash or zoom frequently.

- We recommend preparing spare battery packs and taking trial shots before taking the actual shots.
- Do not expose the battery pack to water. The battery pack is not water-resistant.
- Do not leave the battery pack in extremely hot places, such as in a car or under direct sunlight.
- If the battery terminal is dirty, you may not be able to turn on the product or the battery pack may not be properly charged. In that case, clean the battery by lightly wiping off any dust using a soft cloth or a cotton swab.

## **Remaining battery indicator**

• The remaining battery indicator appears on the screen.

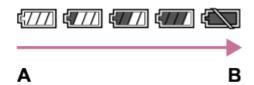

A: Battery level high

**B**: Battery exhausted

- It takes about one minute for the correct remaining battery indicator to appear.
- The correct remaining battery indicator may not be displayed under some operating or environmental conditions.
- If the remaining battery time does not appear on the screen, press the DISP (Display Setting) button to display it.

## How to store the battery pack

- To maintain the battery pack's function, charge the battery pack and then fully discharge it in the product at least once a year before storing it. Store the battery pack in a cool, dry place.
- To use the battery pack up, leave the product in slide show playback mode until the power goes off.
- To prevent staining the terminal, short-circuiting, etc., be sure to use a plastic bag to keep away from metal materials when carrying or storing the battery pack.

## On battery life

- The battery life is limited. If you use the same battery repeatedly, or use the same battery for a long period, the battery capacity decreases gradually. If the available time of the battery is shortened significantly, it is probably time to replace the battery pack with a new one.
- The battery life varies according to how the battery pack is stored and the operating conditions and environment in which each battery pack is used.

# Charging the battery pack

- The supplied AC Adaptor is dedicated to this product. Do not connect with other electronic devices. Doing so may cause a malfunction.
- Make sure to use a genuine Sony AC Adaptor.
- If the product's Charge lamp flashes while charging, remove the battery pack being charged, and then insert the same battery pack firmly back into the product. If the Charge lamp flashes again, this may indicate a faulty battery or that a battery pack other than the specified type has been inserted. Check that the battery pack is the specified type.
  If the battery pack is the specified type, remove the battery pack, replace it with a new or different one and check that the newly inserted battery is charging correctly. If the newly inserted battery is charging correctly, the previously inserted battery may be faulty.
- If the Charge lamp flashes even if the AC Adaptor is connected to the product and the wall outlet (wall socket), this indicates that charging has stopped temporarily and is on standby. Charging stops and enters standby status automatically when the temperature is outside of the recommended operating temperature. When the temperature returns to the appropriate range, charging resumes and the Charge lamp lights up again. We recommend charging the battery pack in an ambient temperature of between 10°C to 30°C (50°F to 86°F).
- Even if the supplied AC Adaptor is used with the product when you shoot or play back images, power is not supplied from the wall outlet (wall socket). If you use the AC-PW20 AC Adaptor (sold separately), you will be able to shoot or play back images while power is supplied from the wall outlet (wall socket).

How to Use | Precautions/This product | Precautions

## Memory card

## **Memory card**

Card Type Indications in Help Guide

#### "Memory Stick PRO Duo" media

("Memory Stick XC-HG Duo" media/"Memory Stick PRO Duo" media/"Memory Stick PRO-HG Duo" media/"Memory Stick PRO-HG Duo" media/"Memory Memory Stick PRO-HG Duo" media/"Memory Memory Memo

#### SD card

(SD memory card/SDHC memory card/SDXC memory card)

• "Memory Stick PRO Duo" media, "Memory Stick XC-HG Duo" media and SD cards up to 64

GB have been tested and proven to operate with this product.

• When recording movies, the following memory cards are recommended:

MEMORY STICK PRO DUD (Mark2) ("Memory Stick PRO Duo" media (Mark2))
MEMORY STICK XC-HG DUD ("Memory Stick XC-HG Duo" media (Mark2))
MEMORY STICK PRO-HG DUD ("Memory Stick PRO-HG Duo" media)
Class 4 SD card or faster

#### Note

- When you use a memory card with this product for the first time, it is recommended that you
  format the card using the product for stable performance of the memory card before
  shooting.
  - Note that formatting permanently erases all data on the memory card, and is unrecoverable. Save precious data on a computer, etc.
- If you repeatedly shoot and delete images for a long time, fragmentation of data in a file in the memory card may occur, and movie recording may be interrupted in the middle of shooting. If this happens, save your images to a computer or other storage location, then execute [Format].
- Memory card formatted with a computer is not guaranteed to operate with the product.
- Data read/write speeds differ depending on the combination of the memory card and the equipment used.
- We recommend backing up important data, such as to a hard disk of a computer.
- Do not attach a label on the memory card itself nor on a memory card adaptor.
- Do not touch the terminal section of the memory card with your hand or a metal object.
- Do not strike, bend or drop the memory card.
- Do not disassemble or modify the memory card.
- Do not expose the memory card to water.
- Do not leave the memory card within the reach of small children. They might accidentally swallow it.
- The memory card may be hot just after it has been used for a long time. Be careful when you handle it.
- Do not insert a memory card that does not fit the memory card slot. Doing so will cause a malfunction.
- Do not use or store the memory card under the following conditions:

High temperature locations such as in a car parked under the sun Locations exposed to direct sunlight Humid locations or locations with corrosive substances present

Images recorded on a "Memory Stick XC-HG Duo" media and SDXC memory card cannot be
imported to or played on computers or AV devices that are not compatible with exFAT when
connected using a micro USB cable. Make sure that the device is compatible with exFAT
before connecting it to the product. If you connect your product to an incompatible device,
you may be prompted to format the card. Never format the card in response to this prompt,
as doing so will erase all data on the card. (exFAT is the file system used on "Memory Stick
XC-HG Duo" media and SDXC memory cards.)

## "Memory Stick" media

The types of "Memory Stick" media that can be used with the product are as follows. However, proper operation cannot be guaranteed for all "Memory Stick" media functions.

- "Memory Stick PRO Duo" media: \*1\*2\*3
- "Memory Stick PRO-HG Duo" media: \*1\*2
- "Memory Stick XC-HG Duo" media: \*1\*2

# Notes on using "Memory Stick Micro" media (sold separately)

- This product is compatible with "Memory Stick Micro" media ("M2"). "M2" is an abbreviation for "Memory Stick Micro" media.
- To use a "Memory Stick Micro" media with this product, be sure to insert the "Memory Stick Micro" media into an "M2" Adaptor as large as Duo size. If you insert a "Memory Stick Micro" media into the product without an "M2" Adaptor as large as Duo size, you might not be able to remove it from the product.
- Do not leave the "Memory Stick Micro" media within the reach of small children. They might accidentally swallow it.

How to Use | Precautions/This product | Cleaning this product

# On cleaning

## Cleaning the lens and flash

Wipe the lens and flash with a soft cloth to remove fingerprints, dust, etc.

## Cleaning the lens

- Do not use a cleaning solution containing organic solvents, such as thinner, or benzine.
- When cleaning the lens surface, remove dust with a commercially available blower. In case
  of dust that sticks to the surface, wipe it off with a soft cloth or tissue paper slightly moistened
  with lens cleaning solution. Wipe in a spiral pattern from the center to the outside. Do not
  spray lens cleaning solution directly onto the lens surface.

## Cleaning the flash

<sup>\*1</sup> This "Memory Stick" is equipped with MagicGate function. MagicGate is copyright protection technology that uses encryption technology. Data recording/playback that requires MagicGate functions cannot be performed with this product.

<sup>\*2</sup>High-speed data transfer using a parallel interface is supported.

<sup>\*3</sup>When recording movies, only media marked with Mark2 can be used.

Clean the flash surface before use. The heat of the flash emission may cause dirt on the flash surface to start smoking or burning. Wipe the flash surface with a soft cloth to remove dirt or dust, etc.

## Cleaning the camera body

Do not touch the parts of the product inside the lens mount, such as a lens signal contact. To clean inside the lens mount, use a commercially available blower\* to blow any dust off.

## Cleaning the product surface

Clean the product surface with a soft cloth slightly moistened with water, then wipe the surface with a dry cloth. To prevent damage to the finish or casing:

- Do not expose the product to chemical products such as thinner, benzine, alcohol, disposable cloths, insect repellent, sunscreen or insecticide.
- Do not touch the product with any of the above on your hand.
- Do not leave the product in contact with rubber or vinyl for a long time.

## Cleaning the monitor

- If oil from your hand or hand cream, etc., remain on the monitor, the original coating may become easily removable. Wipe oil or hand cream off as soon as possible.
- If you wipe the monitor firmly using tissue paper, etc., the coating may be scratched.
- If the monitor becomes dirty with fingerprints or dust, gently remove the dust from the surface, and then clean the monitor using soft cloth, etc.

How to Use | Precautions/This product | Cleaning this product

# Cleaning the image sensor

Follow the steps below to clean the image sensor.

- 1. Turn off the product.
- 2. Remove the lens.
- 3. Blow off dust on and around the image sensor surface using a blower for camera cleaning.
- 4. Attach the lens.

<sup>\*</sup>Do not use a spray-type blower as doing so may cause a malfunction.

- A blower is not supplied with this product. Use a commercially available blower for camera cleaning.
- Do not use a spray-type blower as doing so may scatter water droplets inside the product body.
- Do not insert the tip of the blower into the cavity beyond the lens mount area, in order to make sure that the tip of the blower does not touch the image sensor.
- Hold the camera facing slightly downward so that the dust falls out.
- Do not expose the product to any shock during cleaning.
- When cleaning the image sensor with a blower, do not blow too hard. If you blow on the sensor too hard, the inside of the product may be damaged.
- If the dust remains even after you have performed cleaning as described, consult your service facility.

How to Use | Precautions/This product | Number of recordable still images and recordable time of movies

# Number of still images

The number of still images may vary depending on the shooting conditions and the memory card.

[ Mage Size]: [L: 20M]

When [ Aspect Ratio] is set to [3:2]\*

#### **Standard**

2GB: 385 images 4GB: 780 images 8GB: 1550 images 16GB: 3150 images 32GB: 6300 images 64GB: 12500 images

#### **Fine**

2GB: 240 images 4GB: 485 images 8GB: 980 images 16GB: 1950 images 32GB: 3900 images 64GB: 7800 images

#### **RAW & JPEG**

2GB: 65 images 4GB: 125 images 8GB: 260 images 16GB: 520 images 32GB: 1050 images 64GB: 2100 images

**RAW** 

2GB: 89 images 4GB: 175 images 8GB: 355 images 16GB: 720 images 32GB: 1400 images 64GB: 2850 images

\*When the [ Aspect Ratio] is set to other than [3:2], you can record more pictures than shown above. (Except when [ Quality] is set to [RAW].)

#### Note

- Even if the number of remaining shootable images is greater than 9,999, the "9999" indicator appears.
- When an image shot with other products is played back on this product, the image may not appear in the actual image size.

How to Use | Precautions/This product | Number of recordable still images and recordable time of movies

## Recordable time of movies

The table below shows the approximate maximum recording times which can be recorded on the memory card that is formatted with this product. These numbers are the total times of all movie files on the memory card. The recordable time may vary depending on the shooting conditions and the memory card.

(h (hour), m (minute))

60i 24M(FX)

50i 24M(FX)

2GB: 10 m 4GB: 20 m 8GB: 40 m

16GB: 1 h 30 m

32GB: 3 h 64GB: 6 h

60i 17M(FH)

50i 17M(FH)

2GB: 10 m 4GB: 30 m 8GB: 1 h 16GB: 2 h

32GB: 4 h 5 m 64GB: 8 h 15 m

24p 24M(FX)

## 25p 24M(FX)

2GB: 10 m 4GB: 20 m 8GB: 40 m

16GB: 1 h 30 m

32GB: 3 h 64GB: 6 h

24p 17M(FH)

## 25p 17M(FH)

2GB: 10 m 4GB: 30 m 8GB: 1 h 16GB: 2 h

32GB: 4 h 5 m

64GB: 8 h

#### 1440×1080 12M

2GB: 20 m 4GB: 40 m 8GB: 1 h 20 m 16GB: 2 h 45 m 32GB: 5 h 30 m

64GB: 11 h

#### VGA 3M

2GB: 1 h 10 m 4GB: 2 h 25 m 8GB: 4 h 55 m 16GB: 10 h 32GB: 20 h 64GB: 40 h

Continuous shooting is possible for approximately 29 minutes for each shooting (limited by product specifications). For [MP4 12M] size movies, continuous shooting is possible for approximately 20 minutes (limited by 2 GB file size).

#### Note

• The recordable time of movies varies because the product is equipped with VBR (Variable Bit Rate), which automatically adjusts image quality depending on the shooting scene.

When you record a fast-moving subject, the image is clearer but the recordable time is shorter because more memory is required for recording.

The recordable time also varies depending on the shooting conditions, the subject or the image quality/size settings.

How to Use | Precautions/This product | Using this product abroad

# Plug adaptor

You can use the AC Adaptor (supplied) in any country or region where the power supply is within 100 V to 240 V AC, 50 Hz/60 Hz.

Note

• Do not use an electronic voltage transformer as doing so may cause a malfunction.

How to Use | Precautions/This product | Using this product abroad

# On TV color systems

To view movies shot using this product on a television, the product and television must use the same color television system. Check the TV color system for the country or region where you are using the product.

#### • NTSC system:

Bahama Islands, Bolivia, Canada, Central America, Chile, Colombia, Ecuador, Jamaica, Japan, Korea, Mexico, Peru, Surinam, Taiwan, the Philippines, the U.S.A., Venezuela, etc.

#### • PAL system:

Australia, Austria, Belgium, China, Croatia, Czech Republic, Denmark, Finland, Germany, Holland, Hong Kong, Hungary, Indonesia, Italy, Kuwait, Malaysia, New Zealand, Norway, Poland, Portugal, Rumania, Singapore, Slovak Republic, Spain, Sweden, Switzerland, Thailand, Turkey, United Kingdom, Viet Nam, etc.

#### • PAL-M system:

Brazil

#### PAL-N system:

Argentina, Paraguay, Uruguay

#### • SECAM system:

Bulgaria, France, Greece, Guiana, Iran, Iraq, Monaco, Russia, Ukraine, etc.

# Mount Adaptor

Using a Mount Adaptor (sold separately), you can attach an A-mount lens (sold separately) to this product.

For details, refer to the operating instructions supplied with the Mount Adaptor.

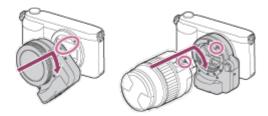

#### Note

- You may not be able to use the Mount Adaptor with certain lenses. Consult your Sony dealer or local authorized Sony service facility on compatible lenses.
- You cannot use the AF illuminator when using an A-mount lens.
- The sound of the lens and the product in operation may be recorded during movie recording.
   You can turn the sound off by selecting MENU → [Camera Settings] → [Audio Recording] → [Off].
- It may take a long time or may be difficult for the product to focus, depending on the lens used or the subject.
- The light of the flash may be blocked by the lens attached.

How to Use | Precautions/This product | Other information

# LA-EA1 Mount Adaptor

If you use the LA-EA1 Mount Adaptor (sold separately), the following functions are available.

#### **Autofocus:**

Available with SAM/SSM lens only\*

#### AF system:

Contrast AF

#### **AF/MF Select:**

Can be changed using the operating switch on the lens.

#### **Focus Mode:**

Single-shot AF

When an A-mount lens is attached, the autofocus speed will be slower than when an E-mount lens is

attached. (Approximately two to seven seconds slower (for shooting based on the Sony measurement conditions). This may vary depending on conditions such as subject and brightness during shooting.)

- When using a Mount Adaptor, the Auto Focus does not work in movie mode.
- When using a Mount Adaptor in movie mode, adjust the aperture manually.

#### Available focus area

When the LA-EA1 Mount Adaptor is mounted, the available focus areas are the same as for the available settings of this camera.

How to Use | Precautions/This product | Other information

# LA-EA2 Mount Adaptor

If you use the LA-EA2 Mount Adaptor (sold separately), the following functions are available.

#### **Autofocus:**

Available

#### AF system:

Phase Detection AF

#### AF/MF Select:

SAM lens:

Can be changed using the operating switch on the lens.

SSM lens:

Can be changed using the operating switch on the lens. When the switch on the lens is set to AF, you can use MENU to change the focus method.

Other lenses:

Can be changed using MENU.

#### **Focus Mode:**

Available modes are as follows (Single-shot AF/Continuous AF)

#### Available focus area

#### Wide:

The product automatically selects a focus area from among 15 areas.

#### Center:

The product uses the focus area located in the center area exclusively.

#### Flexible Spot:

You can select a focus area from 15 areas using the control wheel.

# LA-EA3 Mount Adaptor

If you use the LA-EA3 Mount Adaptor (sold separately), the following functions are available.

#### **Autofocus:**

Available with SAM/SSM lens only\*

#### AF system:

Contrast AF

#### AF/MF Select:

Can be changed using the operating switch on the lens.

#### **Focus Mode:**

Single-shot AF

\*When an A-mount lens is attached, the autofocus speed will be slower than when an E-mount lens is attached. (Approximately two to seven seconds slower (for shooting based on the Sony measurement conditions). This may vary depending on conditions such as subject and brightness during shooting.).

- When using a Mount Adaptor, the Auto Focus does not work in movie mode.
- When using a Mount Adaptor in movie mode, adjust the aperture manually.

#### Available focus area

When the LA-EA3 Mount Adaptor is mounted, the available focus areas are the same as for the available settings of this camera.

How to Use | Precautions/This product | Other information

## LA-EA4 Mount Adaptor

If you use the LA-EA4 Mount Adaptor (sold separately), the following functions are available.

#### AF system:

Phase Detection AF

#### AF/MF Select:

SAM lens:

Can be changed using the operating switch on the lens.

SSM lens:

Can be changed using the operating switch on the lens. When the switch on the lens is set to AF, you can use MENU to change the focus method.

Other lenses:

Can be changed using MENU.

#### **Focus Mode:**

Available modes are as follows

(Single-shot AF/Continuous AF)

#### Available focus area

Wide:

The product automatically selects a focus area from among 15 areas.

Center:

The product uses the focus area located in the center area exclusively.

**Flexible Spot:** 

You can select a focus area from 15 areas using the control wheel.

How to Use | Precautions/This product | Other information

## **AVCHD** format

The AVCHD format was developed for high-definition digital video cameras when recording an HD (High-Definition) signal using high-efficiency compression coding technology. The MPEG-4 AVC/H.264 format is used to compress video data, and the Dolby Digital or Linear PCM system is used to compress audio data.

The MPEG-4 AVC/H.264 format is capable of compressing images at higher efficiency than that of the conventional image compressing format.

 As the AVCHD format uses compression coding technology, the picture may be unstable in scenes where the screen, angle of view, or brightness, etc. change drastically, but this is not a malfunction.

How to Use | Precautions/This product | Other information

## License

## **Notes on the License**

This product comes with software that are used based on licensing agreements with the owners of that software. Based on requests by the owners of copyright of these software applications, we have an obligation to inform you of the following. Please read the following sections. Licenses (in English) are recorded in the internal memory of your product. Establish a Mass Storage connection between the product and a computer to read licenses in the "PMHOME" - "LICENSE" folder.

THIS PRODUCT IS LICENSED UNDER THE AVC PATENT PORTFOLIO LICENSE FOR THE

PERSONAL USE OF A CONSUMER OR OTHER USES IN WHICH IT DOES NOT RECEIVE REMUNERATION TO

- (i) ENCODE VIDEO IN COMPLIANCE WITH THE AVC STANDARD ("AVC VIDEO") AND/OR
- (ii) DECODE AVC VIDEO THAT WAS ENCODED BY A CONSUMER ENGAGED IN A PERSONAL ACTIVITY AND/OR WAS OBTAINED FROM A VIDEO PROVIDER LICENSED TO PROVIDE AVC VIDEO.

NO LICENSE IS GRANTED OR SHALL BE IMPLIED FOR ANY OTHER USE. ADDITIONAL INFORMATION MAY BE OBTAINED FROM MPEG LA, L.L.C. SEE HTTP://WWW.MPEGLA.COM

## On GNU GPL/LGPL applied software

The software that is eligible for the following GNU General Public License (hereinafter referred to as "GPL") or GNU Lesser General Public License (hereinafter referred to as "LGPL") are included in the product.

This informs you that you have a right to have access to, modify, and redistribute source code for these software programs under the conditions of the supplied GPL/LGPL.

Source code is provided on the web.

Use the following URL to download it.

http://www.sony.net/Products/Linux/

We would prefer you do not contact us about the contents of source code.

Licenses (in English) are recorded in the internal memory of your product. Establish a Mass Storage connection between the product and a computer to read licenses in the "PMHOME" - "LICENSE" folder.

How to Use | Precautions/This product | Trademarks

## **Trademarks**

- The following marks are registered trademarks or trademarks of Sony Corporation.
  - MEMORY STICK DUD, Memory Stick Duo, Memory Stick PRO, Memory Stick PRO DUD, Memory Stick PRO DUD, Memory Stick PRO DUD, Memory Stick PRO-HG DUD, Memory Stick PRO-HG DUD, Memory Stick PRO-HG DUD, Memory Stick XC-HG DUD, Memory Stick XC-HG DUD, Memory Stick Micro, Memory Stick Micro, MagicGate, PhotoTV HD, InfoLITHIUM, PlayMemories Online, PlayMemories Online logo, PlayMemories Home, PlayMemories Home, PlayMemories Mobile, PlayMemories Mobile logo
  - PlayMemories Camera Apps, PlayMemories Camera Apps logo
- Blu-ray Disc<sup>™</sup> and Blu-ray<sup>™</sup> are trademarks of the Blu-ray Disc Association.

- AVCHD and AVCHD logotype are trademarks of Panasonic Corporation and Sony Corporation.
- Dolby and the double-D symbol are trademarks of Dolby Laboratories.
- HDMI, the HDMI logo and High-Definition Multimedia Interface are trademarks or registered trademarks of HDMI Licensing LLC.
- Microsoft, Windows, DirectX and Windows Vista are either registered trademarks or trademarks of Microsoft Corporation in the United States and/or other countries.
- Mac and Mac OS are trademarks of Apple Inc.
- iOS is a registered trademark or trademark of Cisco Systems Inc.
- iPhone and iPad are trademarks of Apple Inc., registered in the U.S. and other countries.
- SDXC logo is a trademark of SD-3C, LLC.
- Android and Google Play are trademarks or registered trademarks of Google Inc.
- Wi-Fi, the Wi-Fi logo, Wi-Fi PROTECTED SET-UP are registered trademarks or trademarks of the Wi-Fi Alliance.
- The N Mark is a trademark or registered trademark of NFC Forum, Inc. in the United States and in other countries.
- DLNA and DLNA CERTIFIED are trademarks of Digital Living Network Alliance.
- " and "PlayStation" are registered trademarks of Sony Computer Entertainment Inc.

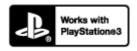

- Add further enjoyment with your PlayStation 3 by downloading the application for PlayStation 3 from PlayStation Store (where available.)
- The application for PlayStation 3 requires PlayStation Network account and application download. Accessible in areas where the PlayStation Store is available.
- Eye-Fi is a trademark of Eye-Fi Inc.
- In addition, system and product names used in this manual are, in general, trademarks or registered trademarks of their respective developers or manufacturers. However, the <sup>™</sup> or ® marks may not be specified in all cases in this manual.

Troubleshooting | If you have problems | If you have problems

# Troubleshooting

If you experience trouble with the product, try the following solutions.

- 1. Check the items under "Troubleshooting", then check the product.
- 2. Remove the battery pack, wait for about one minute, re-insert the battery pack, then turn on the power.
- 3. Initialize the settings.
- Consult your dealer or local authorized service facility. Additional information on this
  product and answers to frequently asked questions can be found at our Customer Support
  Website.

http://www.sony.net/

Troubleshooting | Troubleshooting | Battery pack and power

You cannot insert the battery pack into the product.

 Make sure the direction of the battery pack is correct, and insert it until the lock lever is locked.

Troubleshooting | Troubleshooting | Battery pack and power

# You cannot turn on the product.

- After inserting the battery pack into the product, it may take a few moments for the product to power up.
- Make sure that the battery pack is inserted correctly.
- The battery pack will discharge by itself even if you do not use it. Charge the battery pack before use.
- Make sure that the battery is NP-FW50.

Troubleshooting | Troubleshooting | Battery pack and power

The power turns off suddenly.

 Depending on the product and battery pack temperature, the product may turn off automatically to protect itself. In this case, a message is displayed on the product screen before the product turns off.

Troubleshooting | Troubleshooting | Battery pack and power

The remaining battery level indicator shows an incorrect level.

- This phenomenon occurs when you use the product in an extremely hot or cold location.
- Battery capacity decreases over time and through repeated use. If decreased usage time between charges becomes significant, it is probably time to replace it with a new one.

Troubleshooting | Troubleshooting | Battery pack and power

The charge lamp on the product flashes when charging the battery pack.

 This phenomenon occurs when you charge the battery pack in an extremely hot or cold location. The optimum temperature for charging the battery pack is between 10 °C and 30 °C (50 °F and 86 °F).

Troubleshooting | Troubleshooting | Battery pack and power

The battery pack has not been charged even if the charge lamp on the product has turned off.

- Make sure that the battery is NP-FW50.
- Batteries which have not been used for more than a year may have deteriorated.

## The battery pack is not charged.

When the battery pack is not charged (the charge lamp does not light) even if you follow the
proper charging procedure, remove the battery pack and re-insert the same battery pack
securely, or disconnect and reconnect the USB cable.

Troubleshooting | Troubleshooting | Shooting still images/movies

# You cannot record images.

- You are using a memory card with a write-protect switch, and the switch is set to the LOCK position. Set the switch to the record position.
- Check the free capacity of the memory card.
- You cannot record images while charging the flash.
- The lens is not attached properly. Attach the lens properly.
- [Self-timer] is working.

Troubleshooting | Troubleshooting | Shooting still images/movies

## Recording takes a long time.

- The noise reduction function is processing an image. This is not a malfunction.
- You are shooting in RAW mode. Since RAW data files are large, RAW mode shooting may take time.
- The [Auto HDR] function is processing an image.
- The product is compiling images.

Troubleshooting | Troubleshooting | Shooting still images/movies

## The image is out of focus.

- The subject is too close. Check the minimum focal distance of the lens.
- Ambient light is insufficient.
- The subject you are shooting is not suitable for auto-focusing. Shoot in [Flexible Spot] mode

Troubleshooting | Troubleshooting | Shooting still images/movies

## The flash does not work.

- · Raise the flash.
- You cannot use a flash in the following situations:

[Anti Motion Blur], [Night Scene] or [Hand-held Twilight] in Scene Selection is selected.

During Sweep Panorama shooting.

During movie recording.

Troubleshooting | Troubleshooting | Shooting still images/movies

Fuzzy white circular spots appear on images shot using the flash.

• Particles (dust, pollen, etc.) in the air reflected the flash light and appeared on the image. This is not a malfunction.

Troubleshooting | Troubleshooting | Shooting still images/movies

The recording date and time are not displayed on the screen.

 While shooting, the date and time are not displayed. They are displayed only during playback.

Troubleshooting | Troubleshooting | Shooting still images/movies

The date and time are recorded incorrectly.

- Set the correct date and time.
- The area selected using [Area Setting] differs from the actual area. Select the actual area.

Troubleshooting | Troubleshooting | Shooting still images/movies

The aperture value and/or shutter speed flashes.

• The subject is too bright or too dark to shoot using the current aperture value and/or shutter speed settings. Readjust the settings.

Troubleshooting | Troubleshooting | Shooting still images/movies

The image colors are not correct.

- · Adjust [White Balance].
- [Picture Effect] is set. Set [Picture Effect] to [Off].
- To reset settings to default, perform [Setting Reset].

Troubleshooting | Troubleshooting | Shooting still images/movies

Noise appears in the image when you view the screen in a dark place.

• The product is attempting to increase the visibility of the screen by temporarily brightening the monitor under conditions of low illumination. There is no effect on the recorded image.

Troubleshooting | Troubleshooting | Shooting still images/movies

The eyes of the subject come out red.

• Set [Red Eye Reduction] to [On].

Shoot the subject at a distance closer than the flash range using the flash.

• Light the room and shoot the subject.

Troubleshooting | Troubleshooting | Shooting still images/movies

Dots appear and remain on the screen.

• This is not a malfunction. These dots are not recorded.

Troubleshooting | Troubleshooting | Shooting still images/movies

You cannot shoot images continuously.

- The memory card is full. Delete unnecessary images.
- The battery level is low. Insert a charged battery pack.

Troubleshooting | Troubleshooting | Shooting still images/movies

The image is whitish (Flare)./Blurring of light appears on the image (Ghosting).

The picture was taken under backlit conditions, and excessive light has entered the lens.
 Attach a lens hood.

Troubleshooting | Troubleshooting | Shooting still images/movies

The corners of the picture are too dark.

If any filter or hood is used, take it off and try shooting again. Depending on the thickness of
the filter and improper attachment of the hood, the filter or the hood may partially appear in
the image. The optical properties of some lenses may cause the periphery of the image to
appear too dark (insufficient light). You may compensate for this phenomenon with [Shading

Troubleshooting | Troubleshooting | Shooting still images/movies

The image is blurred.

- Activate the SteadyShot function by pressing the shutter button halfway down and then shoot images.
- The picture was taken in a dark location without the flash, resulting in product-shake. The use of a tripod or the flash is recommended. [Hand-held Twilight] and [Anti Motion Blur] in [Scene Selection] are also effective in reducing blur.

Troubleshooting | Troubleshooting | Shooting still images/movies

# The LCD screen darkens after a short period of time passed.

• If you do not operate the product for a certain period of time, the product switches to the power-save mode. The product exits power-save mode when you perform operations such as pressing the shutter button halfway.

Troubleshooting | Troubleshooting | Shooting still images/movies

The flash takes too long to recharge.

 The flash has been fired in succession in a short period. When the flash has been fired in succession, the recharging process may take longer than usual to avoid overheating of the camera.

Troubleshooting | Troubleshooting | Viewing images

Images cannot be played back.

- Make sure that the memory card is fully inserted into the product.
- The folder/file name has been changed on your computer.
- When an image file has been processed by a computer or when the image file was recorded using a model other than this product, playback on this product is not guaranteed.
- The product is in USB mode. Disconnect the product from the computer.
- Use PlayMemories Home to play back on this product images that are stored on your computer.

Troubleshooting | Troubleshooting | Viewing images

# The date and time are not displayed.

• The screen display is set to display images only. Press DISP (Display Setting) on the control wheel to display the information.

Troubleshooting | Troubleshooting | Viewing images

# The image cannot be deleted.

· Cancel the protection.

Troubleshooting | Troubleshooting | Viewing images

## The image was deleted by mistake.

 Once you have deleted an image, you cannot restore it. We recommend that you protect images that you do not want to delete.

Troubleshooting | Troubleshooting | Viewing images

A DPOF mark cannot be put.

| You cannot place DPOF marks on RAW images.                                                                                                    |
|----------------------------------------------------------------------------------------------------|
| Troubleshooting   Troubleshooting   Wi-Fi You cannot find the wireless access point to be connected.                                                                                                    |
| <ul> <li>Wireless access points may not be displayed on the product due to signal conditions. Place the product closer to the wireless access point.</li> <li>Wireless access points may not be displayed on the product depending on the access point settings. Refer to the instruction manual of the wireless access point.</li> </ul> |
| Troubleshooting   Troubleshooting   Wi-Fi [WPS Push] does not work.                                                                                                    |
| • [WPS Push] may not work depending on the access point settings. Check the SSID and password of the wireless access point, and perform [Access Point Set.].                                                                                                    |
| Troubleshooting   Troubleshooting   Wi-Fi [Send to Computer] is canceled halfway.                                                                                                    |
| When the battery remaining level is low, [Send to Computer] may be canceled halfway.  Charge the battery pack and try again.                                                                                                    |
| Troubleshooting   Troubleshooting   Wi-Fi You cannot send movies to a smartphone.                                                                                                    |
| You cannot send AVCHD movies to a smartphone. Set [  File Format] to [MP4] to record                                                                                                    |

movies.

Troubleshooting | Troubleshooting | Wi-Fi

# [Smart Remote Embedded] or [Send to Smartphone] is canceled halfway.

 When the remaining battery level is low, [Smart Remote Embedded] or [Send to Smartphone] may be canceled halfway. Charge the battery pack and try again.

Troubleshooting | Troubleshooting | Wi-Fi

The shooting screen for [Smart Remote Embedded] is not displayed smoothly./The connection between this product and the smartphone is disconnected.

• Data communication between this product and the smartphone may fail due to signal conditions. Place this product closer to the smartphone.

Troubleshooting | Troubleshooting | Wi-Fi

You cannot use One-Touch connection (NFC).

- Place the (N mark) on the smartphone and the (N mark) on the product as close together as possible. If there is no response, move the smartphone a few millimeters or move the smartphone away from this product, wait more than 10 seconds, and then touch them together again.
- [Airplane Mode] is set to [On]. Set [Airplane Mode] to [Off].
- Check whether the NFC function is activated on your smartphone. For details, refer to the instruction manual of the smartphone.
- Do not place any metal objects other than a smartphone near the N (N mark).
- Do not contact two or more smartphones to this product at the same time.
- If another NFC-based application is running on your smartphone, terminate that application.

# The computer does not recognize this product.

- Set [USB Connection] to [Mass Storage].
- Use the micro USB cable (supplied) to connect the devices.
- Disconnect the USB cable, and connect it again firmly.
- Disconnect all equipment other than this product, the keyboard and the mouse from the USB terminals of your computer.
- Connect this product directly to your computer without passing through a USB hub or other device.

Troubleshooting | Troubleshooting | Computers

# You cannot import images.

- Connect this product and your computer correctly making a USB connection.
- When you shoot images with a memory card formatted by a computer, you may not be able to import the images to a computer. Shoot using a memory card formatted by this product.

Troubleshooting | Troubleshooting | Computers

The image and sound are interrupted by noise when viewing a movie on a computer.

 You are playing back the movie directly from the memory card. Import the movie to your computer using PlayMemories Home and play it back.

Troubleshooting | Troubleshooting | Computers

Images exported from a computer cannot be viewed on this product.

• Use PlayMemories Home to copy images that are stored on a computer onto a memory card

|                 |             |          | 41      | 41 .     |        |
|-----------------|-------------|----------|---------|----------|--------|
| inserted into t | his product | and view | them or | n this n | roduct |

Troubleshooting | Troubleshooting | Memory cards

# Formatted the memory card by mistake.

• All the data on the memory card is deleted by formatting. You cannot restore the data.

Troubleshooting | Troubleshooting | Printing

# You cannot print images.

 RAW images cannot be printed. To print RAW images, first convert them to JPEG images using "Image Data Converter."

Troubleshooting | Troubleshooting | Printing

# The color of the image is strange.

• When you print the images recorded in Adobe RGB mode using sRGB printers that are not compatible with Adobe RGB (DCF2.0/Exif2.21), the images are printed at a lower saturation.

Troubleshooting | Troubleshooting | Printing

# Images are printed with both edges cut off.

- Depending on your printer, the left, right, top, and bottom edges of the image may be cut off. Especially when you print an image shot with [ Aspect Ratio] set to [16:9], the lateral end of the image may be cut off.
- When printing images using your printer, cancel the trimming or borderless settings of the printer. Consult the printer manufacturer as to whether the printer provides these functions or not.

| When you print images at a shop, | ask the shop whether they | can print the imag | es without |
|----------------------------------|---------------------------|--------------------|------------|
| cutting off both edges.          |                           |                    |            |

Troubleshooting | Troubleshooting | Printing

# You cannot print images with the date.

- If you want to print images with the date, use [Print Setting] under [Specify Printing].
- You can print images with the date superimposed if the printer or the software can recognize Exif information. For compatibility with Exif information, consult the manufacturer of the printer or the software.
- Using PlayMemories Home, you can print images with the date without recording the date.
- When you print images at a shop, images can be printed with the date if you ask them to do so.

Troubleshooting | Troubleshooting | Others

# The lens gets fogged.

 Moisture condensation has occurred. Turn off the product and leave it for about an hour before using it.

Troubleshooting | Troubleshooting | Others

The product becomes warm when you use it for a long time.

• This is not a malfunction. Turn off the product and do not use it for a while.

Troubleshooting | Troubleshooting | Others

The Clock Set screen appears when you turn on the

# product.

- · Set the date and time again.
- The internal rechargeable backup battery has discharged. Insert a charged battery, and set aside for 24 hours or more with the power left off.

Troubleshooting | Troubleshooting | Others

The number of recordable images does not decrease, or decreases two images at a time.

• This is because the compression rate and the image size after compression change depending on the image when you shoot a JPEG image.

Troubleshooting | Troubleshooting | Others

The product does not work properly.

- Turn off the product. Remove the battery pack and insert it again. If the product is hot, remove the battery pack, and allow it to cool down before trying this corrective procedure.
- If an AC-PW20 AC Adaptor (sold separately) is used, disconnect the power cord. Connect
  the power cord and turn on the product again. If the product repeats the same error often or
  still does not work after trying these solutions, consult your Sony dealer or local authorized
  Sony service facility.

Troubleshooting | Troubleshooting | Others

"--E-" appears on the screen.

 Remove the memory card, and insert it again. If the problem persists even after performing this procedure, format the memory card.

# Warning messages

#### Set Area/Date/Time.

• Set the area, date and time. If you have not used the product for a long time, charge the internal rechargeable backup battery.

#### Unable to use memory card. Format?

• The memory card was formatted on a computer and the file format was modified. Select [Enter], and then format the memory card. You can use the memory card again, however, all previous data in the memory card is erased. It may take some time to complete the format. If the message still appears, change the memory card.

#### **Memory Card Error**

- · An incompatible memory card is inserted.
- Formatting has failed. Format the memory card again.

### Unable to read memory card. Reinsert memory card.

- An incompatible memory card is inserted.
- The memory card is damaged.
- The terminal section of the memory card is dirty.

#### This memory card may not be capable of recording and playing normally.

• An incompatible memory card is inserted.

#### Processing...

• When performing noise reduction, the reduction process takes place. You cannot do any further shooting during this reduction process.

#### Unable to display.

 Images recorded with other products or images modified with a computer may not be displayed.

#### Cannot recognize lens. Attach it properly.

- The lens is not attached properly, or the lens is not attached. If the message appears when a lens is attached, reattach the lens. If the message appears frequently, check whether the contacts of the lens and product are clean or not.
- When attaching the product to an astronomical telescope or something similar, set [Release w/o Lens] to [Enable].
- The SteadyShot function does not work. You can continue to shoot but the SteadyShot

function will not work. Turn the product off and on again. If this icon does not disappear, consult your Sony dealer or local authorized Sony service facility.

• The retractable lens with power zoom is retracted. Turn off the product and eject the battery pack, then reinsert the battery pack.

#### Unable to print.

You tried to mark RAW images with a DPOF mark.

#### Internal temp. high. Allow it to cool.

The product has become hot because you have been shooting continuously. Turn the power
off. Cool the product and wait until the product is ready to shoot again.

## ΠŢ

 You have been recording images for a long time, the product temperature has risen. Stop recording images until the product cools.

#### Recording is unavailable in this movie format.

• Set [ File Format] to [MP4].

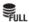

 The number of images exceeds that for which date management in a database file by the product is possible.

### ERROR

• Unable to register to the database file. Import all the images to a computer and recover the memory card.

#### Image DataBase File error

There is something wrong in the Image Database File. Select [Setup] → [Recover Image DB].

#### **System Error**

#### Camera Error. Turn power off then on.

 Remove the battery pack, and then re-insert it. If the message appears frequently, consult your Sony dealer or local authorized Sony service facility.

## Unable to magnify.

#### Unable to rotate image.

• Images recorded with other products may not be enlarged or rotated.

# Situations this product has difficulty handling

The product cannot take full advantage of some features under certain circumstances. When shooting under the following conditions, either recompose the shot or change the shooting mode, then shoot the images again.

#### Low light conditions

- Sweep Panorama
- Lock-on AF

#### Overly bright conditions

Lock-on AF

#### Varying levels of brightness

Lock-on AF

#### Flickering lights

• Sweep Panorama

#### Subjects too close to the product

• Sweep Panorama

Large moving subjects or subjects that move too quickly

- Superior Auto
- Sweep Panorama
- Auto HDR
- Lock-on AF

#### Subjects too small or too large

- Sweep Panorama
- Lock-on AF

Scenes with little contrast, such as the sky or a sandy beach

- Sweep Panorama
- Superior Auto

#### Scenes changing constantly, such as a waterfall

- Sweep Panorama
- Superior Auto